# HP Photosmart C4600 series

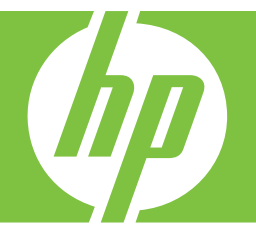

# Windows ヘルプ

# HP Photosmart C4600 series

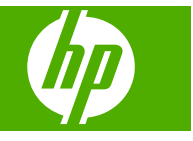

# 目次

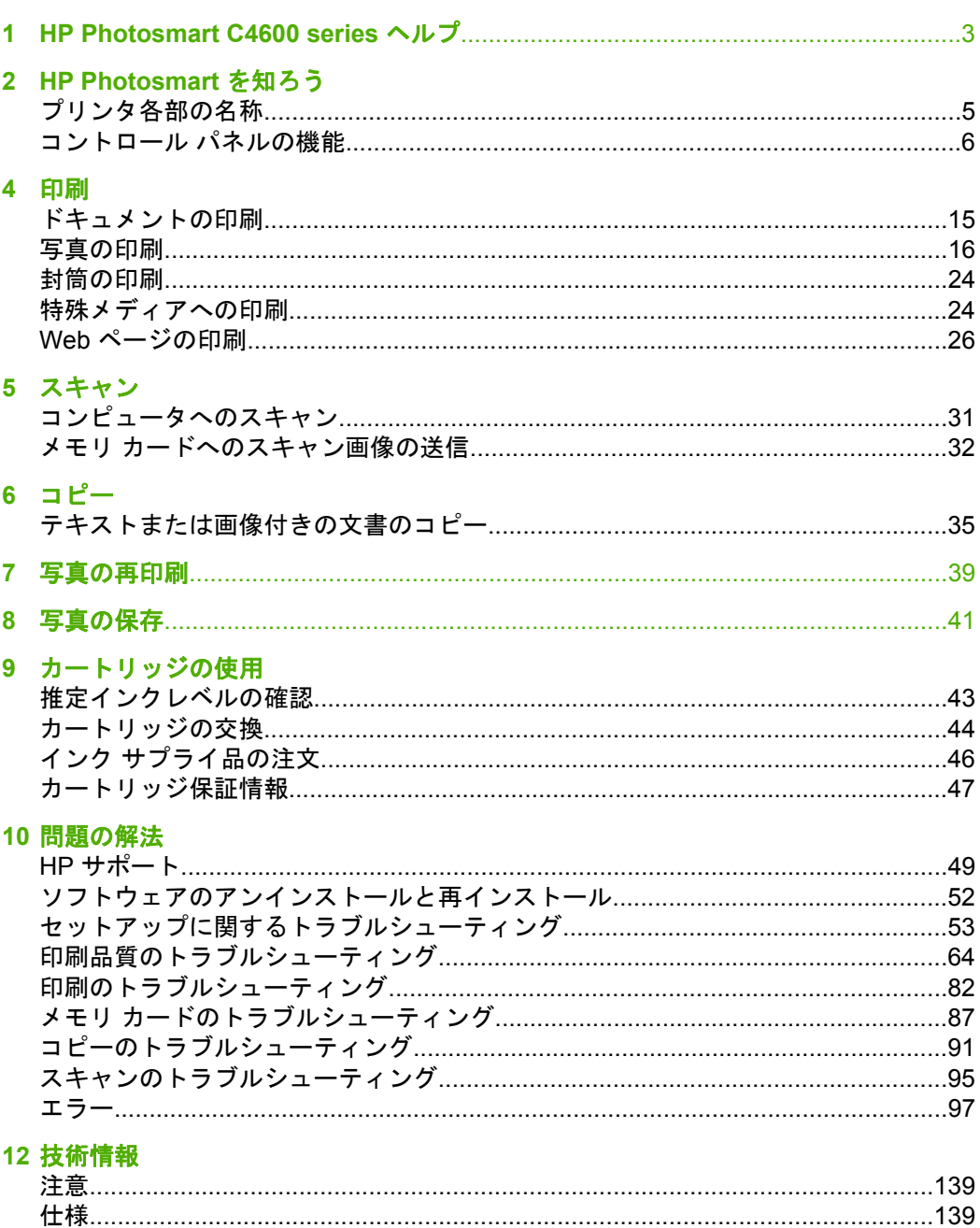

 $\mathbb{R}^{\times}$ 

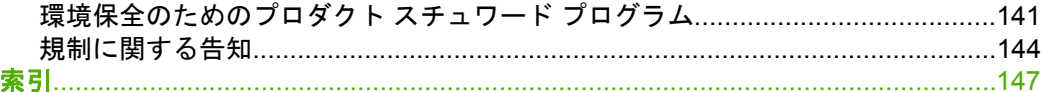

# <span id="page-5-0"></span>**1 HP Photosmart C4600 series** ヘル プ

HP Photosmart の詳細については、以下を参照してください。

- 5 ページの [\[HP Photosmart](#page-7-0) を知ろう]
- 15 [ページの](#page-17-0) [印刷]
- 31 [ページの](#page-33-0) [スキャン]
- 35 [ページの](#page-37-0) [コピー]
- 39 ページの [[写真の再印刷](#page-41-0)]
- 41 ページの [[写真の保存](#page-43-0)]
- 43 ページの [[カートリッジの使用](#page-45-0)]
- 139 ページの [[技術情報](#page-141-0)]

# <span id="page-7-0"></span>**HP Photosmart** を知ろう

- プリンタ各部の名称
- [コントロール](#page-8-0) パネルの機能

# プリンタ各部の名称

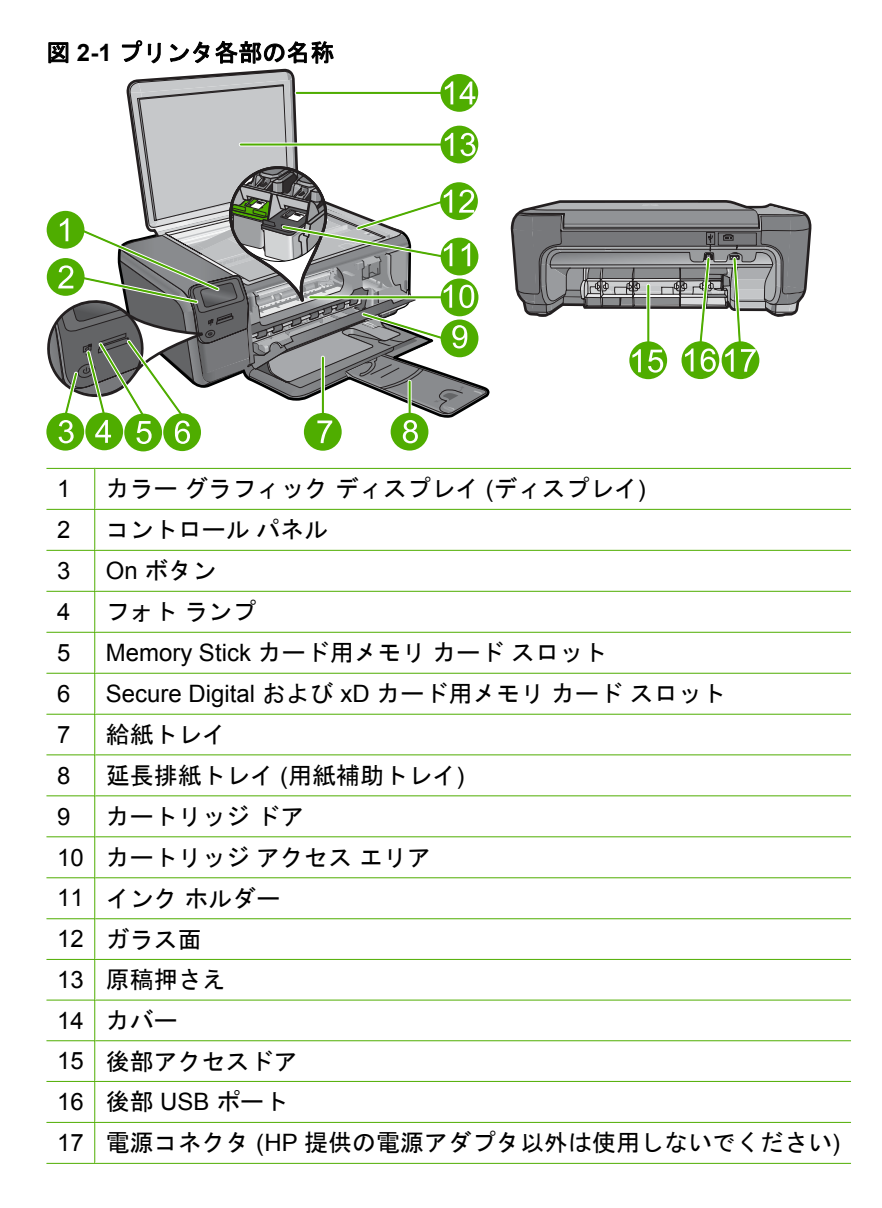

# <span id="page-8-0"></span>コントロール パネルの機能

#### 図 **2-2** コントロール パネルの機能

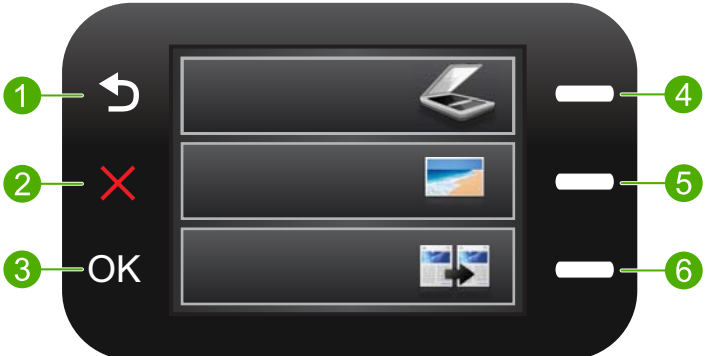

- 1 背面: 前の画面に戻ります。
- 2 キャンセル: 現在の操作を停止し、デフォルト設定を復元して現在の写真の選択 をクリアします。
- 3 **OK**: メニュー設定、値、または写真を選択します。
- 4 [スキャン]: [ホーム] 画面から [スキャン メニュー] を開きます。[ホーム] 画面以外の 画面が表示されている場合は、現在の表示に関連付けられたオプションを選択し ます。
- 5 | [写真] : [ホーム] 画面から [フォト メニュー] を開きます。[ホーム] 画面以外の画面が表示 されている場合は、現在の表示に関連付けられたオプションを選択します。
- 6 [コピー]: [ホーム] 画面から [コピー メニュー] を開きます。[ホーム] 画面以外の 画面が表示されている場合は、現在の表示に関連付けられたオプションを選択し ます。

# <span id="page-9-0"></span>**3** 用紙の基本

HP Photosmart には、A4、フォト用紙、OHP フィルム、封筒などのさまざま なサイズと種類の用紙をセットできます。

デフォルトでは、HP Photosmart は、給紙トレイの用紙のサイズと種類を自動 的に検出し、最高品質の印刷結果が得られるように設定を調整します。フォト 用紙、OHP フィルム、封筒、ラベルなどの特殊用紙を使用する場合、または 自動設定で高品質の印刷結果が得られない場合は、用紙のサイズと種類を手動 で設定できます。

このセクションでは、次のトピックについて説明します。

- 推奨するフォト印刷用紙
- [推奨する印刷用紙](#page-10-0)
- [メディアのセット](#page-12-0)

# 推奨するフォト印刷用紙

最高画質で印刷するには、印刷するプロジェクトのタイプに合わせて設計され た HP 純正用紙を推奨します。

国/地域によっては、入手できない用紙もあります。

#### **HP** アドバンス フォト用紙

この厚手のフォト用紙はすぐ乾くので汚れにくく取り扱いが簡単です。水、染 み、指紋、湿気への抵抗性に優れています。プリントショップの仕上がりに似 た印刷品質が得られます。用紙サイズには、A4、8.5 x 11 インチ、10 x 15 cm (切り取りラベル付き、またはなし)、および 13 x 18 cm があり、それぞれ光沢 またはソフト光沢 (サテンマット) 仕上げがあります。写真を長持ちさせる無酸 性用紙です。

注記 自動認識対応 HP Photosmart に装備されたセンサーは、用紙の自動 認識マークを読み取って、用紙の種類、印刷品質、サイズなどのプリンタ 設定を自動的に調整します。このため、印刷時間が短縮し、優れた印刷品 質を得ることができます。用紙が正しくセットされていない場合、警告メ ッセージも表示されます。タブ付きフォト用紙に印刷する場合、自動認識 テクノロジーにより、プリンタがタブ上に印刷しないよう調整されます。

自動認識対応 HP フォト用紙かどうかは、パッケージにこのシンボルがあるこ とを確認してください。

#### エヴリデイフォト用紙

カラフルな一般のスナップ写真を低コストで印刷できる、カジュアルな写真印 刷向け用紙です。手ごろな価格で、すぐ乾くので取り扱いが簡単です。インク

用紙の基本 用紙の基本

<span id="page-10-0"></span>ジェット プリンタで使用すれば、鮮明で、くっきりしたイメージが得られま す。用紙サイズには、半光沢仕上げの A4、8.5 x 11 インチ、10 x 15 cm (切り 取りタブ付き、またはなし) などがあります。写真を長持ちさせる無酸性用紙 です。

#### **HP** フォト バリュー パック

HP フォト バリュー パックは、HP 純正カートリッジと HP アドバンスフォ ト用紙をセットしたお得なパッケージです。HP Photosmart を使ったプロフェ ッショナルな写真印刷がお手頃価格で効率的に行えます。HP 純正インクと HP アドバンス フォト用紙は、写真の保存性と鮮明さを維持できるように両 方一緒に使用するよう設計されています。大切な休暇中の写真を全て印刷した り、複数のプリントを共有したりする場合に最適です。

HP 用紙とその他のサプライ品を注文するには、[www.hp.com/buy/supplies](http://www.hp.com/buy/supplies) に アクセスしてください。メッセージに従って、お住まいの国/地域を選択し、 製品を選択して、ページ上のショッピング リンクの 1 つをクリックします。

 $\bar{\mathbb{B}}$  注記 現時点では、HP Web サイトの一部分は英語版のみです。

### 推奨する印刷用紙

最高画質で印刷するには、印刷するプロジェクトのタイプに合わせて設計され た HP 純正用紙を推奨します。

国/地域によっては、入手できない用紙もあります。

#### **HP** アドバンス フォト用紙

この厚手のフォト用紙はすぐ乾くので汚れにくく取り扱いが簡単です。水、染 み、指紋、湿気への抵抗性に優れています。プリントショップの仕上がりに似 た印刷品質が得られます。用紙サイズには、A4、8.5 x 11 インチ、10 x 15 cm (切り取りラベル付き、またはなし)、および 13 x 18 cm があり、それぞれ光沢 またはソフト光沢 (サテンマット) 仕上げがあります。ドキュメントを長持ちさ せる無酸性用紙です。

#### エヴリデイフォト用紙

カラフルな一般のスナップ写真を低コストで印刷できる、カジュアルな写真印 刷向け用紙です。手ごろな価格で、すぐ乾くので取り扱いが簡単です。インク ジェット プリンタで使用すれば、鮮明で、くっきりしたイメージが得られま す。用紙サイズには、半光沢仕上げの A4、8.5 x 11 インチ、10 x 15 cm (切り 取りタブ付き、またはなし) などがあります。写真を長持ちさせる無酸性用紙 です。

#### **HP** ブローシャ用紙 または **HP Superior** インクジェット用紙

これらの用紙は、両面印刷に対応できるように、両面に光沢またはつや消しコ ーティングが施されています。写真に近い品質の印刷や、レポートのカバー、 特別なプレゼンテーション、カタログ、宣伝用リーフレット、カレンダなどに 使用するビジネス用のグラフィックの印刷にお勧めします。

#### **HP** プレミアム プレゼンテーション用紙 または **HP** プロフェッショナ ル用紙

両面印刷が可能な厚手つや消し用紙です。プレゼンテーション、企画書、レポ ート、ニュースレター等に最適です。素晴らしい見た目や質感を実現する厚手 用紙です。

#### **HP** インクジェット用上質普通紙 **(**両面**)**

インクジェット用上質普通紙を使用すると、ハイコントラストの色とシャープ な文字で印刷されます。ある程度の厚みがあり両面カラー印刷をしても裏写り しないため、ニュースレターやレポート、広告などに最適です。にじみの少な い、くっきり鮮明な色を再現する ColorLok テクノロジーを採用しています。

#### **HP** プリント用紙

HP 印刷用紙は、高品質の多目的用紙です。標準の多目的用紙やコピー用紙と 比べて、見た目も質感も重量感のあるしっかりした文書を作成できます。にじ みの少ない、くっきり鮮明な色を再現する ColorLok テクノロジーを採用して います。ドキュメントを長持ちさせる無酸性用紙です。

#### **HP** オフィス用紙

HP オフィス用紙は、高品質の多目的用紙です。コピー、原稿、メモなど、毎 日の使用に適しています。にじみの少ない、くっきり鮮明な色を再現する ColorLok テクノロジーを採用しています。ドキュメントを長持ちさせる無酸 性用紙です。

#### **HP** アイロン プリント紙

アイロンプリント紙 (カラー生地用、淡色または白地用) を使用すると、デジタ ル写真からオリジナル T シャツを作成できます。

#### **HP** プレミアム インクジェット **OHP** フィルム

プレミアム インクジェット OHP フィルム。 鮮やかでインパクトのあるカラ ー プレゼンテーション資料が印刷できます。このフィルムは、扱いやすく、 にじまず速く乾くので便利です。

#### **HP** フォト バリュー パック

HP フォト バリュー パックは、HP 純正カートリッジと HP アドバンスフォ ト用紙をセットしたお得なパッケージです。HP Photosmart を使ったプロフェ ッショナルな写真印刷がお手頃価格で効率的に行えます。HP 純正インクと HP アドバンス フォト用紙は、写真の保存性と鮮明さを維持できるように両 方一緒に使用するよう設計されています。大切な休暇中の写真を全て印刷した り、複数のプリントを共有したりする場合に最適です。

#### **ColorLok**

HP は一般文書の印刷やコピーには ColorLok ロゴが入った普通紙をお勧めして います。ColorLok ロゴが入った用紙はすべて高い信頼性および印刷品質基準

<span id="page-12-0"></span>に適合するよう独自にテストされており、通常の普通紙に比べ、くっきり鮮明 な黒色を再現し、乾燥が速い文書を実現します。ColorLok ロゴ入り用紙は、 さまざまな重さとサイズのものがメーカーにより提供されています。

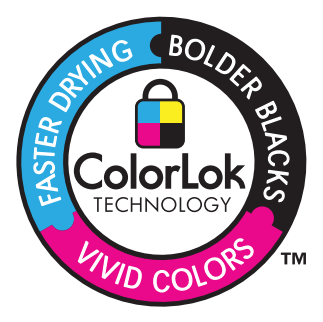

HP 用紙とその他のサプライ品を注文するには、[www.hp.com/buy/supplies](http://www.hp.com/buy/supplies) に アクセスしてください。メッセージに従って、お住まいの国/地域を選択し、 製品を選択して、ページ上のショッピング リンクの 1 つをクリックします。

 $\mathbb{B}^{\prime}$  注記 現時点では、HP Web サイトの一部分は英語版のみです。

# メディアのセット

▲ 次のいずれかの手順を実行します。

#### 小さなサイズの用紙のセット

**a**. 用紙トレイを下げます。 横方向用紙ガイドを外側にスライドさせます。

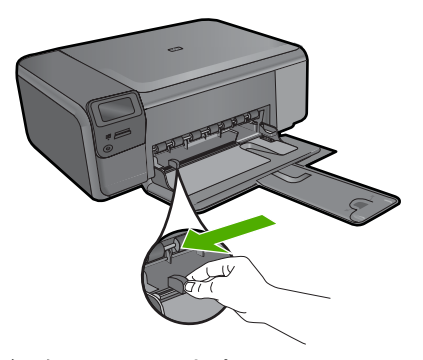

**b**. 用紙をセットします。 短辺側を奥に、印刷面を下にしてフォト用紙の束を用紙トレ イに挿入します。

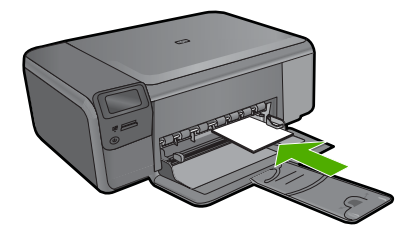

用紙の束を奥まで差し込んでください。

図注記 お使いのフォト用紙にミシン目付きのタブがある場合 は、そのタブが手前にくるようにフォト用紙をセットして ください。

 横方向用紙ガイドを、用紙の端に当たって止まるまでスライ ドさせます。

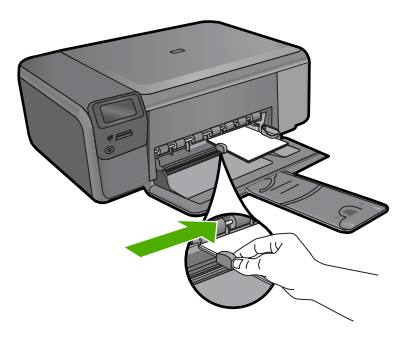

### フルサイズ用紙のセット

**a**. 用紙トレイを下げます。 横方向用紙ガイドを外側にスライドさせます。

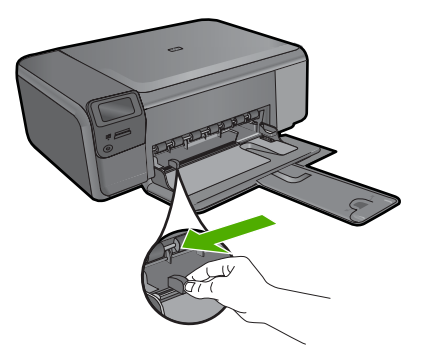

**b**. 用紙をセットします。 短辺側を奥に、印刷面を下にしてフォト用紙の束を用紙トレ イに挿入します。

用紙の基本 用紙の基本

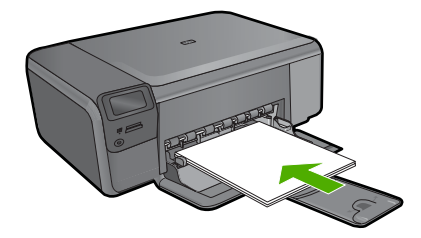

 用紙の束を奥まで差し込んでください。 横方向用紙ガイドを、用紙の端に当たって止まるまでスライ ドさせます。

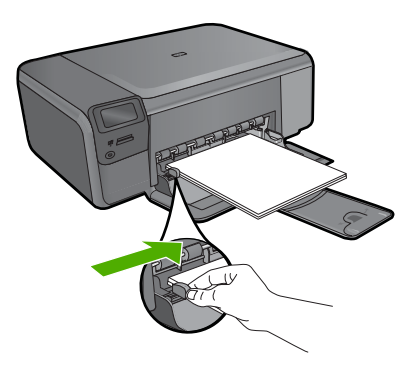

# 関連トピック

12 ページの [用紙に関する情報]

# 用紙に関する情報

HP Photosmart では、ほとんどの種類の用紙を利用することができます。用紙 をまとめて購入する前にいろいろな用紙でテストし、印刷がきれいに仕上が り、入手しやすい用紙の種類を見つけてください。HP 純正用紙は、最高の品 質が得られるよう設計されています。さらに、次のヒントに従います。

- 薄すぎる用紙や表面がつるつるした用紙、伸縮性のある用紙は使用しない でください。正しく給紙されない可能性があり、紙詰まりの原因になるこ とがあります。
- フォト用紙は、元の袋に戻し、その上からさらにジッパー付きのビニール 袋に入れてください。また温度が低く湿気のない平らな場所で保管してく ださい。印刷の準備ができたら、すぐに使用する分の用紙だけを取り出し ます。印刷が完了したら、未使用のフォト用紙をプラスチックの袋に戻し てください。
- 未使用のフォト用紙を給紙トレイに置いたままにしないでください。用紙 が曲がり、印刷品質が低下することがあります。曲がった用紙は紙詰まり の原因になることがあります。
- フォト用紙の側面を持つようにしてください。フォト用紙に指紋が付く と、印刷の品質が低下する場合があります。
- 目の粗い用紙は使用しないでください。グラフィックやテキストが正しく 印刷されないことがあります。
- 給紙トレイに種類やサイズの異なる用紙を一緒にセットしないでくださ い。給紙トレイにセットした用紙は、すべて同じサイズと種類でなければ なりません。
- 印刷した写真はガラス板の下か収納アルバムに入れておくと、高湿度によ る経年劣化とにじみを防止することができます。

第 3 章

# <span id="page-17-0"></span>**4** 印刷

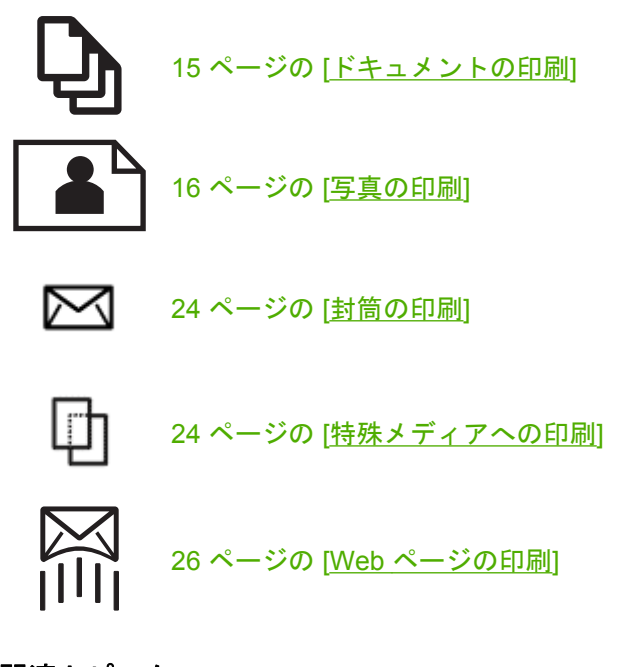

#### 関連トピック

- 10 ページの [[メディアのセット](#page-12-0)]
- 7 ページの [[推奨するフォト印刷用紙](#page-9-0)]
- 8 ページの [[推奨する印刷用紙](#page-10-0)]

# ドキュメントの印刷

ほとんどの印刷設定はソフトウェア アプリケーションによって自動的に設定 されます。印刷品質の変更、特定の種類の用紙やフィルムへの印刷、特殊機能 の使用の場合にのみ、手動で設定を変更する必要があります。

#### ソフトウェア アプリケーションからプリントするには

- **1.** 用紙が給紙トレイにセットされていることを確認します。
- **2.** お使いのソフトウェア アプリケーションの **[**ファイル**]** メニューで **[**印刷**]** をクリックします。
- **3.** 使用するプリンタが選択されていることを確認します。
- <span id="page-18-0"></span>**4.** 設定を変更する必要がある場合は、**[**プロパティ**]** ダイアログ ボック スを開くボタンをクリックします。 ソフトウェアによって、このボタンは **[**プロパティ**]**、**[**オプション**]**、 **[**プリンタ設定**]**、**[**プリンタ**]**、 **[**プリファレンス**]** などの名前になって います。
	- $\mathbb B$  注記 写真を印刷するときは、用紙の種類および写真の画質補正 で規定のオプションを選択する必要があります。
- **5. [**詳細設定**]**、**[**印刷機能のショートカット**]**、**[**基本設定**]**、**[**カラー**]** タ ブで、印刷ジョブのための適切なオプションを選択します。
	- ヒント **[**印刷機能のショートカット**]** タブで定義済みの印刷タス クのいずれか 1 つを選択すると、現在の印刷ジョブに適したオプ ションを簡単に選択できます。**[**印刷機能のショートカット**]** 一覧 で、印刷タスクの種類をクリックします。その種類の印刷タスク のデフォルト設定が設定されて、**[**印刷機能のショートカット**]** タ ブに表示されます。必要に応じて、ここで設定を調整し、そのカ スタム設定を新しい印刷ショートカットとして保存することがで きます。ユーザー定義の印刷機能のショートカットを保存するに は、ショートカットを選択して **[**名前をつけて保存**]** をクリックし ます。ショートカットを削除するには、削除したいショートカッ トを選択し、**[**削除**]** をクリックします。
- **6. [OK]** をクリックして、**[**プロパティ**]** ダイアログ ボックスを閉じま す。
- **7.** 印刷を開始するには、**[**印刷**]** または **[OK]** をクリックします。

#### 関連トピック

- 8 ページの [[推奨する印刷用紙](#page-10-0)]
- 10 ページの [[メディアのセット](#page-12-0)]
- 27 ページの [[印刷解像度の表示](#page-29-0)]
- 28 ページの [[印刷機能のショートカット](#page-30-0)]
- 29 ページの [[デフォルトの印刷設定](#page-31-0)]
- 137 ページの [[現在のジョブの停止](#page-139-0)]

# 写真の印刷

- 17 ページの [[コンピュータに保存された写真を印刷する](#page-19-0)]
- 19 ページの [メモリ [カードから写真を印刷する](#page-21-0)]

#### <span id="page-19-0"></span>コンピュータに保存された写真を印刷する

#### フチ無し画像を印刷するには

- **1.** 給紙トレイから用紙をすべて取り出します。
- **2.** フォト用紙の印刷面を下にして給紙トレイに置きます。

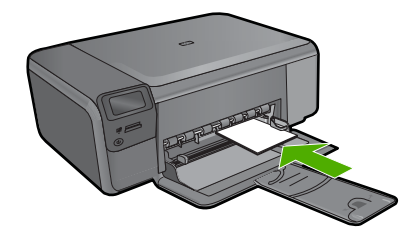

- **3.** お使いのソフトウェア アプリケーションの **[**ファイル**]** メニューで **[**印刷**]** をクリックします。
- **4.** 使用するプリンタが選択されていることを確認します。
- **5. [**プロパティ**]** ダイアログ ボックスを開くボタンをクリックします。 ソフトウェアによって、このボタンは **[**プロパティ**]**、**[**オプション**]**、 **[**プリンタ設定**]**、**[**プリンタ**]**、 **[**プリファレンス**]** などの名前になって います。
- **6. [**機能**]** タブをクリックします。
- **7. [**用紙サイズ**]** 一覧で、給紙トレイにセットしたフォト用紙のサイズ をクリックします。 フチ無し画像が指定したサイズで印刷できる場合は、**[**フチ無し印 刷**]** チェック ボックスが有効になります。
- **8. [**用紙の種類**]** ドロップダウン リストから**[**詳細**]** をクリックした後 に、適切なフォト用紙の種類を選択します。
	- 注記 用紙の種類が **[**普通紙**]**、 またはフォト用紙以外の用紙に設 定されていると、フチ無し画像を印刷することはできません。
- **9. [**フチ無し印刷**]** チェック ボックスがオンでない場合は、オンにしま す。

フチ無し用紙のサイズと種類が適合していないと、製品ソフトウェ アは別の種類またはサイズを選択するメッセージを表示します。

- **10.[OK]** をクリックして、**[**印刷**]**、または **[**印刷**]** ダイアログ ボックス の **[OK]** をクリックします。
	- 図注記 未使用のフォト用紙を給紙トレイに置いたままにしないで ください。用紙が波打って印刷品質が低下することがあります。 フォト用紙は印刷前に平らにしておいてください。

#### フォト用紙に写真をプリントするには

**1.** 給紙トレイに用紙をセットします。

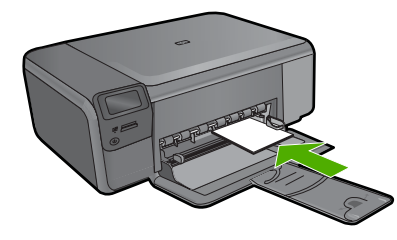

- **2.** お使いのソフトウェア アプリケーションの **[**ファイル**]** メニューで **[**印刷**]** をクリックします。
- **3.** 使用するプリンタが選択されていることを確認します。
- **4. [**プロパティ**]** ダイアログ ボックスを開くボタンをクリックします。 ソフトウェアによって、このボタンは **[**プロパティ**]**、**[**オプション**]**、 **[**プリンタ設定**]**、**[**プリンタ**]**、 **[**プリファレンス**]** などの名前になって います。
- **5. [**機能**]** タブをクリックします。
- **6. [**標準オプション**]** 領域で **[**用紙の種類**]** ドロップダウンリストから **[**詳細**]** を選択します。次に、適切なフォト用紙の種類を選択します。
- **7. [**サイズ変更オプション**]** 領域で **[**サイズ**]** ドロップダウンリストから **[**詳細**]** を選択します。次に、適切な用紙サイズを選択します。 用紙のサイズと種類が適合していないと、プリンタ ソフトウェアは 別の種類またはサイズの選択を求めるメッセージを表示します。
- **8. [**標準オプション**]** の **[**印刷品質**]** ドロップダウンリストから、**[**高画 質**]** などの高度な印刷品質を選択します。
	- $\mathbb B$  注記 最高の dpi 解像度を実現するには、サポートされている種 類のフォト用紙に対して **[**最大 **dpi]** 設定を使用できます。**[**最大 **dpi]** が印刷品質ドロップダウンリストにない場合は、**[**詳細設定**]** タブから有効にできます。詳細については、 26 [ページの](#page-28-0) [[最 大 dpi] [を使って印刷する](#page-28-0)]を参照してください。
- **9. [HP Real Life** テクノロジ**]** 領域で **[**写真の修正**]** ドロップダウン リス トをクリックし、以下のオプションから選択します。
	- **[**オフ**]**:画像に **[HP Real Life Technologies]** を適用しません。
	- **[**標準**]**:低解像度のイメージをエンハンスして、シャープネスも 適度に調整します。
- **10.[OK]** をクリックして、**[**プロパティ**]** ダイアログ ボックスに戻りま す。
- **11.**(オプション) モノクロで写真を印刷する場合は、**[**カラー**]** タブをク リックして、**[**グレースケールで印刷**]** チェック ボックスをオンにし

<span id="page-21-0"></span>ます。ドロップダウン リストから、以下のいずれかのオプションを 選択します。

- **[**高品質**]**:このオプションでは、使用可能なすべての色を使用し て写真をグレースケールで印刷します。滑らかで自然なグレーの 色合いが生成されます。
- **[**黒インクのみ**]**:このオプションでは、黒インクを使用して写真 をグレースケールで印刷します。この場合、異なるパターンの黒 いドットでグレーの色合いが生成されるので、印刷されたイメー ジはきめが粗くなります。
- **12.[OK]** をクリックして、**[**印刷**]**、または **[**印刷**]** ダイアログ ボックス の **[OK]** をクリックします。
- 注記 未使用のフォト用紙を給紙トレイに置いたままにしないでください。 用紙が波打って印刷品質が低下することがあります。フォト用紙は印刷前 に平らにしておいてください。

#### 関連トピック

- 7 ページの [[推奨するフォト印刷用紙](#page-9-0)]
- 10 ページの [[メディアのセット](#page-12-0)]
- 26 ページの [[最大 dpi] [を使って印刷する](#page-28-0)]
- 27 ページの [[印刷解像度の表示](#page-29-0)]
- 28 ページの [[印刷機能のショートカット](#page-30-0)]
- 29 ページの [[デフォルトの印刷設定](#page-31-0)]
- 137 ページの [[現在のジョブの停止](#page-139-0)]

#### メモリ カードから写真を印刷する

▲ 次のいずれかの手順を実行します。

#### 小さなサイズの用紙への写真の印刷

**a**. 用紙をセットします。

L 判までの大きさのフォト用紙を用紙トレイにセットします。

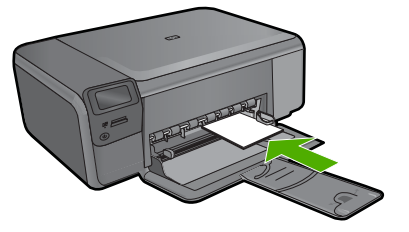

**b**. プロジェクト タイプを選択します。 [ホーム] 画面の [写真] の横にあるボタンを押します。 [メモリカード印刷] の横にあるボタンを押します。

印刷

**c**. 画像の入ったデバイスを挿入します。

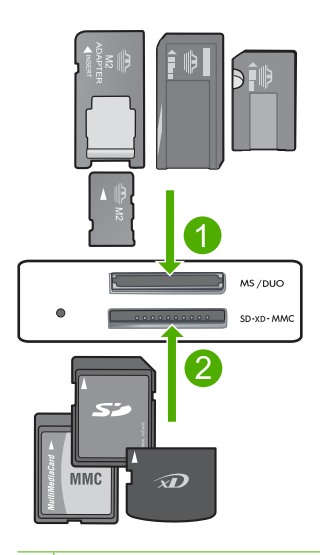

- 1 Memory Stick、Memory Stick Pro、Memory Stick Select、Memory Stick Magic Gate、Memory Stick Duo または Pro Duo (オプション のアダプタあり)、Memory Stick Pro-HG Duo (オプションのアダプ タあり)、Memory Stick Micro (専用アダプタが必要)
- 2 MultiMediaCard (MMC)、MMC Plus、Secure MultiMedia Card、 MMC Mobile (RS-MMC、専用アダプタが必要です)、Secure Digital (SD)、Secure Digital Mini、Secure Digital High Capacity (SDHC)、 TransFlash MicroSD Card (専用アダプタが必要です)、または xD-Picture カード
- 3 CompactFlash (CF) Type I および II
- 4 前面 USB ポート (ストレージ デバイス用)
- **d**. 写真を選択します。

 [選択] の横にあるボタンを押します。 同じボタンを押して、コピー枚数を増やします。 **OK** を押します。

**e**. 写真を印刷します。 **OK** を押します。

#### フルサイズの用紙への写真の印刷

**a**. 用紙をセットします。 用紙トレイにフルサイズのフォト用紙をセットします。

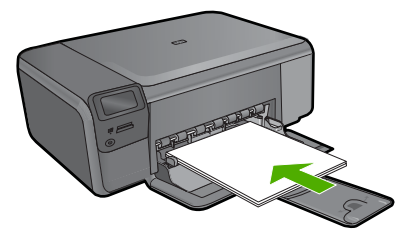

- **b**. プロジェクト タイプを選択します。 [ホーム] 画面の [写真] の横にあるボタンを押します。 [メモリカード印刷] の横にあるボタンを押します。
- **c**. 画像の入ったデバイスを挿入します。

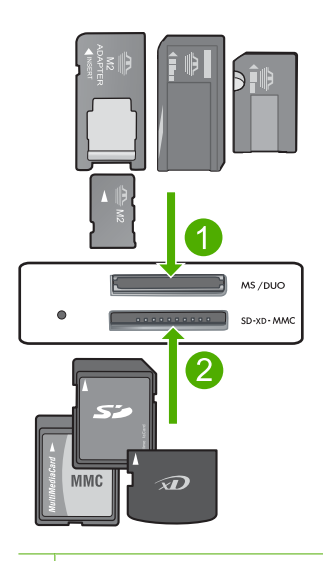

- 1 Memory Stick、Memory Stick Pro、Memory Stick Select、Memory Stick Magic Gate、Memory Stick Duo または Pro Duo (オプション のアダプタあり)、Memory Stick Pro-HG Duo (オプションのアダプ タあり)、Memory Stick Micro (専用アダプタが必要)
- 2 MultiMediaCard (MMC)、MMC Plus、Secure MultiMedia Card、 MMC Mobile (RS-MMC、専用アダプタが必要です)、Secure Digital (SD)、Secure Digital Mini、Secure Digital High Capacity (SDHC)、 TransFlash MicroSD Card (専用アダプタが必要です)、または xD-Picture カード
- 3 CompactFlash (CF) Type I および II
- 4 前面 USB ポート (ストレージ デバイス用)
- **d**. 写真を選択します。

[選択] の横にあるボタンを押します。 同じボタンを押して、コピー枚数を増やします。 印刷

**OK** を押します。

写真サイズ の横にあるボタンを押します。

 [**8.5**×**11**] の横にあるボタンを押して、用紙サイズを変更しま す。

**e**. 写真を印刷します。

[印刷] を押します。

#### パスポート写真の印刷

**a**. 用紙をセットします。

用紙トレイにフルサイズのフォト用紙をセットします。

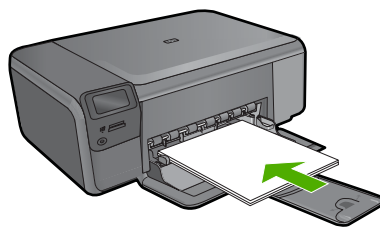

- **b**. プロジェクト タイプを選択します。 [ホーム] 画面の [写真] の横にあるボタンを押します。 [パスポート写真印刷] の横にあるボタンを押します。
- **c**. 画像の入ったデバイスを挿入します。

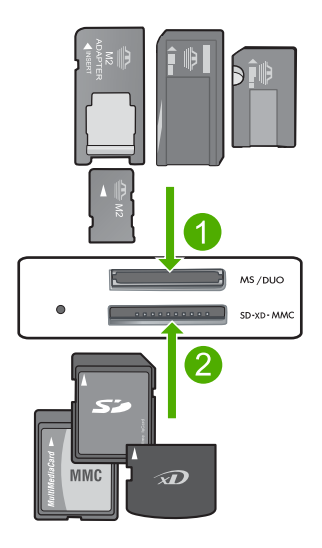

- 1 Memory Stick、Memory Stick Pro、Memory Stick Select、Memory Stick Magic Gate、Memory Stick Duo または Pro Duo (オプション のアダプタあり)、Memory Stick Pro-HG Duo (オプションのアダプ タあり)、Memory Stick Micro (専用アダプタが必要)
- 2 MultiMediaCard (MMC)、MMC Plus、Secure MultiMedia Card、 MMC Mobile (RS-MMC、専用アダプタが必要です)、Secure Digital (SD)、Secure Digital Mini、Secure Digital High Capacity (SDHC)、 TransFlash MicroSD Card (専用アダプタが必要です)、または xD-Picture カード
- 3 CompactFlash (CF) Type I および II
- 4 前面 USB ポート (ストレージ デバイス用)
- **d**. 写真を選択します。

[選択] の横にあるボタンを押します。 同じボタンを押して、コピー枚数を増やします。 **OK** を押します。 [**2 x 2** インチ] の横にあるボタンを押して、用紙サイズを選択 します。

**e**. 写真を印刷します。

[**OK**] を押します。

#### 関連トピック

- 7 ページの [[推奨するフォト印刷用紙](#page-9-0)]
- 137 ページの [[現在のジョブの停止](#page-139-0)]

# <span id="page-26-0"></span>封筒の印刷

HP Photosmart では、1 枚または複数の封筒や、インクジェット プリンタ用の ラベル シートに住所を印刷することができます。

#### ラベルや封筒に一連の住所を印刷するには

- **1.** まずテストとして普通紙に印刷してください。
- **2.** このテスト用の普通紙をラベル シートまたは封筒の上に重ね、両方 を光に透かして見ます。それぞれの文字の間隔を確認し、必要に応 じて調整します。
- **3.** メイン給紙トレイにラベルまたは封筒をセットします。
	- △ 注意 留め具付きの封筒や窓付き封筒は使用しないでください。 ローラーに引っかかって紙詰まりの原因となる場合があります。
- **4.** 横方向用紙ガイドを、ラベル、または封筒の束にあたって止まるま で中にスライドさせます。
- **5.** 封筒に印刷する場合は、次の操作を行います。
	- **a**. 印刷設定を表示し、**[**基本設定**]** タブをクリックします。
	- **b**. **[**サイズ変更オプション**]** 領域の **[**サイズ**]** 一覧から適切なサイズを 選択します。
- **6. [OK]** をクリックして、**[**印刷**]**、または **[**印刷**]** ダイアログ ボックス の **[OK]** をクリックします。

#### 関連トピック

- 7 ページの [[用紙の基本](#page-9-0)]
- 27 ページの [[印刷解像度の表示](#page-29-0)]
- 28 ページの [[印刷機能のショートカット](#page-30-0)]
- 29 ページの [[デフォルトの印刷設定](#page-31-0)]
- 137 ページの [[現在のジョブの停止](#page-139-0)]

### 特殊メディアへの印刷

#### アイロン プリント紙用に画像を反転するには

- **1.** お使いのソフトウェア アプリケーションの **[**ファイル**]** メニューで **[**印刷**]** をクリックします。
- **2.** 使用するプリンタが選択されていることを確認します。
- **3. [**プロパティ**]** ダイアログ ボックスを開くボタンをクリックします。 ソフトウェアによって、このボタンは **[**プロパティ**]**、**[**オプション**]**、 **[**プリンタ設定**]**、**[**プリンタ**]**、 **[**プリファレンス**]** などの名前になって います。
- **4. [**機能**]** タブをクリックします。
- **5. [**用紙の種類**]** ドロップダウン リストから**[**詳細**]** をクリックした後 に、一覧から **[**アイロン プリント紙**]** を選択します。
- **6.** 選択したサイズが希望と異なる場合は、**[**サイズ**]** 一覧から適切なサ イズを選択します。
- **7. [**詳細設定**]** タブをクリックします。
- **8. [**機能**]** 領域で **[**左右反転**]** チェック ボックスをチェックします。
- **9. [OK]** をクリックして、**[**印刷**]**、または **[**印刷**]** ダイアログ ボックス の **[OK]** をクリックします。
	- $\mathbb B$  注記 紙詰まりを防ぐために、アイロン プリント紙は一度に1枚 ずつ、手動で給紙トレイにセットします。

#### **OHP** フィルムに印刷するには

- **1.** 給紙トレイに OHP フィルムをセットします。
- **2.** お使いのソフトウェア アプリケーションの **[**ファイル**]** メニューで **[**印刷**]** をクリックします。
- **3.** 使用するプリンタが選択されていることを確認します。
- **4. [**プロパティ**]** ダイアログ ボックスを開くボタンをクリックします。 ソフトウェアによって、このボタンは **[**プロパティ**]**、**[**オプション**]**、 **[**プリンタ設定**]**、**[**プリンタ**]**、 **[**プリファレンス**]** などの名前になって います。
- **5. [**機能**]** タブをクリックします。
- **6. [**標準オプション**]** 領域で **[**用紙の種類**]** ドロップダウンリストから **[**詳細**]** を選択します。次に、適切な用紙の種類を選択します。
	- ※ ヒント OHP フィルムの裏面に書き込みなどをして、元の印刷面 に傷をつけないようにその書き込みを後で消す場合は、**[**詳細設 定**]** タブをクリックし、**[**左右反転**]** チェック ボックスをオンにし ます。
- **7. [**サイズ変更オプション**]** 領域で **[**サイズ**]** ドロップダウンリストから **[**詳細**]** を選択します。次に、適切なサイズを選択します。
- **8. [OK]** をクリックして、**[**印刷**]**、または **[**印刷**]** ダイアログ ボックス の **[OK]** をクリックします。
	- $\mathbb B$  注記 製品は、OHP フィルムを排紙する前にインクが乾燥するま で待機します。フィルムでは普通紙に比べてインクの乾燥にかか る時間が長くなります。インクが十分に乾くまでしばらく待って から、OHP フィルムを取り扱ってください。

印刷

#### <span id="page-28-0"></span>関連トピック

- 7 ページの [[用紙の基本](#page-9-0)]
- 27 ページの [[印刷解像度の表示](#page-29-0)]
- 28 ページの [[印刷機能のショートカット](#page-30-0)]
- 29 ページの [[デフォルトの印刷設定](#page-31-0)]
- 137 ページの [[現在のジョブの停止](#page-139-0)]

### **Web** ページの印刷

HP Photosmart では、Web ブラウザから Web ページを印刷することができま す。

Web ブラウザに Internet Explorer 6.0 以降を使用している場合、**[HP Smart Web Printing]** をご使用いただけます。このツールを使用すると何をどのよう に印刷するかをコントロールでき、簡単で印刷後のレイアウトが予測できる Web 印刷を行えます。**[HP Smart Web Printing]** は、Internet Explorer のツー ルバーから利用できます。**[HP Smart Web Printing]** の詳細については、付属 のヘルプ ファイルを参照してください。

#### **Web** ページを印刷するには

- **1.** 用紙がメイン給紙トレイにセットされていることを確認します。
- **2.** Web ブラウザの **[**ファイル**]** メニューの、**[**印刷**]** をクリックします。 **[**印刷**]** ダイアログ ボックスが表示されます。
- **3.** 使用するプリンタが選択されていることを確認します。
- **4.** お使いのブラウザがサポートしている場合は、Web ページ上の印刷 するアイテムを選択します。 たとえば Internet Explorer では、**[**オプション**]** タブをクリックし て、**[**表示された通りに印刷する**]**、**[**選択されたフレームのみを印刷 する**]**、**[**リンク ドキュメントをすべて印刷する**]** などのオプションを 必要に応じて選択します。
- **5. [**印刷**]** または **[OK]** をクリックして Web ページを印刷します。
- ヒント Web ページを端まで正しく印刷するには、印刷方向を **[**横**]** に設定 しなければならない場合があります。

## **[**最大 **dpi]** を使って印刷する

高品質でシャープな画像を印刷するには、最大 dpi モードを使用します。

最大 dpi モードの効果を最大限に発揮するには、デジタル写真などの高品質な 画像の印刷に使用してください。[最大 dpi] 設定を選択すると、プリンタ ソフ トウェアによって HP Photosmart で印刷するのに最適なインチあたりのドッ ト数 (dpi) が表示されます。最大 dpi モードでの印刷は、以下の用紙でのみ行 えます。

- <span id="page-29-0"></span>• HP プレミアム プラス フォト用紙
- HP プレミアム フォト用紙
- HP アドバンス フォト用紙
- フォトはがき

最大 dpi で印刷すると、他の設定よりも印刷時間が長くなり、大量のディスク 容量が必要になります。

#### 最大 **dpi** モードで印刷するには

- **1.** 用紙が給紙トレイにセットされていることを確認します。
- **2.** お使いのソフトウェア アプリケーションの **[**ファイル**]** メニューで **[**印刷**]** をクリックします。
- **3.** 使用するプリンタが選択されていることを確認します。
- **4. [**プロパティ**]** ダイアログ ボックスを開くボタンをクリックします。 ソフトウェアによって、このボタンは **[**プロパティ**]**、**[**オプション**]**、 **[**プリンタ設定**]**、**[**プリンタ**]**、 **[**プリファレンス**]** などの名前になって います。
- **5. [**詳細設定**]** タブをクリックします。
- **6. [**機能**]** 領域で **[**最大 **dpi** 設定を有効にする**]** チェック ボックスをチェ ックします。
- **7. [**機能**]** タブをクリックします。
- **8. [**用紙の種類**]** ドロップダウン リストから**[**詳細**]** をクリックした後 に、適切なフォト用紙の種類を選択します。
- **9. [**印刷品質**]** ドロップダウンリストで、**[**最大 **dpi]** をクリックします。
	- 注記 選択された用紙の種類設定と印刷品質設定に基づいて本製 品が印刷する dpi を見つけるには、**[**解像度**]** をクリックします。

**10.**その他に必要な印刷設定を設定し、**[OK]** をクリックします。

#### 関連トピック

27 ページの [印刷解像度の表示]

### 印刷解像度の表示

プリンタ ソフトウェアでは、印刷解像度はインチあたりのドット数 (dpi) で表 示されます。dpi は、プリンタ ソフトウェアで選択した用紙の種類や印刷品質 によって異なります。

#### 印刷解像度を表示するには

- **1.** 用紙が給紙トレイにセットされていることを確認します。
- **2.** お使いのソフトウェア アプリケーションの **[**ファイル**]** メニューで **[**印刷**]** をクリックします。
- <span id="page-30-0"></span>**3.** 使用するプリンタが選択されていることを確認します。
- **4. [**プロパティ**]** ダイアログ ボックスを開くボタンをクリックします。 ソフトウェアによって、このボタンは **[**プロパティ**]**、**[**オプション**]**、 **[**プリンタ設定**]**、**[**プリンタ**]**、 **[**プリファレンス**]** などの名前になって います。
- **5. [**機能**]** タブをクリックします。
- **6. [**用紙の種類**]** ドロップダウンリストで、セットしてある用紙の種類 を選択します。
- **7. [**印刷品質**]** ドロップダウンリストからプロジェクトに適切な印刷品 質を選択します。
- **8. [**解像度**]** ボタンをクリックして、選択した用紙の種類と印刷品質の 組み合わせに対する印刷解像度 dpi を表示します。

### 印刷機能のショートカット

印刷機能のショートカットを使用して、頻繁に使用する印刷設定で印刷するこ とができます。 プリンタソフトウェアの [印刷機能のショートカット] 一覧に は、あらかじめ設定された印刷機能へのショートカットがいくつか用意されて います。

注記 印刷機能のショートカットを選択すると、それに適した印刷オプショ ンが自動的に表示されます。これらの設定をそのままにしておくことも、 変更を加えることも、またよく使用するタスクに自分専用のショートカッ トを作成することもできます。

[印刷機能のショートカット] タブでは、以下のプリントタスクを設定できま す。

- **[**通常印刷**]**:ドキュメントを速く印刷します。
- **[**写真印刷 **(**フチ無し**)]**:L 判 および 2L 判 の HP フォト用紙の上、下、横の 幅にあわせて印刷を行います。
- **[Paper-saving Printing (**用紙節約プリンティング**)]**:複数ページを持つ両 面文書を同じシートに印刷して、使用する用紙の枚数を減らします。
- **[**写真印刷 **(**フチ有り**)]**:端に白いフチがついた写真を印刷します。
- **[**高速**/**エコノミー印刷**]**:ドラフト品質のプリントアウトを速く行います。
- **[**プレゼンテーション印刷**]**:レターや OHP などの高品質のドキュメントを 印刷します。
- **[**両面印刷**]**:HP Photosmart を使って手動で両面に印刷します。

#### 印刷機能のショートカットを作成するには

- **1.** お使いのソフトウェア アプリケーションの **[**ファイル**]** メニューで **[**印刷**]** をクリックします。
- **2.** 使用するプリンタが選択されていることを確認します。
- <span id="page-31-0"></span>**4. [**印刷機能のショートカット**]** タブをクリックします。
- **5. [**印刷機能のショートカット**]** 一覧で、ショートカットを 1 つをクリ ックします。 選択した印刷機能のショートカットの印刷設定が表示されます。
- **6.** 既存の印刷設定を新しい印刷機能のショートカットで使用する設定 に変更します。
- **7. [**名前を付けて保存**]** をクリックして新しい印刷機能のショートカッ トの名前を入力し、**[**保存**]** をクリックします。 印刷機能のショートカットがリストに追加されます。

#### 印刷機能のショートカットを削除するには

- **1.** お使いのソフトウェア アプリケーションの **[**ファイル**]** メニューで **[**印刷**]** をクリックします。
- **2.** 使用するプリンタが選択されていることを確認します。
- **3. [**プロパティ**]** ダイアログ ボックスを開くボタンをクリックします。 ソフトウェアによって、このボタンは **[**プロパティ**]**、**[**オプション**]**、 **[**プリンタ設定**]**、**[**プリンタ**]**、 **[**プリファレンス**]** などの名前になって います。
- **4. [**印刷機能のショートカット**]** タブをクリックします。
- **5. [**印刷機能のショートカット**]** 一覧で、削除する印刷機能のショート カットをクリックします。
- **6. [**削除**]** をクリックします。 印刷機能のショートカットがリストから削除されます。
- $\mathbb{P}^2$  注記 削除できるのは作成したショートカットのみです。 HP によりあらか じめ設定されているショートカットは削除できません。

## デフォルトの印刷設定

印刷する際に頻繁に使用する設定を、デフォルトの印刷設定に指定できます。 そうすれば、ソフトウェア アプリケーションから **[**印刷**]** ダイアログ ボックス を開くと、常に設定されるようになります。

#### デフォルトの印刷設定を変更するには

- **1.** HP ソリューション センター で、**[**設定**]** をクリックし、**[**印刷設定**]** をポイントし、**[**プリンタ設定**]** をクリックします。
- **2.** 印刷設定を変更し、**[OK]** をクリックします。

印刷

# <span id="page-33-0"></span>**5** スキャン

- 31 ページの [コンピュータへのスキャン]
- 32 ページの [メモリ [カードへのスキャン画像の送信](#page-34-0)]
- 39 ページの [[写真のスキャンと再印刷](#page-41-0)]

# コンピュータへのスキャン

### コンピュータにスキャンするには

**1.** 原稿をセットします。 **a**. 製品のカバーを持ち上げます。

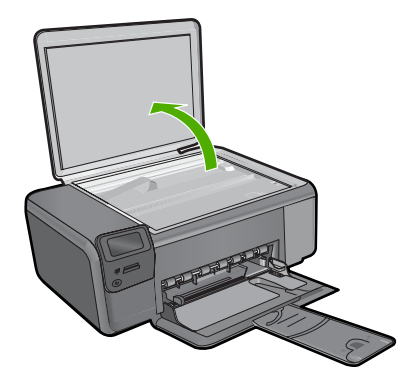

**b**. 印刷面を下にしてガラス面の右下隅に合わせて原稿をセットしま す。

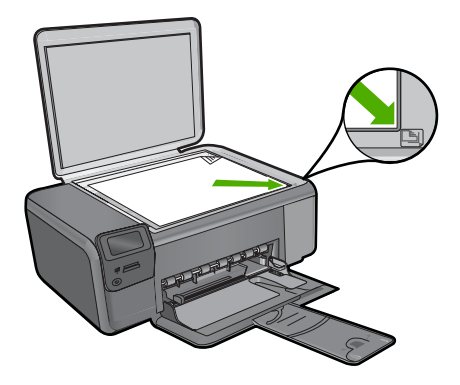

- **c**. カバーを閉じます。
- <span id="page-34-0"></span>**2.** コンピュータに接続します。
- **3.** スキャンを開始します。
	- a. [スキャン] の横にあるボタンを押します。
	- **b**. [**PC** にスキャン] の横にあるボタンを押します。

#### 関連トピック

137 ページの [[現在のジョブの停止](#page-139-0)]

# メモリ カードへのスキャン画像の送信

#### スキャン画像をメモリ カードに保存するには

**1.** 原稿をセットします。 **a**. 製品のカバーを持ち上げます。

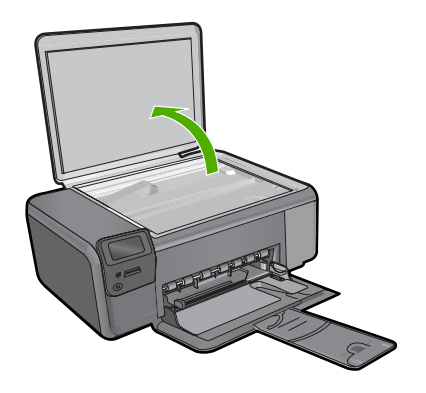

**b**. 印刷面を下にしてガラス面の右下隅に合わせて原稿をセットしま す。

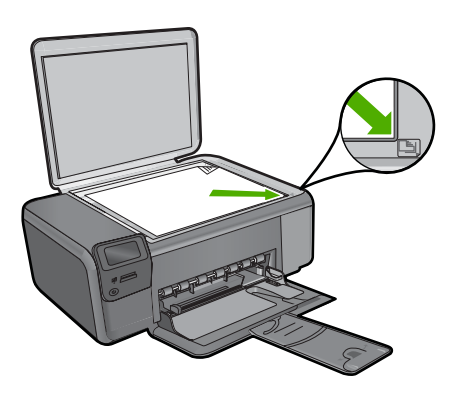

- **c**. カバーを閉じます。
- **2.** [スキャン] を選択します。
	- **a**. [スキャン] の横にあるボタンを押します。
	- **b. [メモリカードにスキャン] の横にあるボタンを押します。**
- **3.** 画像の入ったデバイスを挿入します。

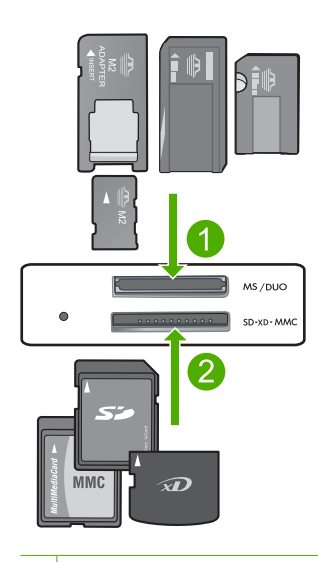

- 1 Memory Stick、Memory Stick Pro、Memory Stick Select、Memory Stick Magic Gate、Memory Stick Duo または Pro Duo (オプションの アダプタあり)、Memory Stick Pro-HG Duo (オプションのアダプタあ り)、Memory Stick Micro (専用アダプタが必要)
- 2 MultiMediaCard (MMC)、MMC Plus、Secure MultiMedia Card、MMC Mobile (RS-MMC、専用アダプタが必要です)、Secure Digital (SD)、 Secure Digital Mini、Secure Digital High Capacity (SDHC)、 TransFlash MicroSD Card (専用アダプタが必要です)、または xD-Picture カード
- 3 CompactFlash (CF) Type I および II
- 4 前面 USB ポート (ストレージ デバイス用)
- **4.** スキャンを開始します。

▲ [メモリカードにスキャン]の横にあるボタンを押します。

#### 関連トピック

137 ページの [[現在のジョブの停止](#page-139-0)]
# **6** コピー

- 35 ページの [テキストまたは画像付きの文書のコピー]
- 39 ページの [[写真のコピー](#page-41-0) (再印刷)]

# テキストまたは画像付きの文書のコピー

# テキストまたは画像付きの文書のコピー

▲ 次のいずれかの手順を実行します。

# モノクロ コピー

**a**. 用紙をセットします。 用紙トレイにフルサイズの用紙をセットします。

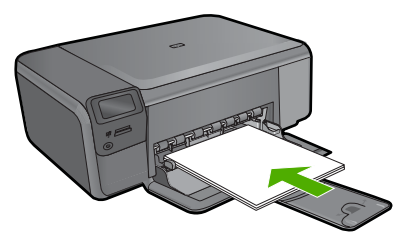

**b**. 原稿をセットします。 製品のカバーを持ち上げます。

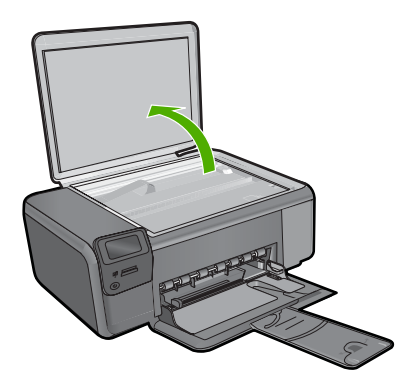

 印刷面を下にしてガラス面の右下隅に合わせて原稿をセット します。

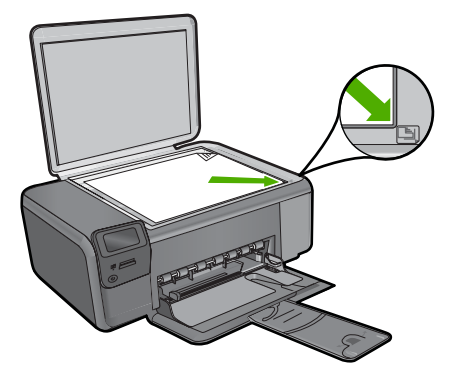

カバーを閉じます。

- **c**. [コピー] を選択します。 [コピー] の横にあるボタンを押します。 [モノクロコピー] の横にあるボタンを押します。 [実物大] の横にあるボタンを押します。 枚数 の横にあるボタンを押して、コピー枚数を 2 枚に増やし ます。
- **d**. コピーを開始します。 **OK** を押します。

### カラー コピー

**a**. 用紙をセットします。 用紙トレイにフルサイズの用紙をセットします。

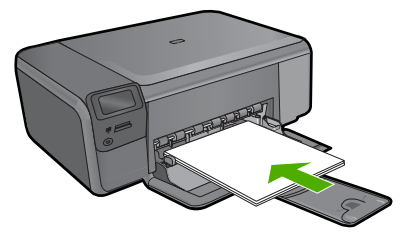

**b**. 原稿をセットします。 製品のカバーを持ち上げます。

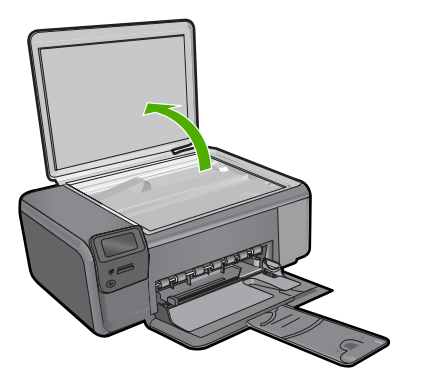

 印刷面を下にしてガラス面の右下隅に合わせて原稿をセット します。

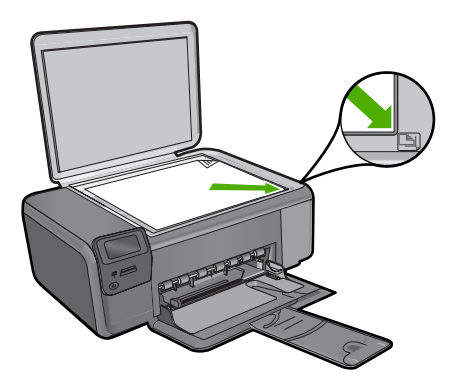

カバーを閉じます。

**c**. [コピー] を選択します。

[コピー] の横にあるボタンを押します。

[カラーコピー] の横にあるボタンを押します。

[実物大] の横にあるボタンを押します。

 枚数 の横にあるボタンを押して、コピー枚数を 2 枚に増やし ます。

**d**. コピーを開始します。 **OK** を押します。

## 関連トピック

- 38 ページの [[コピー設定の変更](#page-40-0)]
- 137 ページの [[現在のジョブの停止](#page-139-0)]

コピー

# <span id="page-40-0"></span>コピー設定の変更

#### コントロール パネルから用紙サイズを設定するには

- **1.** [コピー] の横にあるボタンを押します。
- **2.** コピーの種類を選択します。
- **3.** [**8.5 x 11** 普通紙] の横にあるボタンを押します。

## コントロール パネルからコピー サイズを設定するには

- **1.** [コピー] の横にあるボタンを押します。
- **2.** コピーの種類を選択します。
- **3.** [実物大] の横にあるボタンを押します。

# コントロール パネルからコピー枚数を設定するには

- **1.** [コピー] の横にあるボタンを押します。
- **2.** コピーの種類を選択します。
- **3.** 枚数 の横にあるボタンを押して、コピー枚数を増やします。

# <span id="page-41-0"></span>**7** 写真の再印刷

# 写真原稿を再印刷するには

- **1.** 用紙をセットします。
	- ▲ 2L 判までの大きさのフォト用紙を用紙トレイにセットします。

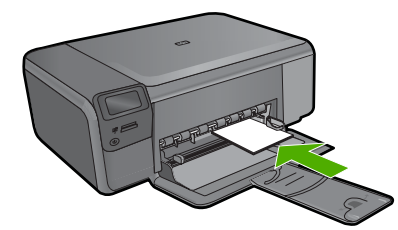

- **2.** プロジェクト タイプを選択します。
	- **a**. [ホーム] 画面の [写真] の横にあるボタンを押します。
	- **b**. [写真原稿再印刷] の横にあるボタンを押します。
	- **c**. **OK** を押します。
- **3.** 原稿をセットします。
	- **a**. 製品のカバーを持ち上げます。

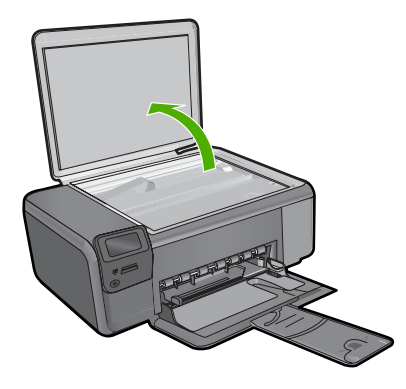

**b**. 印刷面を下にしてガラス面の右下隅に合わせて原稿をセットしま す。

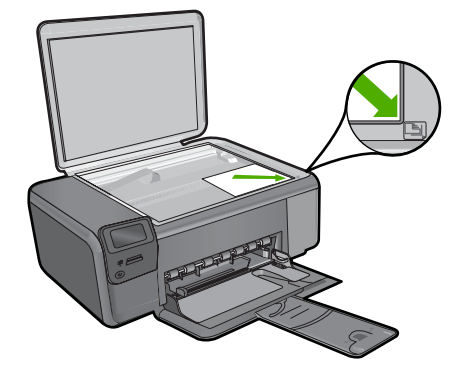

- **c**. カバーを閉じます。
- **4.** 写真を再印刷します。
	- **a**. **OK** を押します。
	- **b**. [印刷枚数] を押して、コピー枚数を 2 枚に増やします。
	- **c**. **OK** を押します。

# 関連トピック

137 ページの [[現在のジョブの停止](#page-139-0)]

# **8** 写真の保存

コンピュータにインストールした HP Photosmart ソフトウェアを使って、写 真をメモリ カードからコンピュータのハードディスクに転送し、高度な写真 の編集、オンラインでの写真の共有、コンピュータからの印刷を行うことがで きます。

写真をコンピュータに転送する前に、メモリ カードをデジタル カメラから取 り出して、HP Photosmart のメモリ カード スロットに挿入する必要がありま す。

注記 HP Photosmart が、HP Photosmart ソフトウェアがインストールさ れているコンピュータに接続されている必要があります。

#### 写真を保存するには

- **1.** メモリ カードを製品の適切なスロットに挿入します。 コンピュータでソフトウェアが起動します。
- **2.** コンピュータの画面に表示される指示に従って、コンピュータに写 真を保存します。
	- $\mathbb B$  注記 前に保存されていない画像のみが、コンピュータにコピー されます。

# <span id="page-45-0"></span>**9** カートリッジの使用

- 推定インクレベルの確認
- [カートリッジの交換](#page-46-0)
- インク [サプライ品の注文](#page-48-0)
- [カートリッジ保証情報](#page-49-0)

# 推定インクレベルの確認

簡単にインク レベルを確認して、カートリッジの交換時期を知ることができ ます。インク レベルは、カートリッジの推定インク残量を示しています。

注記 再充填または再生されたプリント カートリッジや、別のプリンタで 使用されていたプリント カートリッジを取り付けた場合、インク残量イン ジケータが不正確であったり、表示されない場合があります。

注記 インク残量の警告およびインジケータは、交換用インクを用意できる よう情報を提供します。インク残量が少ないという警告メッセージが表示 されたら、印刷が滞らないよう、交換用のプリント カートリッジを準備し てください。印刷の品質が使用に耐えないレベルに達するまでプリント カ ートリッジを交換する必要はありません。

注記 カートリッジ内のインクは、印刷処理のさまざまな場面で消費されま す。初期化処理で、製品とカートリッジの印刷準備を行う際や、プリント ヘッドのクリーニングで、プリント ノズルをクリーニングしてインクの流 れをスムーズにする際にも消費されます。また、使用済みカートリッジ内 にはある程度のインクが残っています。詳細については、[www.hp.com/go/](http://www.hp.com/go/inkusage) [inkusage](http://www.hp.com/go/inkusage) を参照してください。

## **HP Photosmart** ソフトウェアからインクレベルを確認するには

- **1.** HP ソリューション センター で、**[**設定**]** をクリックし、**[**印刷設定**]** をポイントして、**[**プリンタ ツールボックス**]** をクリックします。
	- 注記 また、**[**印刷のプロパティ**]** ダイアログ ボックスから **[**プリ ンタ ツールボックス**]** を開くこともできます。**[**印刷のプロパテ ィ**]** ダイアログ ボックスで、**[**機能**]** タブをクリックし、**[**プリン タ サービス**]** をクリックします。

**[**プリンタ ツールボックス**]** が表示されます。

**2. [**推定インクレベル**]** タブをクリックします。 インク カートリッジの推定インクレベルが表示されます。

#### 関連トピック

46 ページの [インク [サプライ品の注文](#page-48-0)]

# <span id="page-46-0"></span>カートリッジの交換

# カートリッジを交換するには

- **1.** 電源が入っていることを確認します。
- **2.** カートリッジを取り外します。
	- **a**. カートリッジ アクセス ドアを開きます。

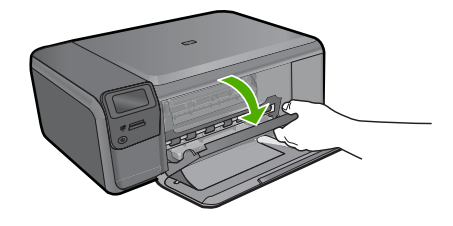

- インク ホルダーが中央に移動するまで待ちます。
- **b**. カートリッジを静かに下げて固定を解除し、スロットから取り外 します。

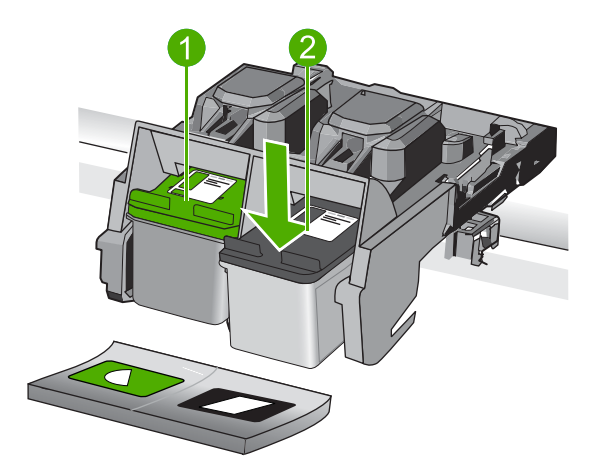

- 1 カラー カートリッジ用のカートリッジ スロット
- 2│黒カートリッジ用のカートリッジ スロット
- **3.** 新しいカートリッジを差し込みます。
	- **a**. カートリッジをパッケージから取り出します。
	- **b**. ピンクのつまみを引っ張ってプラスチック テープをはがします。

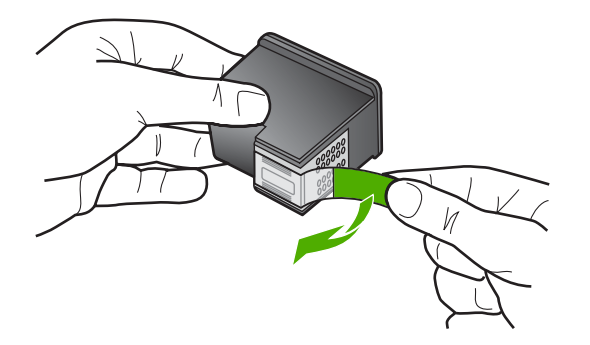

**c**. 色付きのアイコンを並べて、カチッと音がしてしっかりとスロッ トに固定されるまでカートリッジを押し込みます。

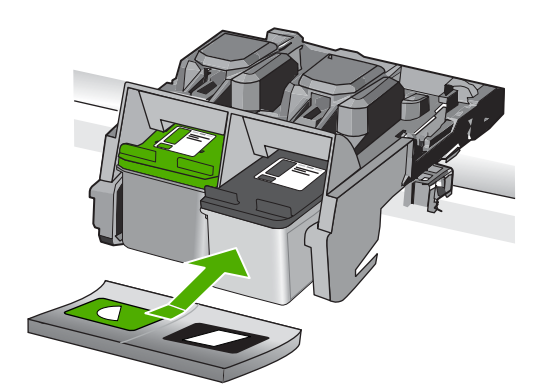

**d**. カートリッジ ドアを閉じます。

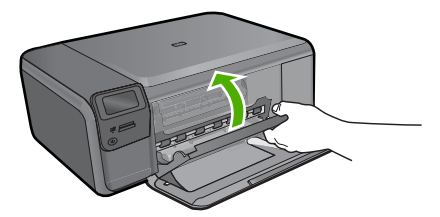

- **4.** カートリッジを調整します。
	- **a**. メッセージが表示されたら、[**OK**] を押してカートリッジ調整ペー ジを印刷します。
	- **b**. ガラス面の右前のコーナーに印刷面を下にしてシートを置き、 [**OK**] ボタンを押してページをスキャンします。
	- **c**. 調整ページをとり除き、リサイクルするか捨ててください。

## <span id="page-48-0"></span>関連トピック

- 46 ページの [インク サプライ品の注文]
- 46 ページの [インクバックアップモード]

# インク サプライ品の注文

お使いの製品に適した HP サプライ品について知りたい場合や、サプライ品を オンラインで注文したり印刷可能なショッピング リストを作成する場合は、 HP ソリューション センターを開き、オンライン ショッピング機能を選択しま す。

インク警告メッセージには、カートリッジ情報とオンライン ショッピングへ のリンクも表示されます。また、[www.hp.com/buy/supplies](http://www.hp.com/buy/supplies) にアクセスすれ ば、カートリッジ情報を確認したり、カートリッジをオンラインで注文するこ とができます。

注記 カートリッジのオンライン注文は、取り扱っていない国/地域もあり ます。お住まいの国/地域での取扱いがない場合は、最寄りの HP 販売代理 店にカートリッジの購入方法についてお問い合わせください。

# インクバックアップモード

インクバックアップ モードでは、HP Photosmart は 1 つのプリント カートリ ッジのみを使用します。プリント カートリッジをプリント カートリッジ ホル ダーから取り外すと、インクバックアップ モードになります。インクバック アップ モード時は、コンピュータからのみ印刷できます。コントロール パネ ルから印刷ジョブを開始することはできません (原稿のコピーやスキャンな ど)。

 $\mathbb{P}^*$ 注記 HP Photosmart がインクバックアップ モードで動作すると、画面に メッセージが表示されます。プリンタに 2 つのプリント カートリッジを取 り付けているときにメッセージが表示された場合は、各プリント カートリ ッジの保護テープの保護シートがはがされていることを確認してくださ い。ビニールテープがプリント カートリッジの接触部分をカバーしてしま うと、本製品はプリント カートリッジが取り付けられても感知することは できません。

インクバックアップ モードの詳細については、以下のトピックを参照してく ださい。

- インクバックアップモードでの出力
- [インクバックアップ](#page-49-0) モードの終了

## インクバックアップモードでの出力

インクバックアップ モードで印刷すると、HP Photosmart の動作が遅くな り、印刷結果の品質にも影響があります。

<span id="page-49-0"></span>

| 取り付けられたプリン お果<br>トカートリッジ |                                                        |
|--------------------------|--------------------------------------------------------|
|                          | 黒プリントカートリッ   カラーはグレースケールとして印刷されます。<br><i>ジ</i>         |
|                          | カラープリントカート カラーは印刷されますが、黒はグレーで印刷さ<br>リッジ ね、純粋な黒にはなりません。 |
| フォトプリントカート  <br>リッジ      | カラーはグレースケールとして印刷されます。                                  |

注記 インクバックアップモードでフォトプリントカートリッジを使用する ことはお勧めしません。

# インクバックアップ モードの終了

インクバックアップ モードを終了するには、HP Photosmart にプリント カー トリッジを 2 つ取り付けます。

プリント カートリッジの取り付け方法については、 44 ページの [[カートリッ](#page-46-0) [ジの交換](#page-46-0)]を参照してください。

# カートリッジ保証情報

HP カートリッジの保証は、指定された HP 製プリンティングデバイスで使用 された場合に適用されます。この保証は、詰め替え、再生、刷新、誤用、改造 のいずれかを受けた HP インク製品には適用されません。

保証期間内に HP インクを使い切っていないこと、保証期限が切れていないこ とが製品に保証が適用される条件です。保証の有効期限は、下記のように製品 上に年/月/日形式で示されます。

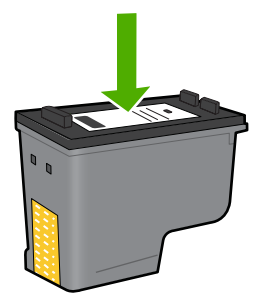

HP 限定保証条項については、製品付属の印刷ドキュメントを参照してくださ い。

# **10** 問題の解法

このセクションでは、次のトピックについて説明します。

- HP サポート
- [ソフトウェアのアンインストールと再インストール](#page-54-0)
- [セットアップに関するトラブルシューティング](#page-55-0)
- [印刷品質のトラブルシューティング](#page-66-0)
- [印刷のトラブルシューティング](#page-84-0)
- メモリ [カードのトラブルシューティング](#page-89-0)
- [コピーのトラブルシューティング](#page-93-0)
- [スキャンのトラブルシューティング](#page-97-0)
- [エラー](#page-99-0)

# **HP** サポート

- サポート プロセス
- 電話による HP サポート
- [追加の保証オプション](#page-54-0)

### サポート プロセス

## お困りのときは、以下の手順に従ってください。

- **1.** 製品付属のマニュアルを確認してください。
- **2.** HP オンライン サポート Web サイト [www.hp.com/support](http://h20180.www2.hp.com/apps/Nav?h_lang=ja&h_cc=jp&h_product=3739147&h_page=hpcom&h_pagetype=s-001&lang=ja&cc=jp&h_client=s-h-e002-1) をご覧く ださい。HP オンライン サポートは、HP のお客様どなたでもご利用 いただけます。このサイトには常に最新の製品情報や専門的アドバ イスが公開され、他にも以下のようなサービスが用意されています。
	- 専門のオンラインサポート担当者へのお問い合わせ
	- 製品用ソフトウェアおよびドライバ アップデート
	- 有用な製品情報および一般的な問題に対するトラブルの解決方法
	- 事前予防的な製品アップデート、サポートのお知らせ、HP ニュ ースの配信 (製品登録を行ってください)
- **3.** HP サポートにお電話ください。ご利用できるサポートオプション は、製品、国/地域、および言語により異なります。

# 電話による **HP** サポート

電話サポートのオプションとご利用いただける内容は、製品、国/地域、およ び言語によって異なります。

このセクションでは、次のトピックについて説明します。

- 電話サポートの期間
- 電話でのご連絡
- サポートの電話番号
- [電話サポート期間終了後のサポート](#page-53-0)

#### 電話サポートの期間

1 年間有効の電話サポートは、北米、アジア太平洋、ラテン アメリカ (メキシ コ含む) の各国で利用できます。ヨーロッパ、中東、アフリカ各国での電話サ ポートの期間については、[www.hp.com/support](http://h20180.www2.hp.com/apps/Nav?h_lang=ja&h_cc=jp&h_product=3739147&h_page=hpcom&h_pagetype=s-001&lang=ja&cc=jp&h_client=s-h-e002-1) を参照してください。規定の 通話料金がかかります。

### 電話でのご連絡

HP サポートに電話をおかけになる際は、コンピュータと製品の前からおかけ ください。また、以下の情報を事前にご用意ください。

- 製品名 (HP Photosmart C4600 series)
- シリアル番号 (製品背面または底面に記載)
- 問題が発生したときに表示されたメッセージ
- 次の質問に対するお答え。
	- この問題が以前にも起こったことがありますか?
	- 問題をもう一度再現できますか?
	- この問題が起こった頃に、新しいハードウェア、またはソフトウェアを コンピュータに追加しましたか?
	- この問題が起きる前に、雷雨があったり製品を移動したなど、何か特別 なことはありませんでしたか?

サポート電話番号のリストについては、 50 ページの [サポートの電話番号] を参照してください。

### サポートの電話番号

ここに記載されたサポート電話番号および関連費用は、実際には本マニュアル がリリースされた時点のものであり、固定電話上の通話にのみ適用されます。 携帯電話の場合は、別料金が適用されます。

最新の HP サポート電話番号一覧およびご利用料金については、[www.hp.com/](http://h20180.www2.hp.com/apps/Nav?h_lang=ja&h_cc=jp&h_product=3739147&h_page=hpcom&h_pagetype=s-001&lang=ja&cc=jp&h_client=s-h-e002-1) [support](http://h20180.www2.hp.com/apps/Nav?h_lang=ja&h_cc=jp&h_product=3739147&h_page=hpcom&h_pagetype=s-001&lang=ja&cc=jp&h_client=s-h-e002-1) を参照してください。

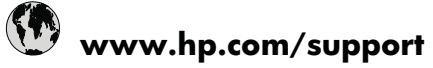

<span id="page-53-0"></span>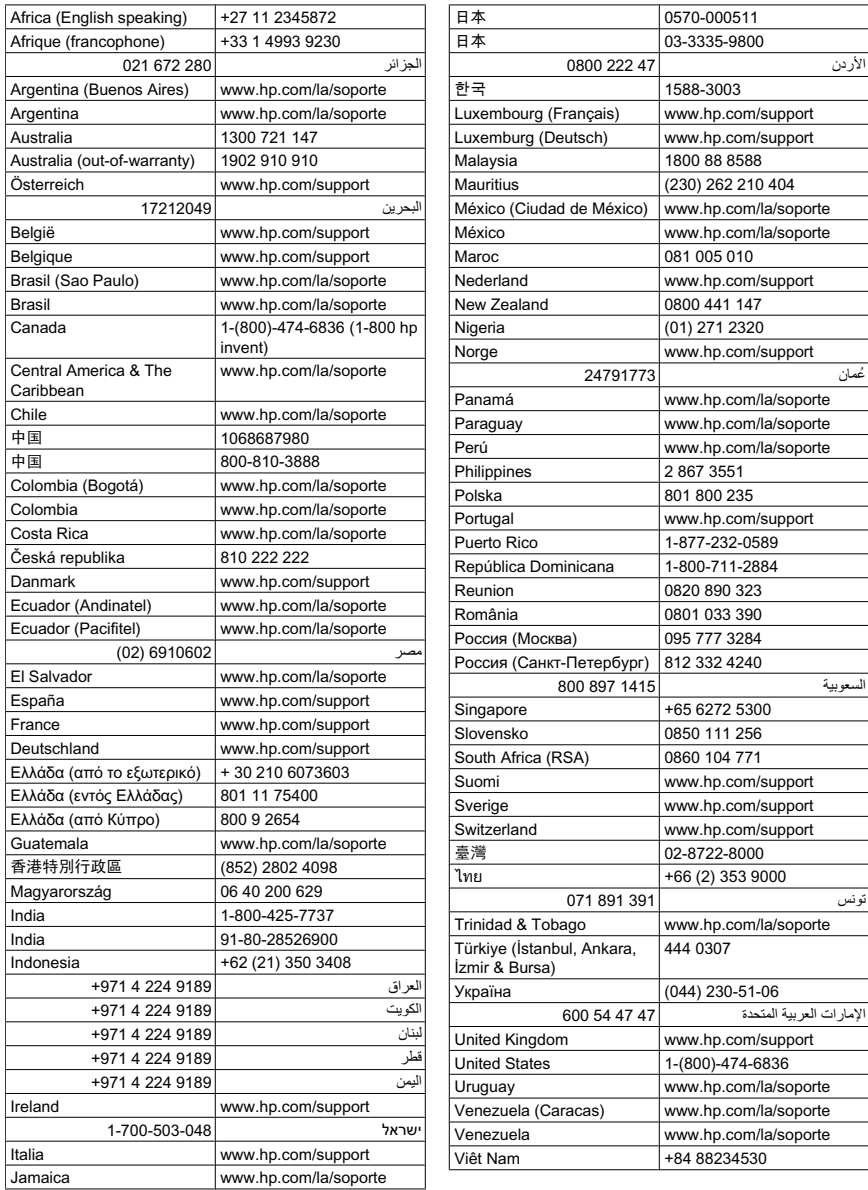

# 電話サポート期間終了後のサポート

電話サポート期間終了後は、追加費用を支払うことで HP のサポートをご利用 いただけます。サポートは、HP オンラインサポート Web サイト [www.hp.com/](http://h20180.www2.hp.com/apps/Nav?h_lang=ja&h_cc=jp&h_product=3739147&h_page=hpcom&h_pagetype=s-001&lang=ja&cc=jp&h_client=s-h-e002-1) [support](http://h20180.www2.hp.com/apps/Nav?h_lang=ja&h_cc=jp&h_product=3739147&h_page=hpcom&h_pagetype=s-001&lang=ja&cc=jp&h_client=s-h-e002-1) でもご利用いただけます。サポートオプションの詳細については、HP 取扱店またはお住まいの国/地域のサポート電話番号にご連絡ください。

# <span id="page-54-0"></span>追加の保証オプション

追加料金で HP Photosmart のサービス プランを拡張できます。[www.hp.com/](http://h20180.www2.hp.com/apps/Nav?h_lang=ja&h_cc=jp&h_product=3739147&h_page=hpcom&h_pagetype=s-001&lang=ja&cc=jp&h_client=s-h-e002-1) [support](http://h20180.www2.hp.com/apps/Nav?h_lang=ja&h_cc=jp&h_product=3739147&h_page=hpcom&h_pagetype=s-001&lang=ja&cc=jp&h_client=s-h-e002-1) にアクセスし、お住まいの国または地域、および言語を選択し、延長 サービス プランについての情報をサービスおよび保証項目で探してください。

# ソフトウェアのアンインストールと再インストール

インストールが不完全な場合、またはソフトウェアのインストール画面で指示 される前に USB ケーブルをコンピュータに接続した場合は、ソフトウェアを アンインストールしてから再インストールする必要があります。HP Photosmart のアプリケーション ファイルをコンピュータから単に削除するだけでは不十 分です。HP Photosmart 付属のソフトウェアをインストールしたときに追加さ れたアンインストール ユーティリティを使って、該当するファイルを正しく 削除してください。

#### ソフトウェアをアンインストールおよび再インストールするには

- **1.** Windows のタスクバーで、**[**スタート**]**、 **[**設定**]**、 **[**コントロール パ ネル**]** (または **[**コントロール パネル**]** のみ) の順にクリックします。
- **2. [**プログラムの追加と削除**]** アイコンをダブルクリックするか、また は **[**プログラムのアンインストール**]** をクリックします。
- **3. [HP Photosmart All-In-One** ドライバ ソフトウェア**]** を選択し、**[**変 更と削除**]** をクリックします。 画面の指示に従ってください。
- **4.** お使いのコンピュータから製品の接続を解除します。
- **5.** コンピュータを再起動してください。
	- 注記 コンピュータを再起動する前に製品とコンピュータとの接 続を解除することが重要です。ソフトウェアのアンインストール が完了するまで、製品をコンピュータに接続しないでください。
- <span id="page-55-0"></span>**6.** コンピュータの CD-ROM ドライブに製品の CD-ROM を挿入し、セ ットアップ プログラムを起動します。
	- $\mathbb B$  注記 画面にセットアップ プログラムが表示されなければ、CD-ROM の setup.exe ファイルをダブルクリックしてください。

注記 コンピュータの電源がオンになっていると、常駐プログラ ムと呼ばれる一連のソフトウェアが自動的に読み込まれます。こ れらのプログラムはアンチウィルス ソフトウェアのようなコンピ ュータのユーティリティを起動しますが、コンピュータの動作に は必要とされません。時々常駐プログラムがプリンタ ソフトウェ アの読み込みの妨げとなり、インストールがうまくいかない場合 があります。Windows Vista、Windows XP では、システム構成 ユーティリティを使用して、常駐プログラムおよびサービスが起 動しないようにします。

**7.** 画面の指示および製品付属の『セットアップ ガイド』の指示に従っ てください。

ソフトウェアのインストールが完了したら、Windows システム トレイに **[HP Digital Imaging Monitor]** アイコンが表示されます。

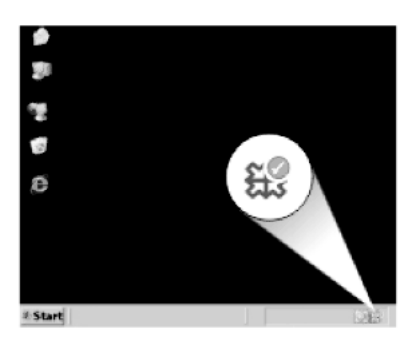

ソフトウェアが正しくインストールされているかどうかを確認するには、デス クトップで HP ソリューション センター アイコンをダブルクリックしてくだ さい。HP ソリューション センター に必須アイコン (**[**画像のスキャン**]** およ び **[**ドキュメント スキャン**]**) が表示されている場合、ソフトウェアは正しくイ ンストールされています。

# セットアップに関するトラブルシューティング

このセクションでは、製品のセットアップについてのトラブルシューティング を説明します。

本製品を USB ケーブルで接続してから、HP Photosmart ソフトウェアをコン ピュータにインストールすると、いろいろな問題の原因になります。ソフトウ

ェア インストール画面で指示される前に本製品をコンピュータに接続した場 合、次の手順に従ってください。

## セットアップ時の問題を解決するには

- **1.** コンピュータから USB ケーブルを取り外します。
- **2.** ソフトウェアをアンインストールします (インストール済みの場合)。
- **3.** コンピュータを再起動します。
- **4.** 製品の電源をオフにし、1 分間待ってから再起動します。
- **5.** HP Photosmart ソフトウェアを再インストールします。
- △ 注意 ソフトウェアのインストール画面で指示されるまで、USB ケーブル をコンピュータに接続しないでください。

このセクションでは、次のトピックについて説明します。

- 製品の電源が入らない
- USB [ケーブルを接続したが、コンピュータで本製品を使用するときに問題](#page-58-0) [が発生する](#page-58-0)
- [製品の設定後に印刷できない](#page-59-0)
- コンピュータの CD-ROM ドライブに CD-ROM [を挿入したが、何も実行さ](#page-61-0) [れない](#page-61-0)
- 最小システム [チェック画面が表示される](#page-61-0)
- [不明なエラーが発生したことを示すメッセージが出力される](#page-61-0)
- 赤の X が USB [接続プロンプトに表示される](#page-65-0)
- [登録画面が表示されない](#page-66-0)

#### 製品の電源が入らない

電源を入れたときに、ランプに変化がなく、ノイズや動きもみられない場合 は、以下の解決策を実行してみてください。

- 解決方法 1:製品付属の電話コードを使用していることを確認する
- 解決方法 2:[本製品をリセットする](#page-57-0)
- 解決方法 3:オン [ボタンをゆっくり](#page-57-0) 1 回押す
- 解決方法 4:[電源を交換するには、](#page-58-0)HP に問い合わせる
- 解決方法 5:HP [のサポートに連絡してサービスを受ける](#page-58-0)

### 解決方法 **1:**製品付属の電話コードを使用していることを確認する

#### 解決方法**:**

電源コードが、製品と電源アダプタの両方に正しく接続されていること を確認してください。電源コードは、コンセント、サージ保護器、テー ブルタップのいずれかに差し込んでください。

問題の解法

<span id="page-57-0"></span>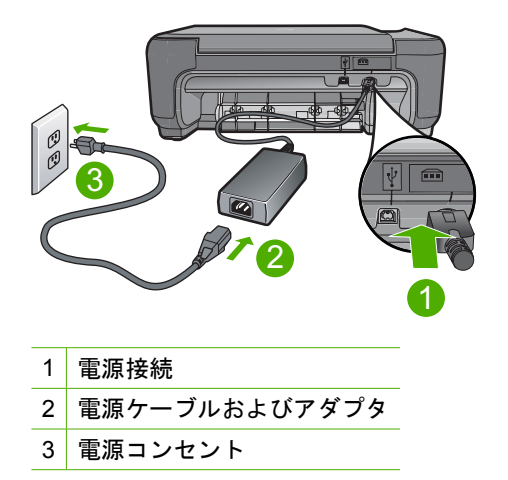

- テーブル タップを使用している場合は、テーブル タップがオンになっ ていることを確認してください。または、コンセントに直接製品の電源 コードをつないでみてください。
- 電源コンセントをテストして、正しく機能していることを確認してくだ さい。 作動することが確認できている電気製品を接続して、電力が供 給されているか確認します。 電源が入らない場合は、電源コンセント に問題があります。
- スイッチ付きの電源コンセントに製品をつないでいる場合は、そのスイ ッチの入っていることを確認してください。スイッチがオンにも関わら ず電力が供給されない場合は、電源コンセントに問題があります。
- 原因**:** 本製品は付属の電源コードで使用されていません。
- この方法で問題が解決しなかった場合は、次の解決方法を試してください。

#### 解決方法 **2:**本製品をリセットする

解決方法**:** 本製品の電源を切り、電源コードを抜きます。電源コードを再 び差し込み、オン ボタンを押して、本製品の電源をオンにします。

原因**:** エラーが発生しました。

この方法で問題が解決しなかった場合は、次の解決方法を試してください。

#### 解決方法 **3:**オン ボタンをゆっくり **1** 回押す

解決方法**:** オン ボタンの押し方が短すぎると、製品が応答しないことがあ ります。オン ボタンを一回押します。製品の電源をオンにするにはしばら く時間がかかることがあります。この時間中に オン ボタンを再度押すと、 製品の電源がオフになる場合があります。

題の解法 問題の解法 <span id="page-58-0"></span>△ 注意 以上の操作を行ってもまだ製品の電源がオンにならないときは、 機械的な故障が考えられます。製品を電源コンセントから抜きます。

HP サポートに連絡してサービスを受ける。

お問い合わせ先は、次のサイトを参照してください [www.hp.com/](http://h20180.www2.hp.com/apps/Nav?h_lang=ja&h_cc=jp&h_product=3739147&h_page=hpcom&h_pagetype=s-001&lang=ja&cc=jp&h_client=s-h-e002-1) [support](http://h20180.www2.hp.com/apps/Nav?h_lang=ja&h_cc=jp&h_product=3739147&h_page=hpcom&h_pagetype=s-001&lang=ja&cc=jp&h_client=s-h-e002-1) 情報の入力を要求された場合は、国または地域を選択して、**[**お 問い合わせ**]**をクリックして情報を参照しテクニカルサポートにお問合 せください。

原因**:** オン ボタンの押し方が短すぎます。

この方法で問題が解決しなかった場合は、次の解決方法を試してください。

#### 解決方法 **4:**電源を交換するには、**HP** に問い合わせる

解決方法**:** HP サポートに連絡して、製品の電源を入手してください。 お問い合わせ先は、次のサイトを参照してください [www.hp.com/support](http://h20180.www2.hp.com/apps/Nav?h_lang=ja&h_cc=jp&h_product=3739147&h_page=hpcom&h_pagetype=s-001&lang=ja&cc=jp&h_client=s-h-e002-1). —情報の入力を要求された場合は、国または地域を選択して、**[**お問い合わ せ**]** をクリックして情報を参照しテクニカルサポートにお問合せください。 原因**:** 電源が本製品に対応していません。

この方法で問題が解決しなかった場合は、次の解決方法を試してください。

## 解決方法 **5:HP** のサポートに連絡してサービスを受ける

解決方法**:** これまでの解決方法に記載された手順をすべて行ったが問題が 解消しない場合は、HP サポートに連絡してサービスを依頼してください。 お問い合わせ先は、次のサイトを参照してください [www.hp.com/support](http://h20180.www2.hp.com/apps/Nav?h_lang=ja&h_cc=jp&h_product=3739147&h_page=hpcom&h_pagetype=s-001&lang=ja&cc=jp&h_client=s-h-e002-1). 情報の入力を要求された場合は、国または地域を選択して、**[**お問い合わ せ**]** をクリックして、テクニカル サポートにお問合せください。

原因**:** 本製品またはソフトウェアを正しく機能させるため、必要に応じて サポートの支援を受けてください。

# **USB** ケーブルを接続したが、コンピュータで本製品を使用するときに 問題が発生する

解決方法**:** 初めに、本製品付属のソフトウェアをインストールしてから、 USB ケーブルを接続します。インストールしている間、画面上で指示され るまで、USB ケーブルは差し込まないでください。

ソフトウェアをインストールしたら、USB ケーブルを使ってコンピュータ を製品に接続するのは簡単です。USB ケーブルの一方の端をコンピュータ の後部に接続し、他方の端を本製品の後部に接続します。コンピュータの 背後にある任意の USB ポートに接続できます。

<span id="page-59-0"></span>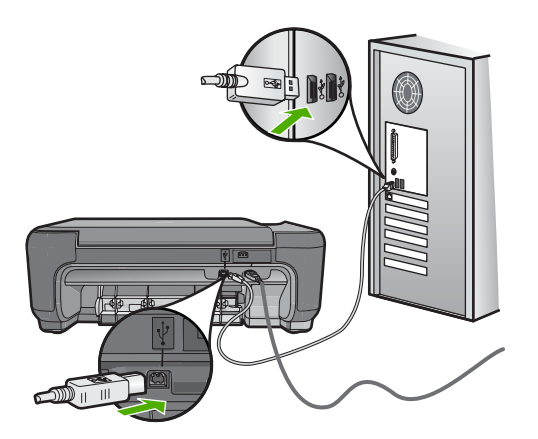

ソフトウェアのインストールと USB ケーブルの接続については、本製品付 属の『セットアップ ガイド』を参照してください。

原因**:** USB ケーブルがソフトウェアがインストールされる前に接続されて います。USB ケーブルを指示される前に接続するとエラーが発生します。

#### 製品の設定後に印刷できない

#### 解決方法**:**

- 製品の オン ボタンを見てください。点灯していない場合、製品はオフ になっています。電源ケーブルが電源コンセントにきちんと差し込まれ ていることを確認してください。オン ボタンを押して、本製品の電源 をオンにします。
- プリント カートリッジが装着されていることを確認してください。
- 用紙が給紙トレイにセットされていることを確認します。
- 紙詰まりがないことを確認します。
- インクホルダーが紙詰まりになっていないことを確認します。 インク ホルダー領域に手が届くように、前面のアクセス ドアを開きま す。梱包用材料など、インク ホルダーをふさいでいるものを取り除き ます。本製品の電源をいったん切り、入れ直します。
- プリンタが印刷可能で、コンピュータと通信できるかどうかを確認する ためにテスト ページを印刷してください。
- 印刷キューが停止していないことを確認します。印刷キューが停止して いる場合は、印刷を再開するように該当の設定を選択します。印刷キュ ーへのアクセスの詳細については、コンピュータにインストールされた オペレーティング システムに付属するマニュアルを参照してください。
- USB ケーブルを確認します。古いケーブルの場合、正常に機能しない 可能性があります。別の製品に接続して、その USB ケーブルが使用で きるかどうか確認してください。問題が発生した場合、USB ケーブル を交換する必要があります。また、USB ケーブルの長さが 3 メートル 以下であることを確認してください。
- コンピュータが USB 接続可能で、適切なオペレーティング システムを 使用していることを確認します。詳細については、Readme ファイルを 参照してください。
- 本製品からコンピュータまでの接続状態を確認します。USB ケーブル が本製品の背面にある USB ポートに正しく接続されていることを確認 します。また USB ケーブルのもう一方の端がコンピュータの USB ポー トに正しく接続されていることを確認します。USB ケーブルを正しく 接続した後、製品の電源を入れ直してください。

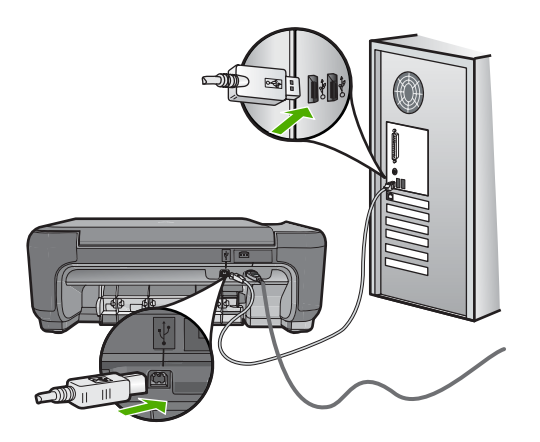

- USB ハブを通してプリンタに接続している場合、ハブの電源が入って いることを確認してください。ハブの電源が入っている場合、コンピュ ータに直接接続します。
- 他のプリンタやスキャナを確認します。コンピュータから古い製品の接 続を外さなければならない場合があります。
- USB ケーブルをコンピュータの別の USB ポートに接続してみてくださ い。接続を確認したら、コンピュータを再起動してください。本製品の 電源をいったん切り、入れ直します。
- 接続を確認したら、コンピュータを再起動してください。本製品の電源 をいったん切り、入れ直します。
- 必要なら、製品にインストールしたソフトウェアをアンインストールし てから、インストールし直します。詳しくは、 52 ページの [[ソフトウェ](#page-54-0) [アのアンインストールと再インストール](#page-54-0)]を参照してください。

製品のセットアップとコンピュータへの接続方法については、製品付属の 『セットアップ ガイド』を参照してください。

原因**:** 本製品とコンピュータが通信していません。

## <span id="page-61-0"></span>コンピュータの **CD-ROM** ドライブに **CD-ROM** を挿入したが、何も実 行されない

解決方法**:** インストールが自動的に実行されない場合、手動で実行するこ とができます。

#### **Windows** コンピュータからインストールを開始するには

- **1.** Windows タスクバーの **[**スタート**]** をクリックします。
- **2.** オペレーティング システムに応じて、以下のいずれかを実行しま す。
	- Windows Vista の場合:**[**検索の開始**]** で d:\setup.exe と入力 し、**Enter** を押します。
	- Windows XP の場合:**[**ファイル名を指定して実行**]** をクリック します (または **[**アクセサリ**]**、**[**ファイル名を指定して実行**]** の 順にクリックします)。.**[**ファイル名を指定して実行**]** ダイアロ グ ボックスが表示されたら、d:\setup.exe と入力して、**[OK]** をクリックします。

CD-ROM ドライブがドライブ文字 D に割り当てられていない場 合は、該当するドライブ文字を入力してください。

原因**:** インストールが自動で実行されません。

#### 最小システム チェック画面が表示される

解決方法**: [**詳細**]** をクリックして、具体的な問題点を確認して、ソフトウ ェアをインストールする前に問題を解決してください。

原因**:** お使いのシステムが、ソフトウェアのインストールに必要な最小の 要件を満たしていません。

#### 不明なエラーが発生したことを示すメッセージが出力される

解決方法**:** ソフトウェアを完全にアンインストールしてから、再インスト ールします。

#### ソフトウェアをアンインストールして製品をリセットするには

**1.** 製品を取り外してリセットします。

#### 製品を取り外してリセットするには

- **a**. 製品の電源がオンになっていることを確認します。
- **b**. オン ボタンを押して、製品の電源をオフにします。
- **c**. 製品の後部から電源コードを抜きます。
- **d**. 製品の後部に電源コードを再び差し込みます。
- **e**. オン ボタンを押して、製品の電源をオンにします。
- **2.** ソフトウェアを完全にアンインストールします。
	- $\mathbb B$  注記 アンインストール手順を注意深く実行し、コンピュータ からソフトウェアを完全に削除したことを確認してから、ソフ トウェアを再インストールすることが重要です。

#### ソフトウェアを完全にアンインストールするには

- **a**. Windows のタスクバーで、**[**スタート**]**、 **[**設定**]**、**[**コントロー ル パネル**]** (または **[**コントロール パネル**]** のみ) の順にクリッ クします。
- **b**. **[**プログラムの追加と削除**]** アイコンをダブルクリックするか、 または **[**プログラムのアンインストール**]** をクリックします。
- **c**. HP Photosmart ソフトウェアに関連するすべての項目を削除 します。
	- △ 注意 HP 製または Compaq 製のコンピュータの場合は、以 下の一覧以外のアプリケーションを削除しないでください。
	- HP イメージング デバイス機能
	- HP ドキュメント ビューア
	- HP Photosmart Essential
	- HP Image Zone
	- HP フォト イメージング ギャラリ
	- HP Photosmart、Officejet、Deskjet (製品名およびソフトウ ェアのバージョン番号がある)
	- HP Software Update
	- HP Share to Web
	- HP ソリューション センター
	- HP ディレクタ
	- HP Memories Disk Greeting Card Creator 32
- **d**. C:\Program Files\HP または C:\Program Files\Hewlett-Packard (いくつかの旧製品の場合) に移り、Digital Imaging フ ォルダを削除します。
- **e**. C:\WINDOWS に移り、twain\_32 フォルダの名前を twain\_32 old に変更します。
- **3.** バックグラウンドで稼動しているプログラムを終了させます。

注記 コンピュータの電源がオンになっていると、常駐プログ ラムと呼ばれる一連のソフトウェアが自動的に読み込まれま す。これらのプログラムはアンチウィルス ソフトウェアのよ うなコンピュータのユーティリティを起動しますが、コンピュ ータの動作には必要とされません。時々、常駐プログラムが HP ソフトウェアの読み込みの妨げとなり、インストールがう まくいかない場合があります。Windows Vista および XP で は、システム構成ユーティリティを使用して、常駐プログラム およびサービスが起動しないようにします。

# バックグラウンドで稼動しているプログラムを終了させるには

- **a**. Windows タスクバーの **[**スタート**]** をクリックします。
- **b**. オペレーティング システムに応じて、以下のいずれかを実行 します。
	- Windows Vista の場合:**[**検索の開始**]** で MSCONFIG と入 力し、**Enter** を押します。 [ユーザー アカウント制御] ダイアログ ボックスが表示され たら、**[**続行**]** をクリックします。
	- Windows XP の場合:**[**ファイル名を指定して実行**]** をクリ ックします。**[**ファイル名を指定して実行**]** ダイアログ ボッ クスが表示されたら、MSCONFIG と入力し、**Enter** を押し ます。

**[**システム構成ユーティリティ**]** アプリケーションが表示されま す。

- **c**. **[**全般**]** タブをクリックします。
- **d**. **[**スタートアップのオプションを選択**]** をクリックします。
- **e**. **[**スタートアップの項目を読み込む**]** がチェックされている場合 は、そのチェックマークをクリックして削除します。
- **f**. **[**サービス**]** タブをクリックし、**[Microsoft** のサービスを全て 隠す**]** ボックスを選択します。
- **g**. **[**すべてを無効にする**]** をクリックします。
- **h**. **[**適用**]**、**[**閉じる**]** の順にクリックします。
	- 注記 変更の途中で **[**アクセスが拒否されました**]** というメ ッセージが表示された場合は、**[OK]** をクリックして継続し ます。このメッセージが表示されても、変更は反映されま す。
- **i**. **[**再起動**]** をクリックして、再起動時にコンピュータへ変更が適 用されるようにします。 コンピュータが再起動したら、**[**システム構成ユーティリティ を使って **Windows** の開始方法を変更しました**]** というメッセ ージが表示されます。
- **j**. **[**今後、このメッセージを表示しない**]** の隣にあるチェック ボ ックスをクリックします。
- **4. [**ディスク クリーンアップ**]** ユーティリティを実行して、一時ファ イルおよびフォルダを削除します。

# ディスク クリーンアップ ユーティリティを実行するには

- **a**. Windows のタスク バーで **[**スタート**]** ボタンをクリックし、 **[**プログラム**]** または **[**すべてのプログラム**]** をクリックし、**[**ア クセサリ**]** をクリックします。
- **b**. **[**システム ツール**]**、**[**ディスク クリーンアップ**]** の順にクリッ クします。 **[**ディスク クリーンアップ**]** によってハードディスクが解析さ れ、削除すべきコンポーネント一覧のレポートが表示されま す。
- **c**. 適切なチェックボックスを選択し、不要なコンポーネントを 削除します。

### ディスク クリーンアップ ユーティリティの詳細な情報

ディスク クリーンアップ ユーティリティは、以下を実行して お使いのコンピュータのハードディスクの空き領域を増やし ます。

- インターネット一時ファイルを削除する
- ダウンロードされたプログラム ファイルを削除する
- ごみ箱を空にする
- テンポラリ フォルダからファイルを削除する
- 他の Windows ツールで作成されたファイルを削除する
- 使っていないオプションの Windows コンポーネントを削除 する
- **d**. 削除するコンポーネントを選択したら、**[OK]** をクリックしま す。

<span id="page-65-0"></span>**5.** ソフトウェアをインストールします。

## ソフトウェアをインストールするには

- **a**. コンピュータの CD-ROM ドライブにソフトウェア CD を挿入 します。
	- ソフトウェアのインストールが自動的に始まります。
	- <sup>is 注記</sup> インストールが自動的に始まらない場合は、Windows の **[**スタート**]** メニューから、**[**検索の開始**]** (または **[**ファイ ル名を指定して実行**]**) をクリックします。**[**検索の開始**]** (ま たは **[**ファイル名を指定して実行**]** ダイアログ ボックス) で d:\setup.exe と入力し、**Enter** を押します。(CD-ROM ドラ イブがドライブ文字 D に割り当てられていない場合は、該 当するドライブ文字を入力してください。)
- **b**. コンピュータの画面に表示されるプロンプトに従って、ソフ トウェアをインストールします。
- **6.** 製品を再度使ってみます。

原因**:** エラーの原因が不明です。

#### 赤の **X** が **USB** 接続プロンプトに表示される

解決方法**:** 本製品の電源がオンになっていることを確認して、再度 USB 接続を行ってみてください。

#### **USB** 接続を再度行うには

- **1.** USB ケーブルが正しくセットアップされていることを以下のよう にして確認します。
	- USB ケーブルを一旦取り外し、再度接続するか、お使いの USB ケーブルを異なる USB ポートに接続してみます。
	- USB ケーブルは、キーボードには接続しないでください。
	- USB ケーブルは、3 m 以下の長さにしてください。
	- お使いのコンピュータに USB デバイスが複数個接続されてい る場合は、インストール中、ほかのデバイスの接続を解除し た方がよい場合もあります。
- **2.** 製品の電源ケーブルを取り外し、もう一度接続してください。
- **3.** USB ケーブルと電源ケーブルが接続されていることを確認しま す。

<span id="page-66-0"></span>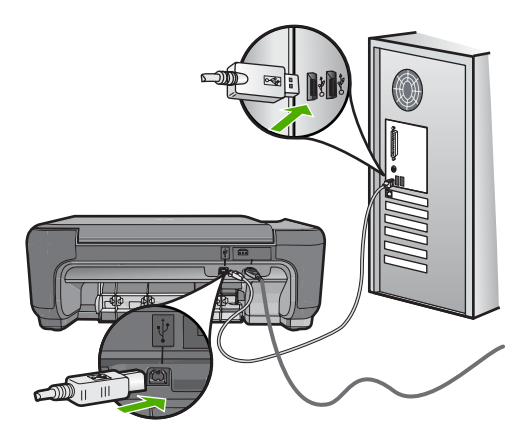

- **4. [**再試行**]** をクリックして、接続を再度行います。
- **5.** インストール処理を継続し、指示されたらコンピュータを再起動 します。

原因**:** 本製品とコンピュータ間の USB 接続状態を確認します。

### 登録画面が表示されない

解決方法**:** Windows のタスク バーで **[**スタート**]** ボタンをクリックした 後、**[**プログラム**]** または **[**すべてのプログラム**]**、**[HP]**、**[Photosmart C4600series]** の順に選択して、**[**製品登録**]** をクリックし、登録 (今すぐサ インアップ) 画面を開きます。

原因**:** 登録画面が自動的に起動されない。

# 印刷品質のトラブルシューティング

ここでは、次の印刷品質の問題の解決方法を説明します。

- [間違った色、不正確な色、にじんだ色](#page-67-0)
- [文字やグラフィックの一部にインクが定着しない](#page-70-0)
- [フチ無し印刷の下部に水平方向の歪みがある](#page-72-0)
- [横方向の縞模様または筋が現れる](#page-74-0)
- [色が薄いまたはくすんでいる](#page-76-0)
- [印刷がぼやけてはっきりしない](#page-79-0)
- [縦方向の縞模様が入る](#page-80-0)
- [斜めまたは歪んで印刷される](#page-81-0)
- [用紙の裏にインクの筋がついている](#page-81-0)
- [文字のフチがギザギザになる](#page-82-0)

# <span id="page-67-0"></span>間違った色、不正確な色、にじんだ色

印刷品質に関して次のような問題が発生した場合は、このセクションの解決方 法を試してください。

- 印刷された色が期待していた色と違う。 たとえば、印刷された図や写真の色がコンピュータ画面に表示された色と 異なる場合、または印刷結果でマゼンタがシアンに替えられた場合などで す。
- 印刷された色が互いに混ざり合っている、または汚れたように見える。輪 郭がシャープではっきりしている代わりにインキがにじんでいるように見 える場合などです。

間違った色、不正確な色、にじんだ色になる場合は、次の解決方法を試してく ださい。

- 解決方法 1:純正 HP プリント カートリッジを使用していることを確認する
- 解決方法 2:[用紙が給紙トレイに正しくセットされていることを確認する](#page-68-0)
- 解決方法 3:[用紙の種類を確認する](#page-68-0)
- 解決方法 4:[プリンタがインクバックアップ](#page-68-0) モードかどうかを確認する
- 解決方法 5:[印刷設定を確認する](#page-69-0)
- 解決方法 6:プリント [カートリッジをクリーニングまたは交換する](#page-69-0)

### 解決方法 **1:**純正 **HP** プリント カートリッジを使用していることを確認 する

解決方法**:** プリント カートリッジが純正 HP プリント カートリッジかど うかを確認してください。

HP では、純正 HP プリント カートリッジの使用を推奨しています。純正 HP プリント カートリッジは、HP プリンタで最高の性能が得られるように 設計され、何度もテストされています。

 $\mathbb{P}^*$ 注記 他社製サプライ品の品質および信頼性は保証できません。HP 社 製以外のサプライ品を使用した結果、必要になったサービスや修理につ いては保証対象になりません。

純正 HP プリント カートリッジを購入されている場合、次のサイトを参 照してください。

[www.hp.com/go/anticounterfeit](http://www.hp.com/go/anticounterfeit)

原因**:** 他社製プリント カートリッジが使用されています。

この方法で問題が解決しなかった場合は、次の解決方法を試してください。

摂薬の臓団 問題の解法 <span id="page-68-0"></span>解決方法 **2:**用紙が給紙トレイに正しくセットされていることを確認す る

解決方法**:** 正しい用紙がセットされていて、しわが寄っていたり、厚すぎ ないことを確認してください。

- 印刷面を下にして用紙をセットします。たとえば、光沢フォト用紙をセ ットする場合には、光沢面を下にして用紙をセットします。
- 用紙が給紙トレイに平らにセットされている、またしわがないことを確 認してください。印刷中に用紙がプリント ヘッドに近づきすぎると、 インクがにじむことがあります。用紙に盛り上がりやしわがあったり、 厚みがある場合に、この現象が発生することがあります。

詳細については、次を参照してください。

10 ページの [[メディアのセット](#page-12-0)]

原因**:** 用紙が正しくセットされていないか、しわがあったり、厚すぎま す。

この方法で問題が解決しなかった場合は、次の解決方法を試してください。

#### 解決方法 **3:**用紙の種類を確認する

解決方法**:** HP 純正用紙または製品に適したその他の用紙を使用してくだ さい。

印刷する用紙が平らであることを必ず確認してください。画像を最高画質 で印刷するには、HP アドバンス フォト用紙を使用します。

フォト用紙は、元の袋に戻し、その上からさらにジッパー付きのビニール 袋に入れてください。また温度が低く湿気のない平らな場所で保管してく ださい。印刷準備ができたら、すぐに使用する用紙だけを取り出してくだ さい。印刷が完了したら、未使用のフォト用紙をプラスチックの袋に戻し てください。フォト用紙がカールするのを防げます。

注記 インク サプライ品には問題なく、プリント カートリッジの交換は 不要です。

詳細については、次を参照してください。

- 8 ページの [[推奨する印刷用紙](#page-10-0)]
- 12 ページの [[用紙に関する情報](#page-14-0)]

原因**:** 間違った種類の用紙が給紙トレイにセットされています。 この方法で問題が解決しなかった場合は、次の解決方法を試してください。

### 解決方法 **4:**プリンタがインクバックアップ モードかどうかを確認する

解決方法**:** プリント カートリッジが 1 つだけ取り付けられ、インクバック アップ モードで印刷されているかどうかを確認してください。

<span id="page-69-0"></span>プリンタがインクバックアップ モードの場合、文字と写真の品質は両方の プリント カートリッジを使用して印刷された場合と異なります。

印刷品質に問題がない場合は、引き続きインクバックアップ モードで印刷 します。問題がある場合は、足りないプリント カートリッジを取り付けま す。

詳細については、次を参照してください。

- 46 ページの [[インクバックアップモード](#page-48-0)]
- 44 ページの [[カートリッジの交換](#page-46-0)]

原因**:** 足りないプリント カートリッジがあり、インクバックアップ モー ドで印刷されています。

この方法で問題が解決しなかった場合は、次の解決方法を試してください。

#### 解決方法 **5:**印刷設定を確認する

解決方法**:** 印刷設定を確認してください。

- 印刷設定で、色の設定が間違っていないかを確認します。 たとえば、文書をグレースケールで印刷するように設定されていないか を確認します。または、彩度、明度、色調など高度な色の設定が色の外 観を変更するために設定されていないか確認します。
- 印刷品質の設定が、プリンタにセットされている用紙の種類と一致して いることを確認します。 色が互いに混じりあっている場合は、より低い印刷品質の設定を選択す る必要があります。また、高品質の写真を印刷している場合はより高い 設定を選択し、HP プレミアム フォト用紙 などのフォト用紙が給紙トレ イにセットされていることを確認します。
- 注記 一部のコンピュータ画面では、用紙に印刷されたときと色が異な って表示されます。このような場合、プリンタ、印刷設定、またはプリ ント カートリッジには問題がありません。他にトラブルシューティング は必要ありません。

詳細については、次を参照してください。

- 8 ページの [[推奨する印刷用紙](#page-10-0)]
- 7 ページの [[推奨するフォト印刷用紙](#page-9-0)]

#### 原因**:** 印刷の設定が間違っています。

この方法で問題が解決しなかった場合は、次の解決方法を試してください。

#### 解決方法 **6:**プリント カートリッジをクリーニングまたは交換する

解決方法**:** プリンタ カートリッジの推定インクレベルを確認します。

<span id="page-70-0"></span>注記 インク残量の警告およびインジケータは、準備を目的として予測 を提供します。インク残量が少ないという警告メッセージが表示された ら、印刷の遅れを避けるために交換用のプリント カートリッジを準備し てください。印刷の品質が望ましくないレベルに達するまでプリント カ ートリッジを交換する必要はありません。

プリント カートリッジのインク残量が十分であるのに問題が解消されない 場合は、セルフテスト レポートを印刷し、プリント カートリッジに問題が あるかどうかを識別します。セルフテスト レポートで問題が確認された場 合、プリント カートリッジのクリーニングを行ってください。それでも問 題の解決しない場合は、プリント カートリッジの交換が必要です。

詳細については、次を参照してください。

43 ページの [[推定インクレベルの確認](#page-45-0)]

原因**:** プリント カートリッジをクリーニングする必要があります。 ある いはインクが不足しています。

#### 文字やグラフィックの一部にインクが定着しない

文字や画像の一部にインクが定着しないため、一部分が印刷されなかったり、 空白になる場合は、次の解決方法を試してください。

- 解決方法 1:印刷設定を確認する
- 解決方法 2:用紙の種類を確認する
- 解決方法 3:純正 HP プリント [カートリッジを使用していることを確認する](#page-71-0)
- 解決方法 4:プリント [カートリッジを確認する](#page-71-0)
- 解決方法 5:プリント [カートリッジを交換する](#page-72-0)

#### 解決方法 **1:**印刷設定を確認する

解決方法**:** 印刷設定を確認してください。

- 用紙の種類の設定をチェックし、給紙トレイにセットされた用紙の種類 に合っていることを確認します。
- 品質設定を確認してください。 設定品質を高くして、印刷またはコピ ーに使用するインクの量を増やします。

詳細については、次を参照してください。

26 ページの [[最大 dpi] [を使って印刷する](#page-28-0)]

原因**:** 用紙の種類または印刷の品質設定が間違っています。

この方法で問題が解決しなかった場合は、次の解決方法を試してください。

#### 解決方法 **2:**用紙の種類を確認する

解決方法**:** HP 純正用紙または製品に適したその他の用紙を使用してくだ さい。

<span id="page-71-0"></span>印刷する用紙が平らであることを必ず確認してください。画像を最高画質 で印刷するには、HP アドバンス フォト用紙を使用します。

フォト用紙は、元の袋に戻し、その上からさらにジッパー付きのビニール 袋に入れてください。また温度が低く湿気のない平らな場所で保管してく ださい。印刷準備ができたら、すぐに使用する用紙だけを取り出してくだ さい。印刷が完了したら、未使用のフォト用紙をプラスチックの袋に戻し てください。フォト用紙がカールするのを防げます。

注記 インク サプライ品には問題なく、プリント カートリッジの交換は 不要です。

詳細については、次を参照してください。

- 8 ページの [[推奨する印刷用紙](#page-10-0)]
- 12 ページの [[用紙に関する情報](#page-14-0)]

原因**:** 間違った種類の用紙が給紙トレイにセットされています。

この方法で問題が解決しなかった場合は、次の解決方法を試してください。

## 解決方法 **3:**純正 **HP** プリント カートリッジを使用していることを確認 する

解決方法**:** プリント カートリッジが純正 HP プリント カートリッジかど うかを確認してください。

HP では、純正 HP プリント カートリッジの使用を推奨しています。純正 HP プリント カートリッジは、HP プリンタで最高の性能が得られるように 設計され、何度もテストされています。

 $\bar{\boxdot}$  注記 他社製サプライ品の品質および信頼性は保証できません。HP 社 製以外のサプライ品を使用した結果、必要になったサービスや修理につ いては保証対象になりません。

純正 HP プリント カートリッジを購入されている場合、次のサイトを参 照してください。

[www.hp.com/go/anticounterfeit](http://www.hp.com/go/anticounterfeit)

原因**:** 他社製プリント カートリッジが使用されています。

この方法で問題が解決しなかった場合は、次の解決方法を試してください。

#### 解決方法 **4:**プリント カートリッジを確認する

解決方法**:** プリンタ カートリッジの推定インクレベルを確認します。

明題の解法 問題の解法
注記 インク残量の警告およびインジケータは、準備を目的として予測 を提供します。インク残量が少ないという警告メッセージが表示された ら、印刷の遅れを避けるために交換用のプリント カートリッジを準備し てください。印刷の品質が望ましくないレベルに達するまでプリント カ ートリッジを交換する必要はありません。

プリント カートリッジのインク残量が十分であるのに問題が解消されない 場合は、セルフテスト レポートを印刷し、プリント カートリッジに問題が あるかどうかを識別します。セルフテスト レポートで問題が確認された場 合、プリント カートリッジのクリーニングを行ってください。それでも問 題の解決しない場合は、プリント カートリッジの交換が必要です。

詳細については、次を参照してください。

43 ページの [[推定インクレベルの確認](#page-45-0)]

原因**:** プリント カートリッジをクリーニングする必要があります。 ある いはインクが不足しています。

この方法で問題が解決しなかった場合は、次の解決方法を試してください。

# 解決方法 **5:**プリント カートリッジを交換する

解決方法**:** 表示されたプリントカートリッジを交換します。表示されたプ リント カートリッジを取り外して、インクバックアップ モードで印刷する こともできます。

注記 インクバックアップ モード時は、コンピュータからのみ印刷でき ます。コントロール パネルから印刷ジョブを開始することはできませ ん (メモリ カードからの写真の印刷など)。

プリント カートリッジが保証期間内にあるかどうかを、確認してくださ い。

- 保証期間が過ぎていたら、新しいプリント カートリッジを購入してく ださい。
- 保証期間内にある場合は、HP サポートにお問い合わせください。 [www.hp.com/support](http://h20180.www2.hp.com/apps/Nav?h_lang=ja&h_cc=jp&h_product=3739147&h_page=hpcom&h_pagetype=s-001&lang=ja&cc=jp&h_client=s-h-e002-1) にアクセスしてください。—情報の入力を要求され た場合は、国または地域を選択して、**[**お問い合わせ**]** をクリックして情 報を参照しテクニカルサポートにお問合せください。

原因**:** プリント カートリッジが破損しています。

# フチ無し印刷の下部に水平方向の歪みがある

フチ無し印刷の下部にぼやけた部分または線がある場合は、次の解決方法を試 してください。

- 解決方法 1:[用紙の種類を確認する](#page-73-0)
- 解決方法 2:[印刷品質を高く設定する](#page-73-0)

<span id="page-73-0"></span>• 解決方法 3:イメージを回転する

#### 解決方法 **1:**用紙の種類を確認する

解決方法**:** HP 純正用紙または製品に適したその他の用紙を使用してくだ さい。

印刷する用紙が平らであることを必ず確認してください。画像を最高画質 で印刷するには、HP アドバンス フォト用紙を使用します。

フォト用紙は、元の袋に戻し、その上からさらにジッパー付きのビニール 袋に入れてください。また温度が低く湿気のない平らな場所で保管してく ださい。印刷準備ができたら、すぐに使用する用紙だけを取り出してくだ さい。印刷が完了したら、未使用のフォト用紙をプラスチックの袋に戻し てください。フォト用紙がカールするのを防げます。

注記 インク サプライ品には問題なく、プリント カートリッジの交換は 不要です。

詳細については、次を参照してください。

- 8 ページの [[推奨する印刷用紙](#page-10-0)]
- 12 ページの [[用紙に関する情報](#page-14-0)]

原因**:** 間違った種類の用紙が給紙トレイにセットされています。

この方法で問題が解決しなかった場合は、次の解決方法を試してください。

## 解決方法 **2:**印刷品質を高く設定する

解決方法**:** 品質設定を確認してください。 設定品質を高くして、印刷また はコピーに使用するインクの量を増やします。

注記 最大の dpi 解像度を使用するには、**[**詳細**]** タブに移動し、**[**最大 **dpi]** ドロップダウン リストから **[**有効**]** を選択します。

詳細については、次を参照してください。

26 ページの [[最大 dpi] [を使って印刷する](#page-28-0)]

- 原因**:** 印刷品質の設定が低すぎます。
- この方法で問題が解決しなかった場合は、次の解決方法を試してください。

#### 解決方法 **3:**イメージを回転する

解決方法**:** それでも問題が解決しない場合は、 プリンタにンストールした ソフトウェアまたは別のソフトウェア プリケーションを使って、画像の水 色、灰色、または茶色の色調がページの下部分に印刷されないように、画 像を 180 度回転させてください。

# 横方向の縞模様または筋が現れる

印刷ページの幅いっぱいに筋、縞模様、またはマークがある場合は、次の解決 方法を試してください。

- 解決方法 1:用紙が正しくセットされていることを確認する
- 解決方法 2:印刷品質を高く設定する
- 解決方法 3:プリント カートリッジを落とした場合は、元に戻るまで待つ
- 解決方法 4:プリント [カートリッジのノズルをクリーニングする](#page-75-0)
- 解決方法 5:プリント [カートリッジを確認する](#page-75-0)
- 解決方法 6:プリント [カートリッジを交換する](#page-75-0)

# 解決方法 **1:**用紙が正しくセットされていることを確認する

解決方法**:** 用紙が給紙トレイに正しくセットされていることを確認する。 詳細については、次を参照してください。

10 ページの [[メディアのセット](#page-12-0)]

原因**:** 用紙が正しくセットされていません。

この方法で問題が解決しなかった場合は、次の解決方法を試してください。

#### 解決方法 **2:**印刷品質を高く設定する

解決方法**:** 品質設定を確認してください。 設定品質を高くして、印刷また はコピーに使用するインクの量を増やします。

注記 最大の dpi 解像度を使用するには、**[**詳細**]** タブに移動し、**[**最大 **dpi]** ドロップダウン リストから **[**有効**]** を選択します。

詳細については、次を参照してください。

26 ページの [[最大 dpi] [を使って印刷する](#page-28-0)]

原因**:** 印刷品質の設定が低すぎます。

この方法で問題が解決しなかった場合は、次の解決方法を試してください。

解決方法 **3:**プリント カートリッジを落とした場合は、元に戻るまで待 つ

解決方法**:** プリント カートリッジの状態が元に戻るまで 30 分待ちます。 原因**:** カラーまたはフォトプリント カートリッジの取り付け時に衝撃が加 わったか、乱暴に取り扱われました。

## <span id="page-75-0"></span>解決方法 **4:**プリント カートリッジのノズルをクリーニングする

解決方法**:** プリント カートリッジを確認します。 インク ノズルの周囲に 繊維やほこりがあるように見える場合は、プリント カートリッジのイン ク ノズル部分をクリーニングします。

原因**:** プリント カートリッジのノズルのクリーニングが必要です。

この方法で問題が解決しなかった場合は、次の解決方法を試してください。

#### 解決方法 **5:**プリント カートリッジを確認する

解決方法**:** プリンタ カートリッジの推定インクレベルを確認します。

注記 インク残量の警告およびインジケータは、準備を目的として予測 を提供します。インク残量が少ないという警告メッセージが表示された ら、印刷の遅れを避けるために交換用のプリント カートリッジを準備し てください。印刷の品質が望ましくないレベルに達するまでプリント カ ートリッジを交換する必要はありません。

プリント カートリッジのインク残量が十分であるのに問題が解消されない 場合は、セルフテスト レポートを印刷し、プリント カートリッジに問題が あるかどうかを識別します。セルフテスト レポートで問題が確認された場 合、プリント カートリッジのクリーニングを行ってください。それでも問 題の解決しない場合は、プリント カートリッジの交換が必要です。

詳細については、次を参照してください。

43 ページの [[推定インクレベルの確認](#page-45-0)]

原因**:** プリント カートリッジをクリーニングする必要があります。 ある いはインクが不足しています。

この方法で問題が解決しなかった場合は、次の解決方法を試してください。

## 解決方法 **6:**プリント カートリッジを交換する

解決方法**:** 表示されたプリントカートリッジを交換します。表示されたプ リント カートリッジを取り外して、インクバックアップ モードで印刷する こともできます。

注記 インクバックアップ モード時は、コンピュータからのみ印刷でき ます。コントロール パネルから印刷ジョブを開始することはできませ ん (メモリ カードからの写真の印刷など)。

プリント カートリッジが保証期間内にあるかどうかを、確認してくださ い。

- 保証期間が過ぎていたら、新しいプリント カートリッジを購入してく ださい。
- 保証期間内にある場合は、HP サポートにお問い合わせください。 [www.hp.com/support](http://h20180.www2.hp.com/apps/Nav?h_lang=ja&h_cc=jp&h_product=3739147&h_page=hpcom&h_pagetype=s-001&lang=ja&cc=jp&h_client=s-h-e002-1) にアクセスしてください。—情報の入力を要求され た場合は、国または地域を選択して、**[**お問い合わせ**]** をクリックして情 報を参照しテクニカルサポートにお問合せください。

原因**:** プリント カートリッジが破損しています。

# 色が薄いまたはくすんでいる

印刷の色が期待通りの明るさや濃さでない場合は、次の解決方法を試してくだ さい。

- 解決方法 1:印刷設定を確認する
- 解決方法 2:用紙の種類を確認する
- 解決方法 3:[コピーを実行している場合は、ガラス面の上に保護シートを置](#page-77-0) [く](#page-77-0)
- 解決方法 4:[ガラス面をクリーニングする](#page-77-0)
- 解決方法 5:プリント [カートリッジを確認する](#page-77-0)
- 解決方法 6:プリント [カートリッジを交換する](#page-79-0)

# 解決方法 **1:**印刷設定を確認する

解決方法**:** 印刷設定を確認してください。

- 用紙の種類の設定をチェックし、給紙トレイにセットされた用紙の種類 に合っていることを確認します。
- 品質設定を確認してください。 設定品質を高くして、印刷またはコピ ーに使用するインクの量を増やします。

詳細については、次を参照してください。

26 ページの [[最大 dpi] [を使って印刷する](#page-28-0)]

原因**:** 用紙の種類または印刷の品質設定が間違っています。

この方法で問題が解決しなかった場合は、次の解決方法を試してください。

#### 解決方法 **2:**用紙の種類を確認する

解決方法**:** HP 純正用紙または製品に適したその他の用紙を使用してくだ さい。

印刷する用紙が平らであることを必ず確認してください。画像を最高画質 で印刷するには、HP アドバンス フォト用紙を使用します。

<span id="page-77-0"></span>フォト用紙は、元の袋に戻し、その上からさらにジッパー付きのビニール 袋に入れてください。また温度が低く湿気のない平らな場所で保管してく ださい。印刷準備ができたら、すぐに使用する用紙だけを取り出してくだ さい。印刷が完了したら、未使用のフォト用紙をプラスチックの袋に戻し てください。フォト用紙がカールするのを防げます。

注記 インク サプライ品には問題なく、プリント カートリッジの交換は 不要です。

詳細については、次を参照してください。

- 8 ページの [[推奨する印刷用紙](#page-10-0)]
- 12 ページの [[用紙に関する情報](#page-14-0)]

原因**:** 間違った種類の用紙が給紙トレイにセットされています。

この方法で問題が解決しなかった場合は、次の解決方法を試してください。

# 解決方法 **3:**コピーを実行している場合は、ガラス面の上に保護シート を置く

解決方法**:** コピーを実行している場合は、ガラス面に透明なプラスチック 製保護シートを直接敷き、その上に、印刷する面を下にして原稿をセット してください。

原因**:** 原稿の品質が低すぎます。

この方法で問題が解決しなかった場合は、次の解決方法を試してください。

## 解決方法 **4:**ガラス面をクリーニングする

解決方法**:** ガラス面と原稿押さえを拭きます。

原因**:** ガラス面の表面や原稿カバーの裏面にほこりが付着している可能性 があります。そうすると、コピー品質が悪くなり、動作が遅くなります。 この方法で問題が解決しなかった場合は、次の解決方法を試してください。

## 解決方法 **5:**プリント カートリッジを確認する

解決方法**:** プリンタ カートリッジの推定インクレベルを確認します。

注記 インク残量の警告およびインジケータは、準備を目的として予測 を提供します。インク残量が少ないという警告メッセージが表示された ら、印刷の遅れを避けるために交換用のプリント カートリッジを準備し てください。印刷の品質が望ましくないレベルに達するまでプリント カ ートリッジを交換する必要はありません。

摂薬の眼野 問題の解法

プリント カートリッジのインク残量が十分であるのに問題が解消されない 場合は、セルフテスト レポートを印刷し、プリント カートリッジに問題が あるかどうかを識別します。セルフテスト レポートで問題が確認された場 合、プリント カートリッジのクリーニングを行ってください。それでも問 題の解決しない場合は、プリント カートリッジの交換が必要です。

# **HP Photosmart** ソフトウェアからプリント カートリッジをクリー ニングするには

- **1.** 給紙トレイに、A4、またはリーガルサイズの未使用の白い普通紙 をセットします。
- **2.** HP ソリューション センター で、**[**設定**]** をクリックします。
- **3. [**印刷設定**]** 領域で、**[**プリンタ ツールボックス**]**をクリックしま す。
	- 注記 また、**[**印刷のプロパティ**]** ダイアログ ボックスから **[**プ リンタ ツールボックス**]** を開くこともできます。**[**印刷のプロ パティ**]** ダイアログ ボックスで、**[**機能**]** タブをクリックし、 **[**プリンタ サービス**]** をクリックします。

**[**プリンタ ツールボックス**]** が表示されます。

- **4. [**プリンタ サービス**]** タブをクリックします。
- **5. [**プリント カートリッジのクリーニング**]** をクリックします。
- **6.** 出力の品質が満足できるものになるまで指示に従って操作してか ら、**[**完了**]** をクリックします。
- **7.** 出力の品質が満足できるものになるまで指示に従って操作してか ら、**[**完了**]** をクリックします。 クリーニングは、2 段階で行われます。各段階は 2 分程続き、こ の間、1 枚の紙とインクを使用します。 インクの使用量は段階を 追うごとに増えていきます。各段階の後、印刷ページの品質を確 認してください。印刷品質が満足できるレベルでなかった場合の み、クリーニングの次の段階を開始するようにしてください。 プリント カートリッジをクリーニングしても、印刷がきれいに仕 上がらない場合は、プリント カートリッジを交換する前に、問題 のプリント カートリッジの接点をクリーニングしてください。 詳細については、次を参照してください。

43 ページの [[推定インクレベルの確認](#page-45-0)]

原因**:** プリント カートリッジをクリーニングする必要があります。 ある いはインクが不足しています。

この方法で問題が解決しなかった場合は、次の解決方法を試してください。

## <span id="page-79-0"></span>解決方法 **6:**プリント カートリッジを交換する

解決方法**:** 表示されたプリントカートリッジを交換します。表示されたプ リント カートリッジを取り外して、インクバックアップ モードで印刷する こともできます。

注記 インクバックアップ モード時は、コンピュータからのみ印刷でき ます。コントロール パネルから印刷ジョブを開始することはできませ ん (メモリ カードからの写真の印刷など)。

プリント カートリッジが保証期間内にあるかどうかを、確認してくださ い。

- 保証期間が過ぎていたら、新しいプリント カートリッジを購入してく ださい。
- 保証期間内にある場合は、HP サポートにお問い合わせください。 [www.hp.com/support](http://h20180.www2.hp.com/apps/Nav?h_lang=ja&h_cc=jp&h_product=3739147&h_page=hpcom&h_pagetype=s-001&lang=ja&cc=jp&h_client=s-h-e002-1) にアクセスしてください。—情報の入力を要求され た場合は、国または地域を選択して、**[**お問い合わせ**]** をクリックして情 報を参照しテクニカルサポートにお問合せください。
- 原因**:** プリント カートリッジが破損しています。

#### 印刷がぼやけてはっきりしない

印刷が鮮明でなかったり、不明瞭な場合は、次の解決方法を試してください。

- ヒント このセクションの解決方法を確認した後、HP Web サイトにアクセ スして他のトラブル解決ヘルプがないかを確認できます。詳細について は、次のサイトを参照してください。[www.hp.com/support](http://h20180.www2.hp.com/apps/Nav?h_lang=ja&h_cc=jp&h_product=3739147&h_page=hpcom&h_pagetype=s-001&lang=ja&cc=jp&h_client=s-h-e002-1).
- 解決方法 1:印刷設定を確認する
- 解決方法 2:[品質が良い画像を使用する](#page-80-0)
- 解決方法 3:[画像のサイズを小さくして印刷する](#page-80-0)

#### 解決方法 **1:**印刷設定を確認する

解決方法**:** 印刷設定を確認してください。

- 用紙の種類の設定をチェックし、給紙トレイにセットされた用紙の種類 に合っていることを確認します。
- 品質設定を確認してください。 設定品質を高くして、印刷またはコピ ーに使用するインクの量を増やします。

詳細については、次を参照してください。

26 ページの [[最大 dpi] [を使って印刷する](#page-28-0)]

原因**:** 用紙の種類または印刷の品質設定が間違っています。

この方法で問題が解決しなかった場合は、次の解決方法を試してください。

#### <span id="page-80-0"></span>解決方法 **2:**品質が良い画像を使用する

解決方法**:** 高解像度を使用する

写真や図を印刷していて解像度が低すぎる場合は、印刷するとぼやけては っきりしません。

デジタル写真またはラスター化された図の大きさを変更した場合、印刷す るとぼやけてはっきりしないことがあります。

原因**:** 画像の解像度が低すぎます。

この方法で問題が解決しなかった場合は、次の解決方法を試してください。

## 解決方法 **3:**画像のサイズを小さくして印刷する

解決方法**:** 画像のサイズを縮小して、印刷を行います。

写真や図を印刷していて印刷サイズが大きすぎる場合は、印刷するとぼや けてはっきりしません。

デジタル写真またはラスター化された図の大きさを変更した場合、印刷す るとぼやけてはっきりしないことがあります。

原因**:** 画像が大きなサイズで印刷されています。

#### 縦方向の縞模様が入る

解決方法**:** HP 純正用紙または製品に適したその他の用紙を使用してくだ さい。

印刷する用紙が平らであることを必ず確認してください。画像を最高画質 で印刷するには、HP アドバンス フォト用紙を使用します。

フォト用紙は、元の袋に戻し、その上からさらにジッパー付きのビニール 袋に入れてください。また温度が低く湿気のない平らな場所で保管してく ださい。印刷準備ができたら、すぐに使用する用紙だけを取り出してくだ さい。印刷が完了したら、未使用のフォト用紙をプラスチックの袋に戻し てください。フォト用紙がカールするのを防げます。

注記 インク サプライ品には問題なく、プリント カートリッジの交換は 不要です。

詳細については、次を参照してください。

- 8 ページの [[推奨する印刷用紙](#page-10-0)]
- 12 ページの [[用紙に関する情報](#page-14-0)]

原因**:** 間違った種類の用紙が給紙トレイにセットされています。

# 斜めまたは歪んで印刷される

ページにまっすぐに印刷されない場合は、次の解決方法を試してください。

- 解決方法 1:用紙が正しくセットされていることを確認する
- 解決方法 2:セットされている用紙が 1 種類だけであることを確認する
- 解決方法 3:背面のアクセス ドアがしっかり装着されていることを確認する

## 解決方法 **1:**用紙が正しくセットされていることを確認する

解決方法**:** 用紙が給紙トレイに正しくセットされていることを確認する。 詳細については、次を参照してください。

10 ページの [[メディアのセット](#page-12-0)]

原因**:** 用紙が正しくセットされていません。

この方法で問題が解決しなかった場合は、次の解決方法を試してください。

#### 解決方法 **2:**セットされている用紙が **1** 種類だけであることを確認する

解決方法**:** 複数の種類の用紙を同時にセットしないでください。

原因**:** 給紙トレイに複数の種類の用紙がセットされています。

この方法で問題が解決しなかった場合は、次の解決方法を試してください。

解決方法 **3:**背面のアクセス ドアがしっかり装着されていることを確認 する

解決方法**:** 背面のアクセス ドアが完全に装着されていることを確認しま す。

紙詰まりを直すときに外した後部アクセス ドアは元に戻してください。カ チッと音がするまで、ドアをゆっくり押し込みます。

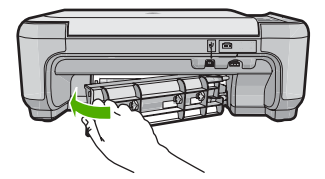

原因**:** 後部アクセス ドアが完全に装着されていません。

# 用紙の裏にインクの筋がついている

印刷結果の裏にインクのにじみがある場合は次の解決方法を試してください。

- 解決方法 1:普通紙に印刷する
- 解決方法 2:インクが乾くまで待つ

# 解決方法 **1:**普通紙に印刷する

解決方法**:** プリンタの余分なインクを吸い取るために普通紙を 1 ページま たは数ページ印刷してください。

# 普通紙を使用して余分なインクを取り除くには

- **1.** 給紙トレイに普通紙を数枚セットします。
- **2.** 5 分待ちます。
- **3.** 文字がほとんど書かれていないか、何も書かれていない文書を印 刷します。
- **4.** 用紙の裏にインクがついていないか確認します。用紙の裏にイン クがまだついている場合は、普通紙をもう 1 ページ印刷してみま す。

原因**:** プリンタ内にインクがたまっていて、印刷中に用紙の裏がそこに接 触します。

この方法で問題が解決しなかった場合は、次の解決方法を試してください。

# 解決方法 **2:**インクが乾くまで待つ

解決方法**:** プリンタ内のインクが乾くまで最低 30 分待ってから印刷ジョ ブを再度実行してみてください。

原因**:** プリンタの余分なインクが乾く必要があります。

## 文字のフチがギザギザになる

印刷した文字が不鮮明で、文字の縁にぎざぎざがある場合は、次の解決方法を 試してください。

- 解決方法 1:TrueType または OpenType フォントを使用する
- 解決方法 2:プリント [カートリッジの調整](#page-83-0)

# 解決方法 **1:TrueType** または **OpenType** フォントを使用する

解決方法**:** TrueType または OpenType フォントを使えば、輪郭の滑らか なフォントで印刷できます。フォントを選ぶときは、TrueType または OpenType のアイコンを探してください。

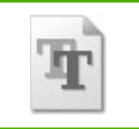

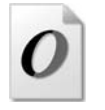

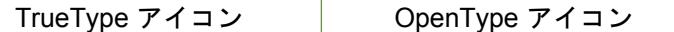

<span id="page-83-0"></span>原因**:** フォントがカスタム サイズのフォントです。

ソフトウェア アプリケーションの中には、拡大や印刷をすると文字の輪郭 がギザギザになる独自のフォントを使用するものもあります。また、ビッ トマップで表現された文字を印刷する場合も、拡大したり印刷すると、輪 郭がギザギザになることがあります。

この方法で問題が解決しなかった場合は、次の解決方法を試してください。

# 解決方法 **2:**プリント カートリッジの調整

解決方法**:** プリント カートリッジの位置を調整します。

# **HP Photosmart** ソフトウェアからプリント カートリッジを調整す るには

- **1.** 給紙トレイに、A4 の未使用の白い普通紙をセットします。
	- $\mathbb B$  注記 プリント カートリッジを調整するときに、色付きの用紙 が給紙トレイにセットされていると、調整に失敗します。給紙 トレイに未使用の白い普通紙をセットしてから、調整をやり直 してください。
- **2.** HP ソリューション センター で、**[**設定**]** をクリックします。
- **3. [**印刷設定**]** 領域で、**[**プリンタ ツールボックス**]**をクリックしま す。
	- 注記 また、**[**印刷のプロパティ**]** ダイアログ ボックスから **[**プ リンタ ツールボックス**]** を開くこともできます。**[**印刷のプロ パティ**]** ダイアログ ボックスで、**[**機能**]** タブをクリックし、 **[**プリンタ サービス**]** をクリックします。

注記 また、**[**印刷のプロパティ**]** ダイアログ ボックスから **[**プ リンタ ツールボックス**]** を開くこともできます。**[**印刷のプロ パティ**]** ダイアログ ボックスで、**[**機能**]** タブをクリックし、 **[**プリンタ サービス**]** をクリックします。

**[**プリンタ ツールボックス**]** が表示されます。

- **4. [**プリンタ サービス**]** タブをクリックします。
- **5. [**プリント カートリッジの調整**]** をクリックします。

問題の解法 問題の解法

- **6.** 画面の指示に従って白の レターまたは A4 普通紙を給紙トレイに セットして、[**OK**] の横のボタンをクリックします。
	- 注記 プリント カートリッジを調整するときに、色付きの用紙 が給紙トレイにセットされていると、調整に失敗します。給紙 トレイに未使用の白い普通紙をセットしてから、調整をやり直 してください。

プリント カートリッジ調整シートを印刷します。

**7.** スキャナのガラス面の右前のコーナーに印刷面を下にしてシート を置き、[**OK**] の横のボタンを押してシートをスキャンします。 オン ボタンの点滅が停止すれば調整は完了です。シートを外して ください。この用紙はリサイクルするか捨ててください。

原因**:** プリント カートリッジの調整が必要です。

# 印刷のトラブルシューティング

このセクションでは、次のような印刷の問題を解決します。

- 封筒が正しく印刷されない
- [製品が無意味な文字を印刷する](#page-85-0)
- [印刷される文書のページ順が間違っている](#page-86-0)
- [余白が指定どおりに印刷されない](#page-86-0)
- [印刷中に空白ページが排紙される](#page-87-0)

# 封筒が正しく印刷されない

問題を解決するために以下の解決方法を試してください。解決方法は、解決す る可能性が最も高いものから順に記載されています。最初の解決方法で問題が 解決しない場合は、問題が解決するまで残りの解決方法を試し続けてくださ い。

- 解決方法 1:封筒の束を正しくセットする
- 解決方法 2:[封筒の種類を確認する](#page-85-0)
- 解決方法 3:[紙詰まりを防ぐため、封筒のとじ目を内側に折り込む](#page-85-0)

# 解決方法 **1:**封筒の束を正しくセットする

解決方法**:** 封筒のふたが上向きで左側に来るようにセットし、給紙トレイ の奥まで入れます。

給紙トレイからすべての用紙を取り出したことを確認したら、封筒をセッ トします。

<span id="page-85-0"></span>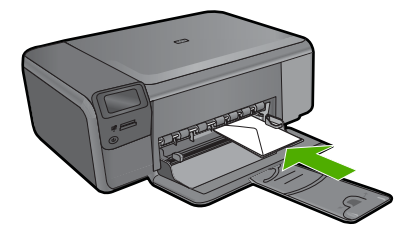

原因**:** 封筒が正しくセットされていません。 この方法で問題が解決しなかった場合は、次の解決方法を試してください。

# 解決方法 **2:**封筒の種類を確認する

解決方法**:** 光沢紙を使った封筒やエンボス加工された封筒、あるいは留め 具付きの封筒や窓付き封筒は使わないでください。

原因**:** セットされた封筒の種類が間違っています。

この方法で問題が解決しなかった場合は、次の解決方法を試してください。

# 解決方法 **3:**紙詰まりを防ぐため、封筒のとじ目を内側に折り込む

解決方法**:** 封筒のとじ目を内側に折り込んでおくと、紙詰まりを防ぐこと ができます。

原因**:** 封筒のとじ目がローラに巻き込まれました。

# 製品が無意味な文字を印刷する

問題を解決するために以下の解決方法を試してください。解決方法は、解決す る可能性が最も高いものから順に記載されています。最初の解決方法で問題が 解決しない場合は、問題が解決するまで残りの解決方法を試し続けてくださ い。

- 解決方法 1:本製品をリセットする
- 解決方法 2:[以前に保存した文書を印刷する](#page-86-0)

## 解決方法 **1:**本製品をリセットする

解決方法**:** 本製品とコンピュータの電源を両方ともオフにし、そのまま 60 秒間待ってから両方ともオンに戻し、もう一度印刷してください。

原因**:** 本製品に使用可能なメモリがありません。

この方法で問題が解決しなかった場合は、次の解決方法を試してください。

# <span id="page-86-0"></span>解決方法 **2:**以前に保存した文書を印刷する

解決方法**:** 同じソフトウェア アプリケーションから別の文書の印刷を試し てください。この印刷が正常に行われる場合は、以前に保存した文書 (破損 していない文書) を印刷してください。

原因**:** 文書が破損しています。

# 印刷される文書のページ順が間違っている

解決方法**:** 文書を逆順に印刷してください。文書の印刷が完了したら、正 しいページ順に並んでいます。

原因**:** 文書の 1 ページ目を最初に印刷するように印刷設定されています。 本製品の給紙方法では、1 ページ目は印刷する面が上の状態で一番下にな ります。

# 余白が指定どおりに印刷されない

問題を解決するために以下の解決方法を試してください。解決方法は、解決す る可能性が最も高いものから順に記載されています。最初の解決方法で問題が 解決しない場合は、問題が解決するまで残りの解決方法を試し続けてくださ い。

- 解決方法 1:プリンタの余白を確認する
- 解決方法 2:[用紙サイズの設定を確認する](#page-87-0)
- 解決方法 3:[用紙の束を正しくセットする](#page-87-0)
- 解決方法 4:[封筒の束を給紙トレイに正しくセットする](#page-87-0)

## 解決方法 **1:**プリンタの余白を確認する

解決方法**:** プリンタの余白を確認します。

原稿の余白設定値は、製品の印刷可能領域を超えないようにしてください。

#### 余白の設定値を確認するには

- **1.** 製品に送信する前に、印刷ジョブのプレビューを表示します。 大部分のソフトウェア アプリケーションで、**[**ファイル**]**、**[**印刷プ レビュー**]** の順にクリックします。
- **2.** 余白を確認します。 製品では、ソフトウェア アプリケーションで設定された余白が製 品でサポートされた最小余白より大きい場合は、アプリケーショ ン側の設定値が使われます。ソフトウェア アプリケーションでの 余白の設定については、ソフトウェア付属のマニュアルを参照し てください。
- **3.** 余白が条件を満たしていない場合は、印刷ジョブをキャンセルし て、ソフトウェア アプリケーションで余白を調整します。

<span id="page-87-0"></span>原因**:** お使いのソフトウェア アプリケーションで余白が正しく設定されて いません。

この方法で問題が解決しなかった場合は、次の解決方法を試してください。

## 解決方法 **2:**用紙サイズの設定を確認する

- 解決方法**:** 目的に合った正しい用紙サイズ設定を選んでいることを確認し てください。必要なサイズの用紙が給紙トレイにセットされていることを 確認してください。
- 原因**:** 用紙サイズが印刷する用途に合わせて正しく設定されていません。 この方法で問題が解決しなかった場合は、次の解決方法を試してください。

## 解決方法 **3:**用紙の束を正しくセットする

解決方法**:** 給紙トレイから用紙の束をいったん取り出してセットし直し、 横方向用紙ガイドを内側にスライドさせて用紙の端に合わせます。

詳細については、次を参照してください。

10 ページの [[メディアのセット](#page-12-0)]

原因**:** 給紙ガイドの位置が正しくありません。

この方法で問題が解決しなかった場合は、次の解決方法を試してください。

## 解決方法 **4:**封筒の束を給紙トレイに正しくセットする

解決方法**:** 封筒のふたが上向きで左側に来るようにセットし、給紙トレイ の奥まで入れます。

給紙トレイからすべての用紙を取り出したことを確認したら、封筒をセッ トします。

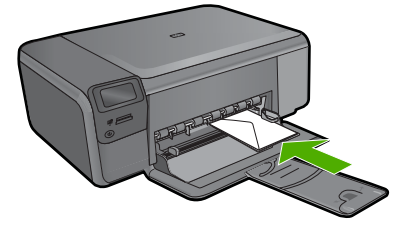

原因**:** 封筒が正しくセットされていません。

# 印刷中に空白ページが排紙される

問題を解決するために以下の解決方法を試してください。解決方法は、解決す る可能性が最も高いものから順に記載されています。最初の解決方法で問題が 解決しない場合は、問題が解決するまで残りの解決方法を試し続けてくださ い。

- 解決方法 1:文書の最後の余分なページまたは行を削除する
- 解決方法 2:給紙トレイに用紙をセットする
- 解決方法 3:プリント カートリッジを確認する

## 解決方法 **1:**文書の最後の余分なページまたは行を削除する

解決方法**:** ソフトウェア アプリケーションで文書ファイルを開き、文書の 終わりに余分なページまたは線が入っていないか確認してください。

原因**:** 印刷している文書に、余分な空白ページが含まれています。

この方法で問題が解決しなかった場合は、次の解決方法を試してください。

# 解決方法 **2:**給紙トレイに用紙をセットする

解決方法**:** 用紙の残りが少なくなった場合は、給紙トレイに用紙を追加し てください。給紙トレイに用紙が十分ある場合は、用紙を取り除いて、平 らな面で用紙の端を揃えて、給紙トレイにもう一度用紙をセットしてくだ さい。

原因**:** 用紙を一度に 2 枚給紙しています。

この方法で問題が解決しなかった場合は、次の解決方法を試してください。

# 解決方法 **3:**プリント カートリッジを確認する

解決方法**:** 各プリント カートリッジを確認してください。保護テープを銅 色の接点から取り外しても、インク ノズルをふさいでいる可能性がありま す。テープがインク ノズルをふさいでいる場合は、プリント カートリッジ からテープを注意深く取り除いてください。銅色の接点やインク ノズルに は触れないでください。

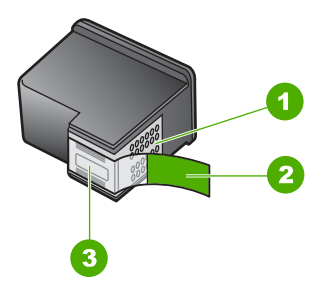

- 1 銅色の接点
- 2 ピンクのつまみの付いた保護テープ (本体に取り付ける前に取り外してくださ い)
- 3 テープの下にあるインク ノズル

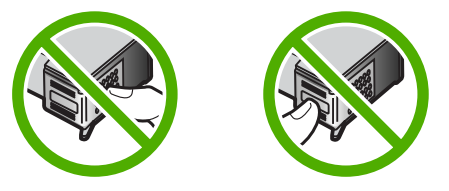

原因**:** 保護用プラスチック テープの一部がプリント カートリッジに残っ ています。

# メモリ カードのトラブルシューティング

ここでは、次のメモリ カードに関する問題の解決方法を説明します。

- デジタル カメラでメモリ カードが動作しない
- オン [ランプが点滅している](#page-90-0)
- 製品がメモリ [カードを読み取ることができない](#page-90-0)
- メモリ [カードの写真がコンピュータに転送されない](#page-92-0)

# デジタル カメラでメモリ カードが動作しない

解決方法**:** カメラでメモリ カードを再フォーマットするか、Windows コ ンピュータ で FAT 形式を選択してメモリ カードをフォーマットしてくだ さい。詳細については、デジタル カメラ付属のマニュアルを参照してくだ さい。

原因**:** Windows XP コンピュータでメモリ カードをフォーマットする場 合、デフォルトでは、Windows XP は 8 MB 以下および 64 MB 以上のメモ リ カードを FAT32 形式でフォーマットします。一方、デジタル カメラや 他のデバイスでは FAT (FAT16 または FAT12) 形式を使用するため、FAT32 形式のカードは認識できません。

# <span id="page-90-0"></span>オン ランプが点滅している

問題を解決するために以下の解決方法を試してください。解決方法は、解決す る可能性が最も高いものから順に記載されています。最初の解決方法で問題が 解決しない場合は、問題が解決するまで残りの解決方法を試し続けてくださ い。

- 解決方法 1:メモリ カードを取り出し、挿入し直す
- 解決方法 2:余分なメモリ カードを取り外す

# 解決方法 **1:**メモリ カードを取り出し、挿入し直す

解決方法**:** メモリ カードを取り出し、再度挿入します。メモリ カードが 正しく挿入されていない可能性があります。ラベル面が上側、接点が本製 品側になるようにメモリ カードを持ち、適切なスロットに挿入します。正 しく挿入されると、フォト ランプが点灯します。

解決されない場合、メモリ カードに問題があると考えられます。

原因**:** メモリ カードに関するエラーが検出されました。

この方法で問題が解決しなかった場合は、次の解決方法を試してください。

# 解決方法 **2:**余分なメモリ カードを取り外す

解決方法**:** メモリ カードを 1 枚だけ残し、残りのカードを取り出してくだ さい。一度に使用できるメモリ カードは 1 枚だけです。

原因**:** 複数のメモリ カードを挿入しています。

# 製品がメモリ カードを読み取ることができない

問題を解決するために以下の解決方法を試してください。解決方法は、解決す る可能性が最も高いものから順に記載されています。最初の解決方法で問題が 解決しない場合は、問題が解決するまで残りの解決方法を試し続けてくださ い。

- 解決方法 1:メモリ カードを正しく差し込む
- 解決方法 2:メモリ [カードを本製品の正しいスロットにしっかりと挿入する](#page-91-0)
- 解決方法 3:余分なメモリ [カードを取り外す](#page-91-0)
- 解決方法 4:デジタル カメラでメモリ [カードを再フォーマットする](#page-91-0)

# 解決方法 **1:**メモリ カードを正しく差し込む

解決方法**:** ラベル面が上側、接点が本製品側になるようにメモリ カードを 持ち、適切なスロットに挿入します。正しく挿入されると、フォト ランプ が点灯します。

メモリ カードを正しく挿入しないと、本製品は応答せず、緑のフォト ラン プ (メモリ カード スロットの近く) が高速点滅します。

<span id="page-91-0"></span>メモリ カードを正しく挿入すると、緑色のフォト ランプが数秒間点滅した 後、点灯したままとなります。

原因**:** メモリ カードが逆向きまたは上下逆さに挿入されています。

この方法で問題が解決しなかった場合は、次の解決方法を試してください。

解決方法 **2:**メモリ カードを本製品の正しいスロットにしっかりと挿入 する

- 解決方法**:** メモリ カードが本製品の正しいスロットに完全に挿入されてい ることを確認してください。
- メモリ カードを正しく挿入しないと、本製品は応答せず、緑のフォト ラン プ (メモリ カード スロットの近く) が高速点滅します。
- メモリ カードを正しく挿入すると、緑色のフォト ランプが数秒間点滅した 後、点灯したままとなります。

原因**:** メモリ カードが本製品の正しいスロットにしっかりと挿入されてい ません。

この方法で問題が解決しなかった場合は、次の解決方法を試してください。

解決方法 **3:**余分なメモリ カードを取り外す

解決方法**:** 1 回に挿入できるメモリ カードは 1 枚だけです。

複数のメモリ カードを挿入すると、緑色のフォト ランプ (メモリ カード ス ロットの近く) が高速点滅し、コンピュータ画面にエラー メッセージが表 示されます。余分なメモリ カードを取り出し、問題を解決します。

原因**:** 本製品に複数のメモリ カードが挿入されています。

この方法で問題が解決しなかった場合は、次の解決方法を試してください。

#### 解決方法 **4:**デジタル カメラでメモリ カードを再フォーマットする

解決方法**:** コンピュータ画面に表示されるエラー メッセージを読み、メモ リ カードに保存されている画像の破損を確認します。

カードのファイル システムが破損している場合は、デジタル カメラでメモ リ カードを再フォーマットしてください。詳細については、デジタル カメ ラ付属のマニュアルを参照してください。

△ 注意 メモリ カードを再フォーマットすると、カードに保存されていた 写真はすべて削除されます。その前にメモリ カードの写真をコンピュー タに転送していた場合は、コンピュータから写真を印刷できます。転送 していない場合は、もう一度撮り直す必要があります。

投<br>歴<br>9<br>閲<br>記 問題の解法

# <span id="page-92-0"></span>メモリ カードの写真がコンピュータに転送されない

問題を解決するために以下の解決方法を試してください。解決方法は、解決す る可能性が最も高いものから順に記載されています。最初の解決方法で問題が 解決しない場合は、問題が解決するまで残りの解決方法を試し続けてくださ い。

- 解決方法 1:製品ソフトウェアをインストールする
- 解決方法 2:本製品の電源をオンにする
- 解決方法 3:コンピュータの電源を入れる
- 解決方法 4:[本製品からコンピュータまでの接続状態を確認する](#page-93-0)

解決方法 **1:**製品ソフトウェアをインストールする

解決方法**:** 製品付属のソフトウェアをインストールします。インストール したら、コンピュータを再起動します。

#### 製品のソフトウェアをインストールするには

- **1.** コンピュータの CD-ROM ドライブに製品の CD-ROM を挿入し、 セットアップ プログラムを起動します。
- **2.** 指示が出たら **[**その他のソフトウェアをインストール**]** をクリック して、製品ソフトウェアをインストールします。
- **3.** 画面の指示および製品付属の『セットアップ ガイド』の指示に従 ってください。

原因**:** 製品ソフトウェアがインストールされていません。

この方法で問題が解決しなかった場合は、次の解決方法を試してください。

## 解決方法 **2:**本製品の電源をオンにする

解決方法**:** 製品の電源をオンにします。

原因**:** プリンタの電源がオフです。

この方法で問題が解決しなかった場合は、次の解決方法を試してください。

# 解決方法 **3:**コンピュータの電源を入れる

解決方法**:** コンピュータの電源を入れる。

原因**:** コンピュータの電源が入っていません。

この方法で問題が解決しなかった場合は、次の解決方法を試してください。

# <span id="page-93-0"></span>解決方法 **4:**本製品からコンピュータまでの接続状態を確認する

解決方法**:** 本製品からコンピュータまでの接続状態を確認します。USB ケ ーブルが本製品の背面にある USB ポートに正しく接続されていることを確 認します。また USB ケーブルのもう一方の端がコンピュータの USB ポー トに正しく接続されていることを確認します。USB ケーブルを正しく接続 した後、 本製品の電源を入れ直してください。

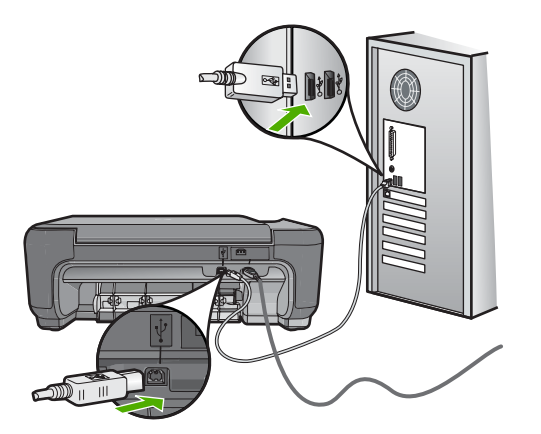

製品のセットアップとコンピュータへの接続方法については、製品付属の 『セットアップ ガイド』を参照してください。

原因**:** 本製品がコンピュータに正しく接続されていません。

# コピーのトラブルシューティング

このセクションを使って、これらのコピー問題を解決します。

- コピーしようとしても何も起きない
- [原稿一部が写らない、または切れてしまう](#page-95-0)
- ページに合わせる [が指定どおり動作しない](#page-95-0)
- [何も印刷されない](#page-96-0)

# コピーしようとしても何も起きない

問題を解決するために以下の解決方法を試してください。解決方法は、解決す る可能性が最も高いものから順に記載されています。最初の解決方法で問題が 解決しない場合は、問題が解決するまで残りの解決方法を試し続けてくださ い。

- 解決方法 1:[本製品の電源をオンにする](#page-94-0)
- 解決方法 2:[ガラス面に原稿を正しくセットする](#page-94-0)
- 解決方法 3:[現在の動作が完了するまで待つ](#page-94-0)
- 解決方法 4:[本製品は封筒などの用紙をサポートしていません](#page-94-0)

<span id="page-94-0"></span>• 解決方法 5:[紙詰まりを解消する](#page-95-0)

# 解決方法 **1:**本製品の電源をオンにする

解決方法**:** 製品の オン ボタンを見てください。点灯していない場合、製 品はオフになっています。電源ケーブルが電源コンセントにきちんと差し 込まれていることを確認してください。オン ボタンを押して、本製品の電 源をオンにします。

原因**:** プリンタの電源がオフです。

この方法で問題が解決しなかった場合は、次の解決方法を試してください。

# 解決方法 **2:**ガラス面に原稿を正しくセットする

解決方法**:** 下図のように原稿の印刷面を下にし、ガラス面の右下隅に合わ せてセットしてください。

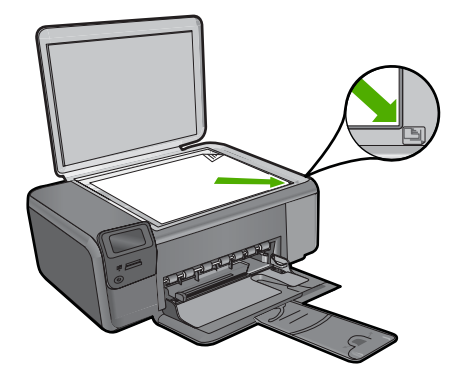

原因**:** ガラス面上に、原稿が正しく置かれていません。 この方法で問題が解決しなかった場合は、次の解決方法を試してください。

# 解決方法 **3:**現在の動作が完了するまで待つ

解決方法**:** オン ボタンを確認します。点滅している場合は、 コピー中ま たは印刷中です。

原因**:** コピー中または印刷中です。

この方法で問題が解決しなかった場合は、次の解決方法を試してください。

# 解決方法 **4:**本製品は封筒などの用紙をサポートしていません

解決方法**:** サポートしていない封筒などの用紙にコピーする際には、本製 品を使用しないでください。

問題の解法

<span id="page-95-0"></span>詳細については、次を参照してください。

8 ページの [[推奨する印刷用紙](#page-10-0)]

原因**:** 本製品はその用紙の種類を認識していません。

この方法で問題が解決しなかった場合は、次の解決方法を試してください。

### 解決方法 **5:**紙詰まりを解消する

解決方法**:** 詰まった用紙を取り出し、切れた紙がプリンタ内に残っている 場合はそれを取り除きます。

原因**:** 紙詰まりを起こしています。

# 原稿一部が写らない、または切れてしまう

解決方法**:** 下図のように原稿の印刷面を下にし、ガラス面の右下隅に合わ せてセットしてください。

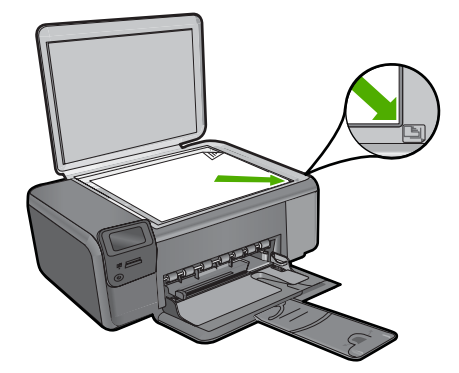

原因**:** ガラス面上に、原稿が正しく置かれていません。

# ページに合わせる が指定どおり動作しない

問題を解決するために以下の解決方法を試してください。解決方法は、解決す る可能性が最も高いものから順に記載されています。最初の解決方法で問題が 解決しない場合は、問題が解決するまで残りの解決方法を試し続けてくださ い。

- 解決方法 1:スキャン、拡大、コピー印刷を行う
- 解決方法 2:[ガラス面に原稿を正しくセットする](#page-96-0)
- 解決方法 3:[ガラス面と原稿押さえをきれいに拭く](#page-96-0)

# 解決方法 **1:**スキャン、拡大、コピー印刷を行う

解決方法**:** ページに合わせる では、原稿の拡大倍率は、モデルで可能な最 大倍率に制限されます。たとえば、モデルで可能な拡大倍率が最大 200%

<span id="page-96-0"></span>であるとします。パスポート写真を 200% 拡大しても、用紙のサイズに見 合った大きさにならない可能性があります。

小さな原稿から大きなコピーを作成する場合は、原稿をスキャンしてコン ピュータに取り込み、 HP スキャン ソフトウェアで画像サイズを変更して から、拡大された画像のコピーを印刷します。

原因**:** 小さすぎる原稿のサイズを大きくしようとしています。

この方法で問題が解決しなかった場合は、次の解決方法を試してください。

# 解決方法 **2:**ガラス面に原稿を正しくセットする

解決方法**:** 下図のように原稿の印刷面を下にし、ガラス面の右下隅に合わ せてセットしてください。写真をコピーするには、写真の長い辺をガラス 面の底辺に合わせて置きます。

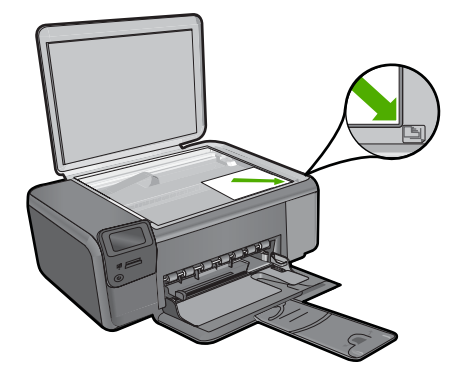

原因**:** ガラス面上に、原稿が正しく置かれていません。 この方法で問題が解決しなかった場合は、次の解決方法を試してください。

# 解決方法 **3:**ガラス面と原稿押さえをきれいに拭く

解決方法**:** 本製品の電源をオフにして電源コードを抜き、柔らかい布を使 って原稿ガラスや原稿カバーの裏を拭いてください。

原因**:** ガラス面や原稿押さえにほこりが付着している可能性があります。 本製品は、ガラス面上で検出した物を画像の一部として認識します。

# 何も印刷されない

解決方法**:** 下図のように原稿の印刷面を下にし、ガラス面の右下隅に合わ せてセットしてください。

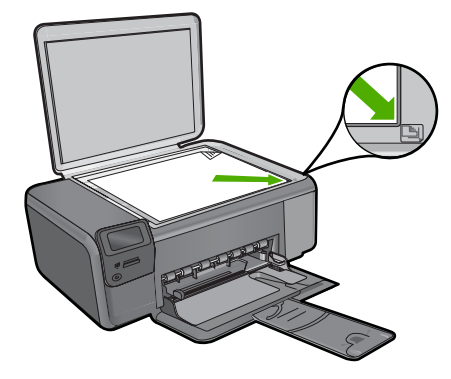

原因**:** ガラス面上に、原稿が正しく置かれていません。

# スキャンのトラブルシューティング

このセクションでは、次のスキャンに関する問題の解決方法を説明します。

- スキャンした画像に何も表示されない
- [スキャンした画像が正しくトリミングされない](#page-98-0)
- [スキャンした画像のページ](#page-98-0) レイアウトが正しくない
- [スキャンした画像に文字の代わりに点線が表示される](#page-98-0)
- [文字の書式が正しくない](#page-98-0)
- [文字が間違っていたり欠けていたりする](#page-98-0)

# スキャンした画像に何も表示されない

解決方法**:** 印刷面を下にしてガラス面の右下隅に合わせて原稿をセットし ます。

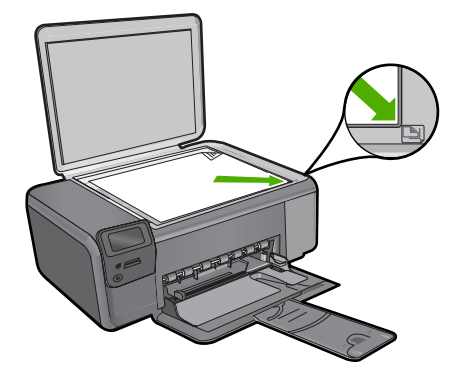

原因**:** ガラス面上に、原稿が正しく置かれていません。

# <span id="page-98-0"></span>スキャンした画像が正しくトリミングされない

解決方法**:** ソフトウェアの自動トリミング機能は、メイン画像以外の部分 をトリミングしますが、これによって、希望どおりにトリミングされない ことがあります。その場合は、ソフトウェアの自動トリミングをオフにし て、スキャンする画像を手動でトリミングするか、トリミングなしにしま す。

原因**:** ソフトウェアが、スキャンした写真を自動的にトリミングするよう 設定されています。

## スキャンした画像のページ レイアウトが正しくない

解決方法**:** ページのレイアウトを維持したい場合は、ソフトウェアの自動 トリミング機能をオフにします。

原因**:** 自動トリミングによってページ レイアウトが変更されています。

#### スキャンした画像に文字の代わりに点線が表示される

解決方法**:** 目的の原稿をいったんモノクロでコピーし、そのコピーを元に スキャンを行ってください。

原因**: [**文字**]** の画像形式を使用して編集する原稿をスキャンする場合、ス キャナがカラー原稿を認識しないことがあります。**[**文字**]** の画像形式で は、300 x 300 dpi の白黒スキャンを行います。

文字の周囲に画像や図版が配置されている原稿をスキャンすると、文字は 認識されないことがあります。

#### 文字の書式が正しくない

解決方法**:** 文字をフレーム枠で囲った書式を扱えないアプリケーションも 一部にはあります。フレーム形式のテキストは、ソフトウェアのドキュメ ント スキャン設定の 1 つです。この設定では、対象アプリケーションでさ まざまなフレーム (ボックス) にテキストを配置して、ニュースレターの複 数の段組などの複雑なレイアウトを維持します。スキャンした文字のレイ アウトと書式が維持されるように、ソフトウェアで正しい形式を選択しま す。

原因**:** ドキュメント スキャン設定が間違っています。

## 文字が間違っていたり欠けていたりする

問題を解決するために以下の解決方法を試してください。解決方法は、解決す る可能性が最も高いものから順に記載されています。最初の解決方法で問題が 解決しない場合は、問題が解決するまで残りの解決方法を試し続けてくださ い。

- 解決方法 1:ソフトウェアで明度を調整する
- 解決方法 2:ガラス面と原稿押さえを拭きます

# 解決方法 **1:**ソフトウェアで明度を調整する

解決方法**:** ソフトウェアで明度を調整し、原稿をもう一度スキャンしてく ださい。

原因**:** 明度が正しく設定されていません。

この方法で問題が解決しなかった場合は、次の解決方法を試してください。

#### 解決方法 **2:**ガラス面と原稿押さえを拭きます

解決方法**:** 本製品の電源をオフにして、電源コードを抜き、柔らかい布を 使って原稿ガラスや原稿カバーの裏を拭きます。

原因**:** ガラス面や原稿押さえにほこりが付着している可能性があります。 これによって、スキャン品質が低下することがあります。

エラー

製品にエラーが生じている場合は、製品のランプが点滅するか、またはコンピ ュータの画面にエラー メッセージが表示されます。

このセクションでは、次のトピックについて説明します。

- 製品のメッセージ
- [ファイルに関するメッセージ](#page-102-0)
- [一般的なユーザー](#page-104-0) メッセージ
- [用紙に関するメッセージ](#page-108-0)
- [電源と接続に関するメッセージ](#page-109-0)
- プリント [カートリッジに関するメッセージ](#page-109-0)

#### 製品のメッセージ

以下は製品に関連するエラー メッセージです。

- [扉が開いています](#page-100-0)
- ファームウェア [リビジョン番号の不一致](#page-100-0)
- [メモリがいっぱいです](#page-100-0)
- [スキャナ](#page-100-0) エラー
- HP Photosmart [ソフトウェアがインストールされていない](#page-101-0)

#### <span id="page-100-0"></span>扉が開いています

解決方法**:** プリント カートリッジ アクセスドアを閉じます。

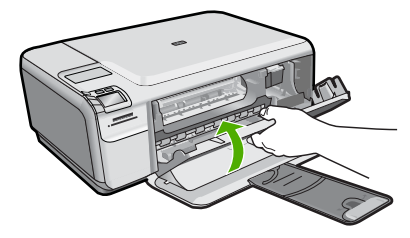

原因**:** プリント カートリッジのアクセスドアが開いています。

# ファームウェア リビジョン番号の不一致

解決方法**:** HP サポートに連絡してサービスを受ける。

お問い合わせ先は、次のサイトを参照してください。[www.hp.com/](http://h20180.www2.hp.com/apps/Nav?h_lang=ja&h_cc=jp&h_product=3739147&h_page=hpcom&h_pagetype=s-001&lang=ja&cc=jp&h_client=s-h-e002-1) [support.](http://h20180.www2.hp.com/apps/Nav?h_lang=ja&h_cc=jp&h_product=3739147&h_page=hpcom&h_pagetype=s-001&lang=ja&cc=jp&h_client=s-h-e002-1)

—情報の入力を要求された場合は、国または地域を選択して、**[**お問い合わ せ**]** をクリックして情報を参照しテクニカルサポートにお問合せください。 原因**:** 本製品のファームウェアのリビジョン番号がソフトウェアのリビジ ョン番号と一致していません。

### メモリがいっぱいです

解決方法**:** 一度にコピーする枚数を少なくします。 原因**:** コピーしている文書サイズが本製品のメモリ容量を超えました。

#### スキャナ エラー

解決方法**:** 本製品の電源をいったん切り、入れ直します。コンピュータを 再起動してから、もう一度スキャンしてください。

問題が解決しない場合は、サージ プロテクタやテーブル タップではなく、 電源コンセントに電源コードを直接つなぎます。問題が解決しないとき は、HP サポートに連絡します。[www.hp.com/support](http://h20180.www2.hp.com/apps/Nav?h_lang=ja&h_cc=jp&h_product=3739147&h_page=hpcom&h_pagetype=s-001&lang=ja&cc=jp&h_client=s-h-e002-1) にアクセスしてくだ さい。—情報の入力を要求された場合は、国または地域を選択して、**[**お問 い合わせ**]** をクリックして情報を参照しテクニカルサポートにお問合せくだ さい。

原因**:** 本製品がほかの処理に使われているか、不明な原因でスキャンが停 止されています。

# <span id="page-101-0"></span>**HP Photosmart** ソフトウェアがインストールされていない

問題を解決するために以下の解決方法を試してください。解決方法は、解決す る可能性が最も高いものから順に記載されています。最初の解決方法で問題が 解決しない場合は、問題が解決するまで残りの解決方法を試し続けてくださ い。

- 解決方法 1:HP Photosmart ソフトウェアをインストールする
- 解決方法 2:本製品の電源をオンにする
- 解決方法 3:コンピュータの電源を入れる
- 解決方法 4:本製品からコンピュータまでの接続状態を確認する

# 解決方法 **1:HP Photosmart** ソフトウェアをインストールする

解決方法**:** 製品に付属する HP Photosmart ソフトウェアをインストールし ます。インストールしたら、コンピュータを再起動します。

# **HP Photosmart** ソフトウェアをインストールするには

- **1.** コンピュータの CD-ROM ドライブに製品の CD-ROM を挿入し、 セットアップ プログラムを起動します。
- **2.** 指示が出たら **[**その他のソフトウェアをインストール**]** をクリック して、HP Photosmart ソフトウェアをインストールします。
- **3.** 画面の指示および製品付属の『セットアップ ガイド』の指示に従 ってください。

原因**:** HP Photosmart ソフトウェアがインストールされていません。

この方法で問題が解決しなかった場合は、次の解決方法を試してください。

# 解決方法 **2:**本製品の電源をオンにする

解決方法**:** 製品の電源をオンにします。

原因**:** プリンタの電源がオフです。

この方法で問題が解決しなかった場合は、次の解決方法を試してください。

# 解決方法 **3:**コンピュータの電源を入れる

解決方法**:** コンピュータの電源を入れる。

原因**:** コンピュータの電源が入っていません。

この方法で問題が解決しなかった場合は、次の解決方法を試してください。

## 解決方法 **4:**本製品からコンピュータまでの接続状態を確認する

解決方法**:** 本製品からコンピュータまでの接続状態を確認します。USB ケ ーブルが本製品の背面にある USB ポートに正しく接続されていることを確 <span id="page-102-0"></span>認します。また USB ケーブルのもう一方の端がコンピュータの USB ポー トに正しく接続されていることを確認します。USB ケーブルを正しく接続 した後、 本製品の電源を入れ直してください。

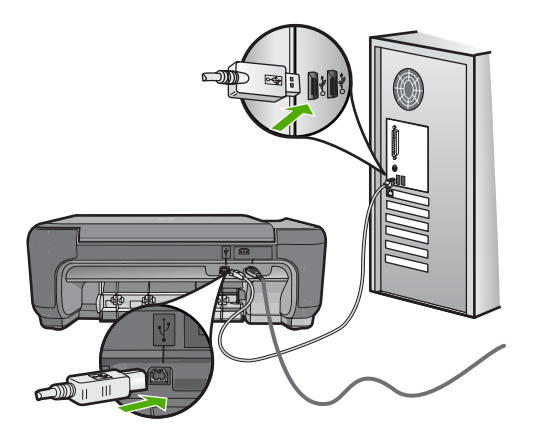

製品のセットアップとコンピュータへの接続方法については、製品付属の 『セットアップ ガイド』を参照してください。

原因**:** 本製品がコンピュータに正しく接続されていません。

# ファイルに関するメッセージ

以下はファイルに関連するエラー メッセージです。

- ファイルの読み込みまたは書き出しエラー
- ファイルを読み取りできない。NN ファイルを読み取りできない
- [写真が見つからない](#page-103-0)
- [ファイルが見つかりません](#page-103-0)
- [無効なファイル名](#page-103-0)
- [製品がサポートするファイル形式](#page-104-0)
- [ファイルが破損している](#page-104-0)

# ファイルの読み込みまたは書き出しエラー

解決方法**:** フォルダおよびファイル名の正しいことを確認してください。 原因**:** 製品ソフトウェアは、ファイルを読み取りまたは保存できませんで した。

# ファイルを読み取りできない。**NN** ファイルを読み取りできない

解決方法**:** メモリ カードを 本製品にセットし直してください。これでも 動作しない場合は、デジタル カメラで再撮影してください。すでにファイ ルをコンピュータに転送している場合は、HP Photosmart ソフトウェアを

<span id="page-103-0"></span>使用して、そのファイルを印刷してください。コピーは損傷していない場 合があります。

原因**:** 挿入されたメモリ カードに入っているファイルの一部が破損してい ます。

# 写真が見つからない

問題を解決するために以下の解決方法を試してください。解決方法は、解決す る可能性が最も高いものから順に記載されています。最初の解決方法で問題が 解決しない場合は、問題が解決するまで残りの解決方法を試し続けてくださ い。

- 解決方法 1:メモリ カードを再度差し込む
- 解決方法 2:コンピュータから写真を印刷する

# 解決方法 **1:**メモリ カードを再度差し込む

解決方法**:** メモリ カードを再度差し込みます。これでも動作しない場合 は、デジタル カメラで再撮影してください。すでにファイルをコンピュー タに転送している場合は、HP Photosmart ソフトウェアを使用して、その ファイルを印刷してください。コピーは損傷していない場合があります。

原因**:** 挿入されたメモリ カードに入っているファイルの一部が破損してい ます。

この方法で問題が解決しなかった場合は、次の解決方法を試してください。

## 解決方法 **2:**コンピュータから写真を印刷する

解決方法**:** デジタル カメラで写真をいくつか撮影してみてください。また は、コンピュータにすでに保存されている写真がある場合は、HP Photosmart ソフトウェアを使ってそれを印刷できます。

原因**:** メモリ カード内に写真がありませんでした。

# ファイルが見つかりません

解決方法**:** いくつかアプリケーションを閉じてから、作業をやり直してく ださい。

原因**:** プリントのプレビューファイルを作成するための十分なメモリがコ ンピュータにありません。

#### 無効なファイル名

解決方法**:** ファイル名で無効な記号を使用していないかどうか確認してく ださい。

<span id="page-104-0"></span>原因**:** 入力されたファイル名は無効です。

## 製品がサポートするファイル形式

製品ソフトウェアは JPG および TIF 画像のみ認識します。

# ファイルが破損している

問題を解決するために以下の解決方法を試してください。解決方法は、解決す る可能性が最も高いものから順に記載されています。最初の解決方法で問題が 解決しない場合は、問題が解決するまで残りの解決方法を試し続けてくださ い。

- 解決方法 1:メモリ カードを本製品にセットし直す
- 解決方法 2:デジタル カメラでメモリ カードを再フォーマットする

# 解決方法 **1:**メモリ カードを本製品にセットし直す

解決方法**:** メモリ カードを 本製品にセットし直してください。これでも 動作しない場合は、デジタル カメラで再撮影してください。すでにファイ ルをコンピュータに転送している場合は、HP Photosmart ソフトウェアを 使用して、そのファイルを印刷してください。コピーは損傷していない場 合があります。

原因**:** 挿入されたメモリ カードに入っているファイルの一部が破損してい ます。

この方法で問題が解決しなかった場合は、次の解決方法を試してください。

# 解決方法 **2:**デジタル カメラでメモリ カードを再フォーマットする

解決方法**:** コンピュータ画面に表示されるエラー メッセージを読み、メモ リ カードに保存されている画像の破損を確認します。

- カードのファイル システムが破損している場合は、デジタル カメラでメモ
- リ カードを再フォーマットしてください。
- △ 注意 メモリ カードを再フォーマットすると、カードに保存されていた 写真はすべて削除されます。その前にメモリ カードの写真をコンピュー タに転送していた場合は、コンピュータから写真を印刷できます。転送 していない場合は、もう一度撮り直す必要があります。

原因**:** メモリ カードのファイル システムが破損しています。

# 一般的なユーザー メッセージ

以下は、一般的なユーザー エラーに関連するメッセージです。

• [トリミングできない](#page-105-0)

- <span id="page-105-0"></span>• [フチ無し印刷エラー](#page-106-0)
- [メモリ](#page-106-0) カード エラー
- [ディスク容量が足りません](#page-106-0)
- カード [アクセス](#page-106-0) エラー
- [複数のカードは同時に使えない](#page-107-0)
- [カードが正しく挿入されていない](#page-107-0)
- [カードが破損している](#page-108-0)
- [カードが完全に挿入されていない](#page-108-0)

## トリミングできない

問題を解決するために以下の解決方法を試してください。解決方法は、解決す る可能性が最も高いものから順に記載されています。最初の解決方法で問題が 解決しない場合は、問題が解決するまで残りの解決方法を試し続けてくださ い。

- 解決方法 1:いくつかのアプリケーションを閉じるか、コンピュータを再起 動する
- 解決方法 2:デスクトップのごみ箱を空にする

# 解決方法 **1:**いくつかのアプリケーションを閉じるか、コンピュータを 再起動する

解決方法**:** 不要なアプリケーションをすべて閉じてください.スクリーン セーバーやウィルス検査など、バックグラウンドで作動しているアプリケ ーションも終了してください。(ウィルス検査をオフにした場合は、スキャ ン完了後、必ずオンにし直してください。)コンピュータを再起動して、メ モリをクリアしてみてください。RAM の増設が必要な場合もあります。そ の場合は、ご使用のコンピュータに付属するマニュアルを参照してくださ い。

原因**:** コンピュータのプログラム メモリが不足しています。

この方法で問題が解決しなかった場合は、次の解決方法を試してください。

# 解決方法 **2:**デスクトップのごみ箱を空にする

解決方法**:** デスクトップのごみ箱を空にしてください。ハード ディスクか らのファイルの削除が必要なこともあります。たとえば、一時ファイルを 削除します。

原因**:** スキャンには、コンピュータのハード ディスクに最低 50 MB の空 き容量が必要です。

#### <span id="page-106-0"></span>フチ無し印刷エラー

解決方法**:** 黒プリント カートリッジだけ取り付けてもフチ無し印刷は行え ません。カラー プリント カートリッジを取り付けてください。

詳細については、次を参照してください。

44 ページの [[カートリッジの交換](#page-46-0)]

原因**:** 黒プリント カートリッジだけを取り付けたインクバックアップ モ ードで稼働中に、フチ無し印刷が開始されました。

#### メモリ カード エラー

問題を解決するために以下の解決方法を試してください。解決方法は、解決す る可能性が最も高いものから順に記載されています。最初の解決方法で問題が 解決しない場合は、問題が解決するまで残りの解決方法を試し続けてくださ い。

- 解決方法 1:メモリ カードを 1 枚だけ残して、あとは全部取り出す
- 解決方法 2:メモリ カードを最後まで押し込む

#### 解決方法 **1:**メモリ カードを **1** 枚だけ残して、あとは全部取り出す

解決方法**:** メモリ カードを 1 枚だけ残して、あとは全部取り出してくださ い。本製品は、残ったメモリ カードを読み取って、メモリ カードに保存さ れた最初の写真を表示します。

原因**:** 2 枚以上のメモリ カードが同時に挿入されています。

この方法で問題が解決しなかった場合は、次の解決方法を試してください。

# 解決方法 **2:**メモリ カードを最後まで押し込む

解決方法**:** メモリ カードを取り出し、メモリ カード スロットの一番奥ま でセットし直してください。

原因**:** メモリ カードが完全に挿入されていません。

#### ディスク容量が足りません

解決方法**:** いくつかアプリケーションを閉じてから、作業をやり直してく ださい。

原因**:** タスクを行うための十分なメモリがコンピュータにありません。

### カード アクセス エラー

問題を解決するために以下の解決方法を試してください。解決方法は、解決す る可能性が最も高いものから順に記載されています。最初の解決方法で問題が <span id="page-107-0"></span>解決しない場合は、問題が解決するまで残りの解決方法を試し続けてくださ い。

- 解決方法 1:メモリ カードを 1 枚だけ残して、あとは全部取り出す
- 解決方法 2:メモリ カードを最後まで押し込む

解決方法 **1:**メモリ カードを **1** 枚だけ残して、あとは全部取り出す

解決方法**:** メモリ カードを 1 枚だけ残して、あとは全部取り出してくださ い。本製品は、残ったメモリ カードを読み取って、メモリ カードに保存さ れた最初の写真を表示します。

原因**:** 2 枚以上のメモリ カードが同時に挿入されています。

この方法で問題が解決しなかった場合は、次の解決方法を試してください。

#### 解決方法 **2:**メモリ カードを最後まで押し込む

解決方法**:** メモリ カードを取り出し、メモリ カード スロットの一番奥ま でセットし直してください。

原因**:** メモリ カードが完全に挿入されていません。

#### 複数のカードは同時に使えない

解決方法**:** 1 回に挿入できるメモリ カードは 1 枚だけです。 複数のメモリ カードを挿入すると、緑色のフォト ランプ (メモリ カード ス ロットの近く) が高速点滅し、コンピュータ画面にエラー メッセージが表 示されます。余分なメモリ カードを取り出し、問題を解決します。

原因**:** 本製品に複数のメモリ カードが挿入されています。

## カードが正しく挿入されていない

解決方法**:** ラベル面が上側、接点が本製品側になるようにメモリ カードを 持ち、適切なスロットに挿入します。正しく挿入されると、フォト ラン が点灯します。

メモリ カードを正しく挿入しないと、本製品は応答せず、緑のフォト ラン プ (メモリ カード スロットの近く) が高速点滅します。

メモリ カードを正しく挿入すると、緑色のフォト ランプが数秒間点滅した 後、点灯したままとなります。

原因**:** カードが逆向きまたは上下逆さに挿入されています。
## カードが破損している

解決方法**:** カメラでメモリ カードを再フォーマットするか、Windows XP コンピュータ で FAT 形式を選択してメモリ カードをフォーマットしてく ださい。詳細については、デジタル カメラ付属のマニュアルを参照してく ださい。

△ 注意 メモリ カードを再フォーマットすると、カードに保存されていた 写真はすべて削除されます。その前にメモリ カードの写真をコンピュー タに転送していた場合は、コンピュータから写真を印刷できます。転送 していない場合は、もう一度撮り直す必要があります。

原因**:** Windows XP コンピュータでメモリ カードをフォーマットする場 合、デフォルトでは、FAT32 形式の 8 MB 以下および 64 MB 以上のメモ リ カードは Windows XP によってフォーマットされます。一方デジタル カメラや他の機器では FAT (FAT16 または FAT12) 形式を使用するた め、FAT32 形式のカードは認識できません。

## カードが完全に挿入されていない

解決方法**:** メモリ カードが本製品の正しいスロットに完全に挿入されてい ることを確認してください。

メモリ カードを正しく挿入しないと、本製品は応答せず、緑のフォト ラン プ (メモリ カード スロットの近く) が高速点滅します。

メモリ カードを正しく挿入すると、緑色のフォト ランプが数秒間点滅した 後、点灯したままとなります。

原因**:** メモリ カードが完全に挿入されていません。

## 用紙に関するメッセージ

以下は用紙に関連するエラー メッセージです。

- 用紙が上下逆さ
- 用紙の向きエラー
- [インクの乾燥](#page-109-0)

## 用紙が上下逆さ

解決方法**:** 給紙トレイに印刷面を下にして用紙をセットしてください。 原因**:** 給紙トレイに用紙の上下が逆さにセットされています。

### 用紙の向きエラー

解決方法**:** 印刷面を下にして、用紙の短辺を給紙トレイに挿入します。用 紙を奥までしっかりと押し入れます。

## <span id="page-109-0"></span>インクの乾燥

解決方法**:** メッセージが消えるまで、シートを排紙トレイに放置してくだ さい。メッセージが消える前に印刷されたシートを取り除く必要がある場 合は、印刷されたシートの下面か端をつまんで取り出し、平らな台の上に 置いて乾かします。

原因**:** OHP フィルムや他のメディアは、通常よりインクの乾燥に時間が かかります。

## 電源と接続に関するメッセージ

以下は、電源および接続に関連するエラー メッセージです。

• 不正なシャットダウン

## 不正なシャットダウン

解決方法**:** オン ボタンを押して、本製品の電源のオンとオフを切り替えま す。

原因**:** 本製品を前回使ったとき、正しい手順で電源が切断されませんでし た。テーブル タップのスイッチや壁のスイッチで本製品の電源を切った場 合、製品が損傷するおそれがあります。

## プリント カートリッジに関するメッセージ

以下は、プリント カートリッジに関連するエラー メッセージです。

- [インクが少ない](#page-110-0)
- [調整が必要または調整に失敗](#page-110-0)
- プリント [カートリッジが正しく装着されていない](#page-113-0)
- HP 製以外のプリント [カートリッジが装着された](#page-114-0)
- プリント カートリッジがない、正しく装着されていない、または製品I [応していない](#page-115-0)
- [インクバックアップモードでの印刷](#page-120-0)
- プリント [カートリッジがないか検出されない](#page-121-0)
- [互換性のないプリント](#page-126-0) カートリッジである
- プリント [カートリッジがこの製品に対応していない](#page-127-0)
- プリント [カートリッジが間違ったスロットにセットされている](#page-127-0)
- プリント [カートリッジに問題がある](#page-130-0)
- 以前使用した純正 HP [カートリッジが装着された](#page-136-0)
- HP [製インクがなくなった](#page-137-0)

#### <span id="page-110-0"></span>• [一般的なプリンタ](#page-137-0) エラー

## インクが少ない

解決方法**:** インク残量の警告およびインジケータは、準備を目的として予 測を提供します。インク残量が少ないという警告メッセージが表示された ら、印刷の遅れを避けるために交換用のプリント カートリッジを準備して ください。印刷の品質が望ましくないレベルに達するまでプリント カート リッジを交換する必要はありません。

再充填または再生されたプリント カートリッジや、別の製品で使用されて いたプリント カートリッジを取り付けた場合、インク残量インジケータが 不正確であったり、表示されない場合があります。

HP 製品の返品およびリサイクル情報については、次のサイトをご覧くださ い。[www.hp.com/recycle](http://www.hp.com/recycle)

原因**:** 表示されているプリント カートリッジのインクの残量が低下してお り、まもなく交換が必要となります。

## 調整が必要または調整に失敗

問題を解決するために以下の解決方法を試してください。解決方法は、解決す る可能性が最も高いものから順に記載されています。最初の解決方法で問題が 解決しない場合は、問題が解決するまで残りの解決方法を試し続けてくださ い。

- 解決方法 1:給紙トレイに間違った種類の用紙がセットされている
- 解決方法 2:プリント [カートリッジから保護テープを剥がしたことを確認す](#page-111-0) [る](#page-111-0)
- 解決方法 3:プリント [カートリッジがしっかり挿入されているかどうか確認](#page-112-0) [する](#page-112-0)
- 解決方法 4:[新しく取り付けたプリント](#page-112-0) カートリッジを調整する
- 解決方法 5:プリント [カートリッジに問題がある](#page-112-0)

### 解決方法 **1:**給紙トレイに間違った種類の用紙がセットされている

解決方法**:** プリント カートリッジの調整を行うときに給紙トレイに色付き 用紙をセットしていると、調整に失敗します。レターまたは A4 の白い普 通紙を給紙トレイにセットして、カートリッジの調整をもう一度行ってく ださい。まだ調整に失敗する場合は、プリント カートリッジが損傷してい る可能性があります。

サポートおよび保証については、HP Web サイト [www.hp.com/support](http://h20180.www2.hp.com/apps/Nav?h_lang=ja&h_cc=jp&h_product=3739147&h_page=hpcom&h_pagetype=s-001&lang=ja&cc=jp&h_client=s-h-e002-1) を ご覧ください。メッセージが表示されたら、お住まいの国または地域を選 択し、**[**お問い合わせ**]** をクリックして、テクニカル サポートまでお問い合 わせください。

原因**:** 給紙トレイに間違った種類の用紙がセットされています。

# <span id="page-111-0"></span>解決方法 **2:**プリント カートリッジから保護テープを剥がしたことを確 認する

解決方法**:** 各プリント カートリッジを確認してください。保護テープを銅 色の接点から取り外しても、インク ノズルをふさいでいる可能性がありま す。テープがインク ノズルをふさいでいる場合は、プリント カートリッジ からテープを注意深く取り除いてください。銅色の接点やインク ノズルに は触れないでください。

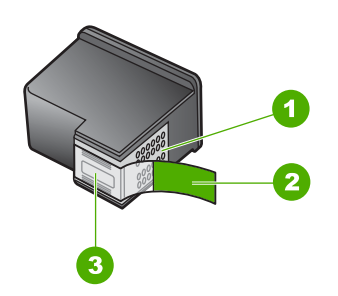

- 1 銅色の接点
- 2 ピンクのつまみの付いた保護テープ (本体に取り付ける前に取り外してくださ い)
- 3 テープの下にあるインク ノズル

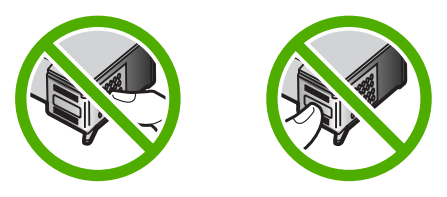

プリント カートリッジを取り外し、セットし直します。インク カートリッ ジが所定の位置にしっかりと挿入され、ロックされていることを確認して ください。

原因**:** 保護テープがプリント カートリッジをふさいでいます。

この方法で問題が解決しなかった場合は、次の解決方法を試してください。

<span id="page-112-0"></span>解決方法 **3:**プリント カートリッジがしっかり挿入されているかどうか 確認する

解決方法**:** プリント カートリッジを取り外し、セットし直します。イン ク カートリッジが所定の位置にしっかりと挿入され、ロックされているこ とを確認してください。

原因**:** プリント カートリッジの接点がインク ホルダーの接点に接触して いません。

この方法で問題が解決しなかった場合は、次の解決方法を試してください。

## 解決方法 **4:**新しく取り付けたプリント カートリッジを調整する

解決方法**:** 印刷をより美しく仕上げるには、プリント カートリッジを調整 する必要があります。

調整エラーが引き続き表示されてクリアできない場合は、プリント カート リッジが故障している可能性があります。プリント カートリッジが保証期 間内にあるかどうかを、確認してください。

- 保証期間が過ぎていたら、新しいプリント カートリッジを購入してく ださい。
- 保証期間内にある場合は、HP サポートにお問い合わせください。 [www.hp.com/support](http://h20180.www2.hp.com/apps/Nav?h_lang=ja&h_cc=jp&h_product=3739147&h_page=hpcom&h_pagetype=s-001&lang=ja&cc=jp&h_client=s-h-e002-1) にアクセスしてください。—情報の入力を要求され た場合は、国または地域を選択して、**[**お問い合わせ**]** をクリックして情 報を参照しテクニカルサポートにお問合せください。

詳細については、次を参照してください。

- 47 ページの [[カートリッジ保証情報](#page-49-0)]
- 46 ページの [インク [サプライ品の注文](#page-48-0)]

原因**:** 調整が必要な新しいプリント カートリッジを装着しました。 この方法で問題が解決しなかった場合は、次の解決方法を試してください。

## 解決方法 **5:**プリント カートリッジに問題がある

解決方法**:** HP サポートに連絡してサービスを受ける。

お問い合わせ先は、次のサイトを参照してください。[www.hp.com/](http://h20180.www2.hp.com/apps/Nav?h_lang=ja&h_cc=jp&h_product=3739147&h_page=hpcom&h_pagetype=s-001&lang=ja&cc=jp&h_client=s-h-e002-1) [support.](http://h20180.www2.hp.com/apps/Nav?h_lang=ja&h_cc=jp&h_product=3739147&h_page=hpcom&h_pagetype=s-001&lang=ja&cc=jp&h_client=s-h-e002-1)

—情報の入力を要求された場合は、国または地域を選択して、**[**お問い合わ せ**]** をクリックして情報を参照しテクニカルサポートにお問合せください。 原因**:** プリント カートリッジに問題があります。

# <span id="page-113-0"></span>プリント カートリッジが正しく装着されていない

解決方法**:** プリント カートリッジを取り外してからもう一度挿入し、カー トリッジが所定の位置にしっかりと挿入され、ロックされていることを確 認してください。

プリント カートリッジが正しいスロットに装着されていることも確認して ください。

プリント カートリッジが正しく装着されていることを確認するには

- **1.** 製品の電源がオンになっていることを確認します。
	- △注意 プリント カートリッジを交換する場合、プリンタがオフ のときにプリント カートリッジ ドアを開けても、プリント カ ートリッジの固定は解除されません。プリント カートリッジ を取り外すときにプリント カートリッジがきちんと止まって いないと、製品が破損するおそれがあります。
- **2.** プリント カートリッジ アクセスドアを開きます。 インクホルダーが右端に移動します。

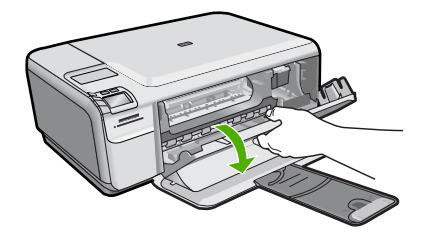

- **3.** 使用しているプリンタに適した正しいプリント カートリッジを使 用しているかチェックしてください。互換性のあるプリント カー トリッジの一覧については、プリンタに付属のマニュアル (印刷 物)を参照してください。
- **4.** 右側のスロットから黒プリント カートリッジを取り外します。銅 色の接点やインク ノズルには触れないでください。銅色の接点や インク ノズルに損傷がないか確認します。 透明の保護テープがはがされていることを確認します。インク ノ ズルがテープで固定されている場合は、ピンクのつまみを持って 透明の保護テープを慎重にはがしてください。接点部のある銅色 のテープははがさないでください。

<span id="page-114-0"></span>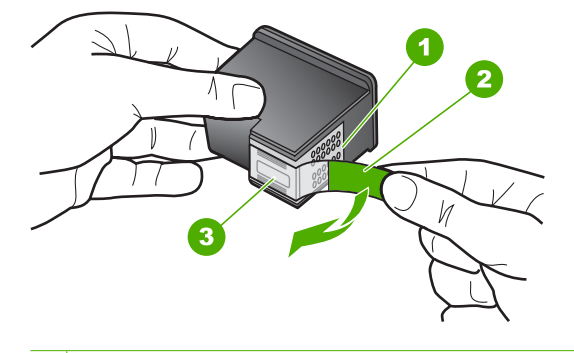

- 1 銅色の接点
- 2 ピンクのつまみの付いた保護テープ (本体に取り付ける前に取り外 してください)
- 3 テープの下にあるインク ノズル
- **5.** プリント カートリッジを、再度右のスロットにスライドさせなが ら取り付けます。カチッと音がするまで、プリント カートリッジ を押し込んでください。

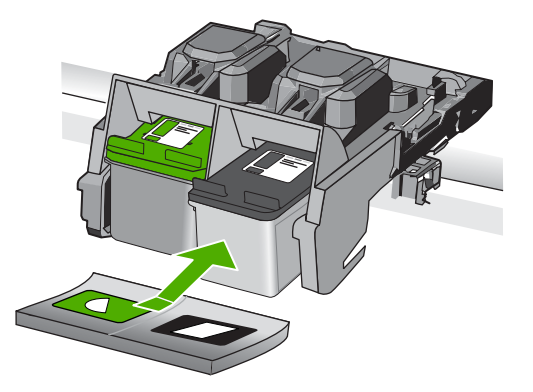

**6.** 左側のカラー プリント カートリッジに対しても、手順 1 と 2 を 繰り返します。

原因**:** 表示されたプリント カートリッジが正しくセットされていません。

## **HP** 製以外のプリント カートリッジが装着された

解決方法**:** ディスプレイの指示に従って続行するか、表示されたインク カ ートリッジを純正 HP プリント カートリッジと交換してください。

HP では、純正 HP プリント カートリッジの使用を推奨しています。純正 HP プリント カートリッジは、HP プリンタで最高の性能が得られるように 設計され、何度もテストされています。

<span id="page-115-0"></span> $\mathbb{P}^*$ 注記 他社製サプライ品の品質および信頼性は保証できません。HP 社 製以外のサプライ品を使用した結果、必要になったサービスや修理につ いては保証対象になりません。

純正 HP プリント カートリッジを購入されている場合、次のサイトを参照 してください。

[www.hp.com/go/anticounterfeit](http://www.hp.com/go/anticounterfeit)

詳細については、次を参照してください。

44 ページの [[カートリッジの交換](#page-46-0)]

原因**:** プリンタは、他社製のプリント カートリッジが取り付けられている ことを検出しました。

# プリント カートリッジがない、正しく装着されていない、または製品 に対応していない

問題を解決するために以下の解決方法を試してください。解決方法は、解決す る可能性が最も高いものから順に記載されています。最初の解決方法で問題が 解決しない場合は、問題が解決するまで残りの解決方法を試し続けてくださ い。

- 解決方法 1:プリント カートリッジを挿入する
- 解決方法 2:プリント [カートリッジのテープを剥がす](#page-117-0)
- 解決方法 3:プリント [カートリッジを取り外し、挿入し直す](#page-118-0)
- 解決方法 4:HP [サポートに問い合わせる](#page-120-0)

## 解決方法 **1:**プリント カートリッジを挿入する

解決方法**:** 片方または両方のプリントー カートリッジが取り付けられてい ません。プリント カートリッジを取り外してからもう一度挿入し、カート リッジが所定の位置にしっかりと挿入され、ロックされていることを確認 してください。プリント カートリッジを装着し直しても問題が解決しない 場合、プリント カートリッジの接点をクリーニングしてください。

## プリント カートリッジの接点をクリーニングするには

**1.** 製品の電源を入れ、プリント カートリッジ アクセスドアを開き ます。

インクホルダーが右端に移動します。

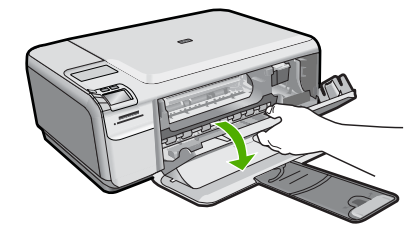

- **2.** インクホルダーが停止して静かになってから、製品の背面から電 源コードを抜きます。
- **3.** プリント カートリッジを静かに下げて固定を解除してから、カー トリッジを手前に引いてカートリッジ スロットから取り外しま す。
	- 図 注記 両方のプリント カートリッジを同時に取り外さないでく ださい。取り外してクリーニングする作業は、一度に 1 つず つ行ってください。プリント カートリッジを 30 分以上 HP Photosmart から外しておかないでください。
- **4.** プリント カートリッジの接点に、インクや汚れが付着していない か調べます。
- **5.** 汚れていないスポンジ棒または糸くずの出ない布を蒸留水に浸 し、かたく絞ります。
- **6.** プリント カートリッジの側面を持ちます。
- **7.** 銅色の接点のみをクリーニングします。 プリント カートリッジ が乾くまで、10 分ほど待ちます。

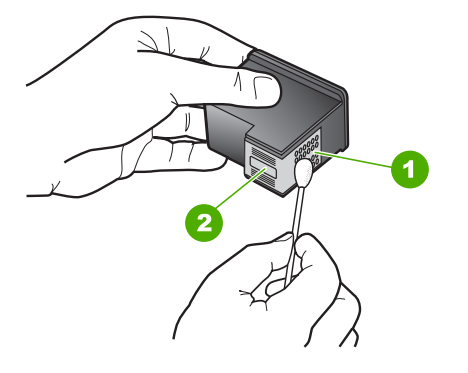

- 1 銅色の接点
- 2 インク ノズル (クリーニングしないでください)
- **8.** プリント カートリッジを HP のロゴを上にして持ち、スロット内 に挿入します。しっかりとはまるまでプリント カートリッジを中 に押し込みます。

<span id="page-117-0"></span>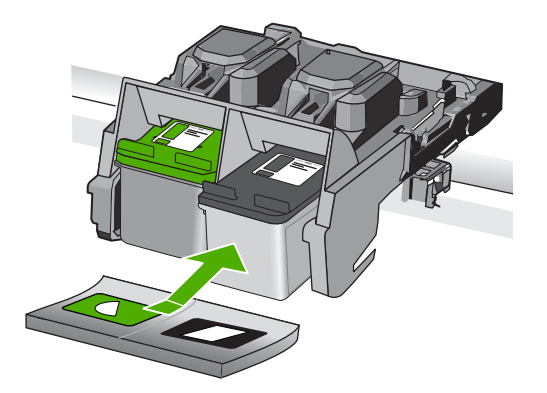

- **9.** 必要であれば、もう一方のプリンタ カートリッジについても同じ 作業をします。
- **10.**プリント カートリッジ アクセスドアを静かに閉め、製品の背面 に電源コードを差し込みます。

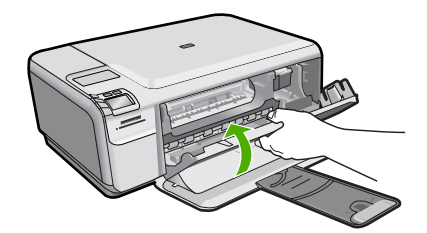

原因**:** プリント カートリッジが見つかりません。 この方法で問題が解決しなかった場合は、次の解決方法を試してください。

# 解決方法 **2:**プリント カートリッジのテープを剥がす

解決方法**:** 各プリント カートリッジを確認してください。保護テープを銅 色の接点から取り外しても、インク ノズルをふさいでいる可能性がありま す。テープがインク ノズルをふさいでいる場合は、プリント カートリッジ からテープを注意深く取り除いてください。銅色の接点やインク ノズルに は触れないでください。

<span id="page-118-0"></span>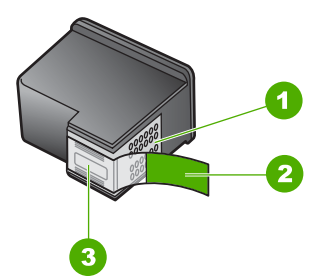

- 1 銅色の接点
- 2 ピンクのつまみの付いた保護テープ (本体に取り付ける前に取り外してくださ い)
- 3 テープの下にあるインク ノズル

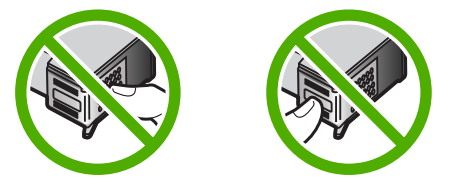

原因**:** 保護テープがプリント カートリッジをふさいでいます。 この方法で問題が解決しなかった場合は、次の解決方法を試してください。

## 解決方法 **3:**プリント カートリッジを取り外し、挿入し直す

解決方法**:** 一方または両方のプリント カートリッジが装着されていない か、または正しく装着されていません。プリント カートリッジを取り外し てからもう一度挿入し、カートリッジが所定の位置にしっかりと挿入さ れ、ロックされていることを確認してください。問題が続く場合は、プリ ント カートリッジの銅色の接点をクリーニングしてください。

## プリント カートリッジの接点をクリーニングするには

- **1.** 製品の電源を入れ、プリント カートリッジ アクセスドアを開き ます。
	- インク ホルダーが中央まで移動します。
- **2.** インクホルダーが停止して静かになってから、製品の背面から電 源コードを抜きます。
- **3.** プリント カートリッジを静かに下げて固定を解除してから、カー トリッジを手前に引いてカートリッジ スロットから取り外しま す。
	- 注記 両方のプリント カートリッジを同時に取り外さないでく ださい。取り外してクリーニングする作業は、一度に 1 つず つ行ってください。プリント カートリッジを 30 分以上 HP Photosmart から外しておかないでください。
- **4.** プリント カートリッジの接点に、インクや汚れが付着していない か調べます。
- **5.** 汚れていないスポンジ棒または糸くずの出ない布を蒸留水に浸 し、かたく絞ります。
- **6.** プリント カートリッジの側面を持ちます。
- **7.** 銅色の接点のみをクリーニングします。 プリント カートリッジ が乾くまで、10 分ほど待ちます。

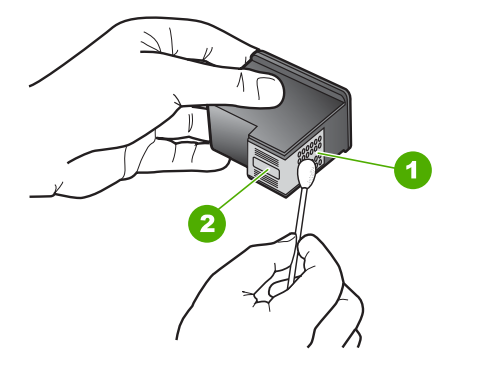

- 1 銅色の接点
- 2 インク ノズル (クリーニングしないでください)
- **8.** プリント カートリッジを HP のロゴを上にして持ち、スロット内 に挿入します。しっかりとはまるまでプリント カートリッジを中 に押し込みます。

<span id="page-120-0"></span>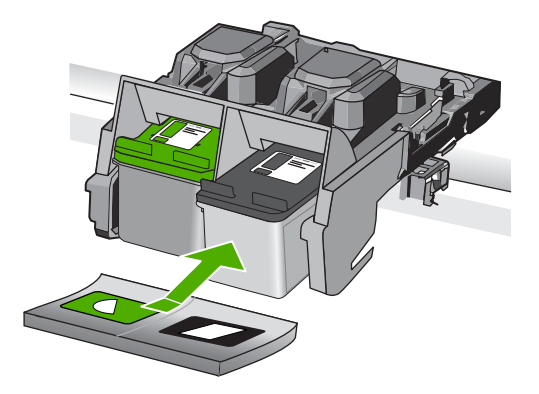

- **9.** 必要であれば、もう一方のプリンタ カートリッジについても同じ 作業をします。
- **10.**プリント カートリッジ アクセスドアを静かに閉め、製品の背面 に電源コードを差し込みます。

原因**:** 一方または両方のプリント カートリッジが装着されていないか、ま たは正しく装着されていません。

この方法で問題が解決しなかった場合は、次の解決方法を試してください。

# 解決方法 **4:HP** サポートに問い合わせる

解決方法**:** HP サポートに連絡してサービスを受けてください。 お問い合わせ先は、次のサイトを参照してください。[www.hp.com/](http://h20180.www2.hp.com/apps/Nav?h_lang=ja&h_cc=jp&h_product=3739147&h_page=hpcom&h_pagetype=s-001&lang=ja&cc=jp&h_client=s-h-e002-1) [support.](http://h20180.www2.hp.com/apps/Nav?h_lang=ja&h_cc=jp&h_product=3739147&h_page=hpcom&h_pagetype=s-001&lang=ja&cc=jp&h_client=s-h-e002-1)

—情報の入力を要求された場合は、国または地域を選択して、**[**お問い合わ せ**]** をクリックして情報を参照しテクニカルサポートにお問合せください。 原因**:** プリント カートリッジに問題があるか本製品用のものではありませ  $\mathcal{L}_{\alpha}$ 

## インクバックアップモードでの印刷

解決方法**:** 本製品に 2 つのプリント カートリッジを取り付けているときに インクバックアップモードのメッセージが表示された場合は、各プリント カートリッジのビニールテープの保護シートが剥がされていることを確認 してください。保護テープがプリント カートリッジの接触部分をカバーし てしまうと、本製品はプリント カートリッジが取り付けられても感知する ことはできません。

<span id="page-121-0"></span>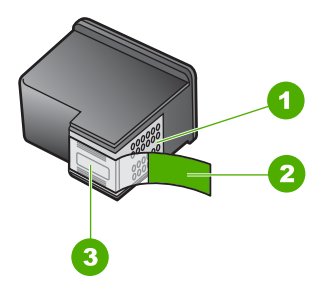

- 1 銅色の接点
- 2 ピンクのつまみの付いた保護テープ (本体に取り付ける前に取り外してくださ い)
- 3 テープの下にあるインク ノズル

原因**:** プリンタに取り付けられたプリント カートリッジが 1 つしか検出さ れない場合、インクバックアップ モードが起動します。この印刷モードで は、ひとつのプリント カートリッジだけで印刷できますが、印刷のスピー ドが遅くなり、品質に影響を及ぼします。

# プリント カートリッジがないか検出されない

問題を解決するために以下の解決方法を試してください。解決方法は、解決す る可能性が最も高いものから順に記載されています。最初の解決方法で問題が 解決しない場合は、問題が解決するまで残りの解決方法を試し続けてくださ い。

- 解決方法 1:プリント カートリッジを挿入し直す
- 解決方法 2:プリント [カートリッジの接点をクリーニングする](#page-123-0)
- 解決方法 3:プリント [カートリッジを交換する](#page-126-0)

## 解決方法 **1:**プリント カートリッジを挿入し直す

解決方法**:** プリント カートリッジを取り外してからもう一度挿入し、カー トリッジが所定の位置にしっかりと挿入され、ロックされていることを確 認してください。

プリント カートリッジが正しいスロットに装着されていることも確認して ください。

プリント カートリッジが正しく装着されていることを確認するには **1.** 製品の電源がオンになっていることを確認します。

- △ 注意 プリント カートリッジを交換する場合、プリンタがオフ のときにプリント カートリッジ ドアを開けても、プリント カ ートリッジの固定は解除されません。プリント カートリッジ を取り外すときにプリント カートリッジがきちんと止まって いないと、製品が破損するおそれがあります。
- **2.** プリント カートリッジ アクセスドアを開きます。 インクホルダーが右端に移動します。

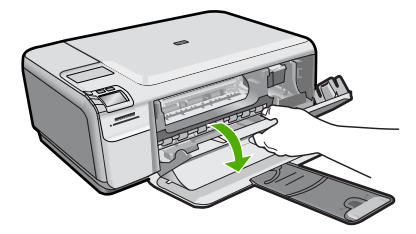

- **3.** 使用しているプリンタに適した正しいプリント カートリッジを使 用しているかチェックしてください。互換性のあるプリント カー トリッジの一覧については、プリンタに付属のマニュアル (印刷 物)を参照してください。
- **4.** 右側のスロットから黒プリント カートリッジを取り外します。銅 色の接点やインク ノズルには触れないでください。銅色の接点や インク ノズルに損傷がないか確認します。 透明の保護テープがはがされていることを確認します。インク ノ ズルがテープで固定されている場合は、ピンクのつまみを持って 透明の保護テープを慎重にはがしてください。接点部のある銅色 のテープははがさないでください。

<span id="page-123-0"></span>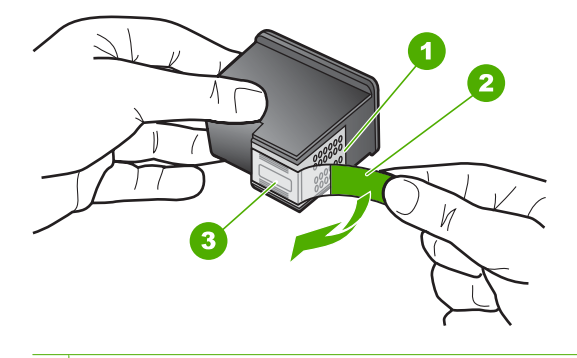

- 1 銅色の接点
- 2 ピンクのつまみの付いた保護テープ (本体に取り付ける前に取り外 してください)
- 3 テープの下にあるインク ノズル
- **5.** プリント カートリッジを、再度右のスロットにスライドさせなが ら取り付けます。カチッと音がするまで、プリント カートリッジ を押し込んでください。

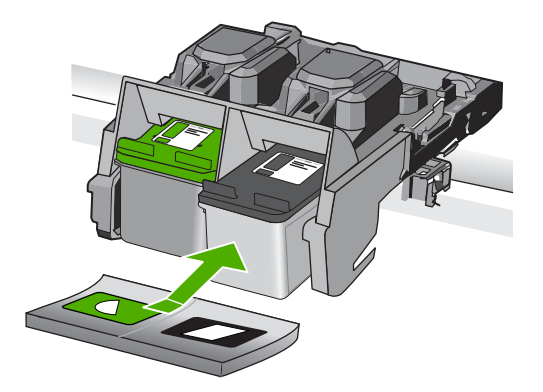

- **6.** 左側のカラー プリント カートリッジに対しても、手順 1 と 2 を 繰り返します。
- 原因**:** 表示されたプリント カートリッジが正しくセットされていません。 この方法で問題が解決しなかった場合は、次の解決方法を試してください。

# 解決方法 **2:**プリント カートリッジの接点をクリーニングする

解決方法**:** プリント カートリッジの接点をクリーニングします。

次のものを用意してください。

- 乾いたスポンジ棒、糸くずの出ない布、または繊維がちぎれたり残った りしない柔らかい布。
	- ヒント コーヒー用のフィルタは糸くずが出ないため、プリント カ ートリッジのクリーニングに適しています。
- 蒸留水、ろ過水、ミネラルウォーターのいずれか (水道水にはプリント カートリッジを傷める汚染物質が含まれている恐れがあります)。
	- △注意 プリント カートリッジの接触部のクリーニングには、プラテ ン クリーナやアルコールを使用しないでください。プリント カート リッジまたは製品を傷める可能性があります。

## プリント カートリッジの接点をクリーニングするには

**1.** 製品の電源を入れ、プリント カートリッジ アクセスドアを開き ます。

インクホルダーが右端に移動します。

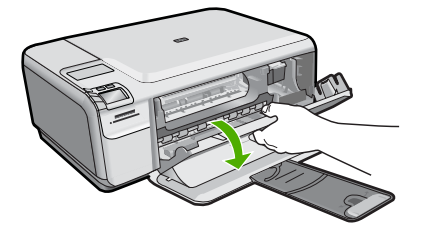

- **2.** インクホルダーが停止して静かになってから、製品の背面から電 源コードを抜きます。
- **3.** プリント カートリッジを静かに下げて固定を解除してから、カー トリッジを手前に引いてカートリッジ スロットから取り外しま す。
	- 図注記 両方のプリント カートリッジを同時に取り外さないでく ださい。取り外してクリーニングする作業は、一度に 1 つず つ行ってください。プリント カートリッジを 30 分以上 HP Photosmart から外しておかないでください。
- **4.** プリント カートリッジの接点に、インクや汚れが付着していない か調べます。
- **5.** 汚れていないスポンジ棒または糸くずの出ない布を蒸留水に浸 し、かたく絞ります。
- **6.** プリント カートリッジの側面を持ちます。
- **7.** 銅色の接点のみをクリーニングします。 プリント カートリッジ が乾くまで、10 分ほど待ちます。

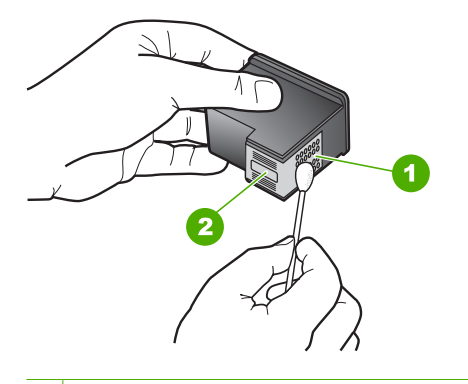

- 1 銅色の接点
- 2 インク ノズル (クリーニングしないでください)
- **8.** プリント カートリッジを HP のロゴを上にして持ち、スロット内 に挿入します。しっかりとはまるまでプリント カートリッジを中 に押し込みます。

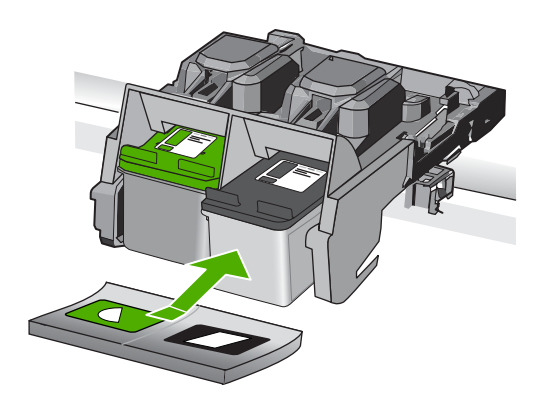

- **9.** 必要であれば、もう一方のプリンタ カートリッジについても同じ 作業をします。
- **10.**プリント カートリッジ アクセスドアを静かに閉め、製品の背面 に電源コードを差し込みます。

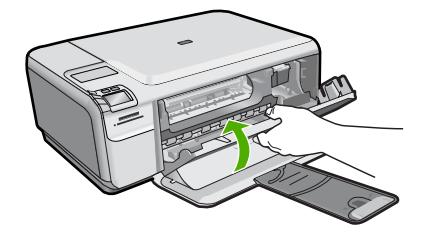

原因**:** プリント カートリッジの接点のクリーニングが必要です。

## <span id="page-126-0"></span>解決方法 **3:**プリント カートリッジを交換する

解決方法**:** 表示されたプリントカートリッジを交換します。表示されたプ リント カートリッジを取り外して、インクバックアップ モードで印刷する こともできます。

注記 インクバックアップ モード時は、コンピュータからのみ印刷でき ます。コントロール パネルから印刷ジョブを開始することはできませ ん (メモリ カードからの写真の印刷など)。

プリント カートリッジが保証期間内にあるかどうかを、確認してくださ い。

- 保証期間が過ぎていたら、新しいプリント カートリッジを購入してく ださい。
- 保証期間内にある場合は、HP サポートにお問い合わせください。 [www.hp.com/support](http://h20180.www2.hp.com/apps/Nav?h_lang=ja&h_cc=jp&h_product=3739147&h_page=hpcom&h_pagetype=s-001&lang=ja&cc=jp&h_client=s-h-e002-1) にアクセスしてください。—情報の入力を要求され た場合は、国または地域を選択して、**[**お問い合わせ**]** をクリックして情 報を参照しテクニカルサポートにお問合せください。

詳細については、次を参照してください。

47 ページの [[カートリッジ保証情報](#page-49-0)]

原因**:** プリント カートリッジが破損しています。

# 互換性のないプリント カートリッジである

問題を解決するために以下の解決方法を試してください。解決方法は、解決す る可能性が最も高いものから順に記載されています。最初の解決方法で問題が 解決しない場合は、問題が解決するまで残りの解決方法を試し続けてくださ い。

- 解決方法 1:プリント カートリッジを確認する
- 解決方法 2:HP [のサポートに連絡してサービスを受ける](#page-127-0)

## 解決方法 **1:**プリント カートリッジを確認する

解決方法**:** 使用しているプリンタに適した正しいプリント カートリッジを 使用しているかチェックしてください。互換性のあるプリント カートリッ ジの一覧については、プリンタに付属のマニュアル (印刷物)を参照してく ださい。

プリンタと互換性のないプリント カートリッジを使用している場合は、表 示されたプリント カートリッジを互換性のあるプリント カートリッジと交 換してください。

<span id="page-127-0"></span>正しいプリント カートリッジを使用していると思われる場合は、次の解決 方法に進んでください。

詳細については、次を参照してください。

44 ページの [[カートリッジの交換](#page-46-0)]

原因**:** 表示されたプリント カートリッジはプリンタと互換性がありませ ん。

この方法で問題が解決しなかった場合は、次の解決方法を試してください。

## 解決方法 **2:HP** のサポートに連絡してサービスを受ける

解決方法**:** これまでの解決方法に記載された手順をすべて行ったが問題が 解消しない場合は、HP サポートに連絡してサービスを依頼してください。 お問い合わせ先は、次のサイトを参照してください [www.hp.com/support](http://h20180.www2.hp.com/apps/Nav?h_lang=ja&h_cc=jp&h_product=3739147&h_page=hpcom&h_pagetype=s-001&lang=ja&cc=jp&h_client=s-h-e002-1). 情報の入力を要求された場合は、国または地域を選択して、**[**お問い合わ せ**]** をクリックして、テクニカル サポートにお問合せください。

原因**:** プリント カートリッジがこのプリンタに対応していません。

## プリント カートリッジがこの製品に対応していない

解決方法**:** HP サポートに連絡してサービスを受ける。

お問い合わせ先は、次のサイトを参照してください。[www.hp.com/](http://h20180.www2.hp.com/apps/Nav?h_lang=ja&h_cc=jp&h_product=3739147&h_page=hpcom&h_pagetype=s-001&lang=ja&cc=jp&h_client=s-h-e002-1) [support.](http://h20180.www2.hp.com/apps/Nav?h_lang=ja&h_cc=jp&h_product=3739147&h_page=hpcom&h_pagetype=s-001&lang=ja&cc=jp&h_client=s-h-e002-1)

—情報の入力を要求された場合は、国または地域を選択して、**[**お問い合わ せ**]** をクリックして情報を参照しテクニカルサポートにお問合せください。

原因**:** プリント カートリッジが本製品に対応していません。

## プリント カートリッジが間違ったスロットにセットされている

解決方法**:** プリント カートリッジを取り外してからもう一度挿入し、カー トリッジが所定の位置にしっかりと挿入され、ロックされていることを確 認してください。

プリント カートリッジが正しいスロットに装着されていることも確認して ください。

プリント カートリッジが正しく装着されていることを確認するには **1.** 製品の電源がオンになっていることを確認します。

- △ 注意 プリント カートリッジを交換する場合、プリンタがオフ のときにプリント カートリッジ ドアを開けても、プリント カ ートリッジの固定は解除されません。プリント カートリッジ を取り外すときにプリント カートリッジがきちんと止まって いないと、製品が破損するおそれがあります。
- **2.** プリント カートリッジ アクセスドアを開きます。 インクホルダーが右端に移動します。

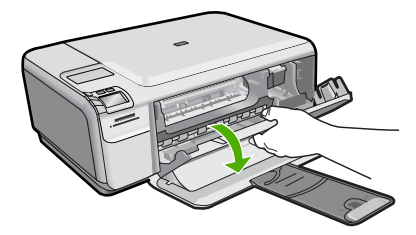

- **3.** 使用しているプリンタに適した正しいプリント カートリッジを使 用しているかチェックしてください。互換性のあるプリント カー トリッジの一覧については、プリンタに付属のマニュアル (印刷 物)を参照してください。
- **4.** 右側のスロットから黒プリント カートリッジを取り外します。銅 色の接点やインク ノズルには触れないでください。銅色の接点や インク ノズルに損傷がないか確認します。 透明の保護テープがはがされていることを確認します。インク ノ ズルがテープで固定されている場合は、ピンクのつまみを持って 透明の保護テープを慎重にはがしてください。接点部のある銅色 のテープははがさないでください。

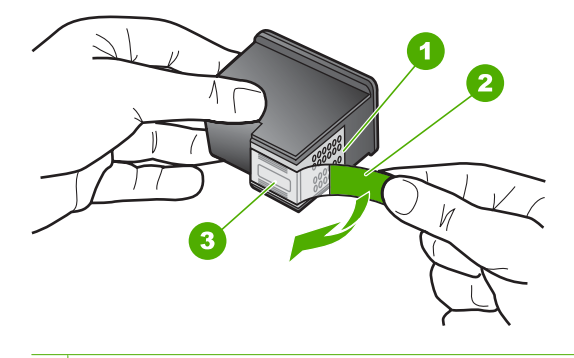

- 1 銅色の接点
- 2 ピンクのつまみの付いた保護テープ (本体に取り付ける前に取り外 してください)
- 3 テープの下にあるインク ノズル
- **5.** プリント カートリッジを、再度右のスロットにスライドさせなが ら取り付けます。カチッと音がするまで、プリント カートリッジ を押し込んでください。

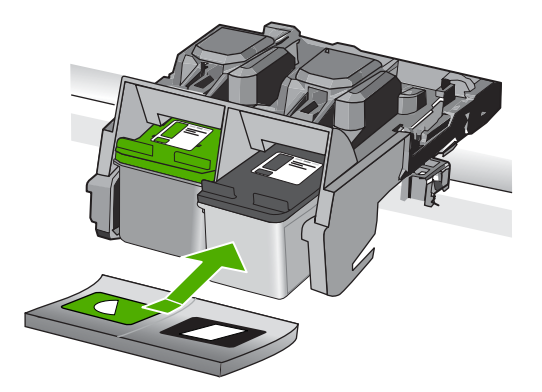

- **6.** 左側のカラー プリント カートリッジに対しても、手順 1 と 2 を 繰り返します。
- 注記 プリント カートリッジが間違ったスロットに装着されており、本 製品から取り外すことができない場合、HP サポートに連絡し、修理を 依頼してください。

お問い合わせ先は、次のサイトを参照してください。[www.hp.com/](http://h20180.www2.hp.com/apps/Nav?h_lang=ja&h_cc=jp&h_product=3739147&h_page=hpcom&h_pagetype=s-001&lang=ja&cc=jp&h_client=s-h-e002-1) [support](http://h20180.www2.hp.com/apps/Nav?h_lang=ja&h_cc=jp&h_product=3739147&h_page=hpcom&h_pagetype=s-001&lang=ja&cc=jp&h_client=s-h-e002-1).

—情報の入力を要求された場合は、国または地域を選択して、**[**お問い合 わせ**]** をクリックして情報を参照しテクニカルサポートにお問合せくだ さい。

# <span id="page-130-0"></span>プリント カートリッジに問題がある

メッセージ内に問題を起こしたカートリッジが表示されている場合、問題を解 決するために以下の解決方法を試してください。解決方法は、解決する可能性 が最も高いものから順に記載されています。最初の解決方法で問題が解決しな い場合は、問題が解決するまで残りの解決方法を試し続けてください。

問題が起きたカートリッジがわからない場合、以下の手順でどのカートリッジ が不良かどうか調べます。どのカートリッジが不良かどうかがわかったら、最 初の解決方法から実行します。

## 問題があるプリント カートリッジを特定するには

- **1.** 製品の電源がオンになっていることを確認します。
	- △ 注意 プリント カートリッジを交換する場合、プリンタがオフの ときにプリント カートリッジ ドアを開けても、プリント カート リッジの固定は解除されません。プリント カートリッジを取り外 すときにプリント カートリッジがきちんと止まっていないと、製 品が破損するおそれがあります。
- **2.** プリント カートリッジ アクセスドアを開きます。 インクホルダーが右端に移動します。

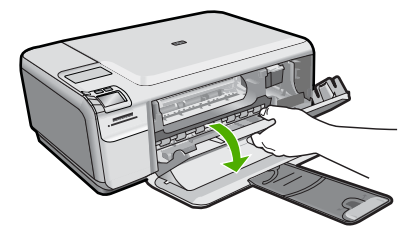

問題の解法

- **3.** 使用しているプリンタに適した正しいプリント カートリッジを使用 しているかチェックしてください。互換性のあるプリント カートリ ッジの一覧については、プリンタに付属のマニュアル (印刷物)を参 照してください。
- **4.** 右側のスロットから黒プリント カートリッジを取り外します。 カートリッジを下げて固定を解除してから、カートリッジを手前に 引いてスロットから取り外します。

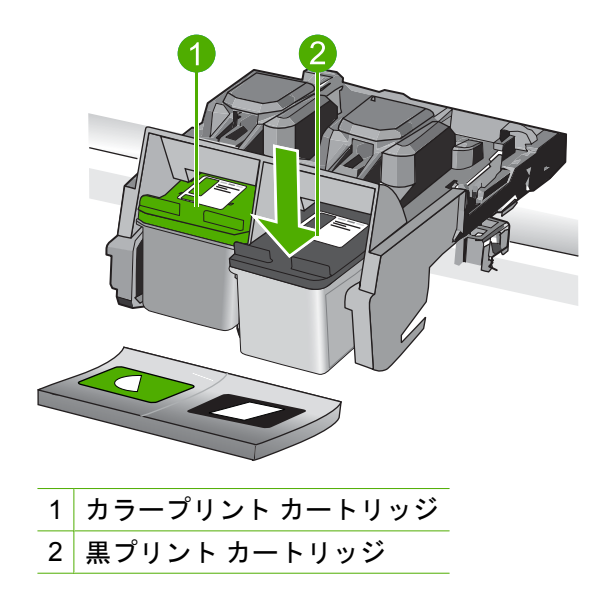

- **5.** プリント カートリッジ アクセスドアを閉じます。
- **6.** エラーが解消したかどうかを確認します。
	- エラーが解消した場合は、黒プリント カートリッジに問題があり ます。
	- エラーが解消していない場合は、次の手順に進みます。
- **7.** プリント カートリッジ アクセスドアを開けて、黒プリント カート リッジを右のスロットにスライドさせながら再度取り付けます。カ チッと音がするまで、プリント カートリッジをスロットに押し込ん でください。

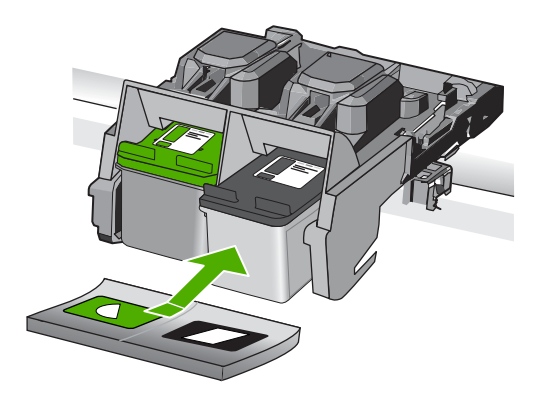

**8.** 左側のスロットからカラー プリント カートリッジを取り外します。 カートリッジを下げて固定を解除してから、カートリッジを手前に 引いてスロットから取り外します。

**9.** プリント カートリッジ アクセスドアを閉じます。

- **10.**エラーが解消したかどうかを確認します。
	- エラーが解消した場合は、カラー プリント カートリッジに問題 があります。
	- エラーが解消しない場合は、両方のプリント カートリッジに問題 があります。
- **11.**プリント カートリッジ アクセスドアを開けて、カラー プリント カ ートリッジを左のスロットにスライドさせながら再度取り付けま す。カチッと音がするまで、プリント カートリッジをスロットに押 し込んでください。

**12.**プリント カートリッジ アクセスドアを閉じます。

- 解決方法 1:プリント カートリッジを取り外し、挿入し直す
- 解決方法 2:プリント [カートリッジの接点をクリーニングする](#page-134-0)
- 解決方法 3:プリント [カートリッジを交換する](#page-136-0)

解決方法 **1:**プリント カートリッジを取り外し、挿入し直す

解決方法**:** プリント カートリッジを取り外してからもう一度挿入し、カー トリッジが所定の位置にしっかりと挿入され、ロックされていることを確 認してください。

プリント カートリッジが正しいスロットに装着されていることも確認して ください。

## プリント カートリッジが正しく装着されていることを確認するには

- **1.** 製品の電源がオンになっていることを確認します。
	- △注意 プリント カートリッジを交換する場合、プリンタがオフ のときにプリント カートリッジ ドアを開けても、プリント カ ートリッジの固定は解除されません。プリント カートリッジ を取り外すときにプリント カートリッジがきちんと止まって いないと、製品が破損するおそれがあります。
- **2.** プリント カートリッジ アクセスドアを開きます。 インクホルダーが右端に移動します。

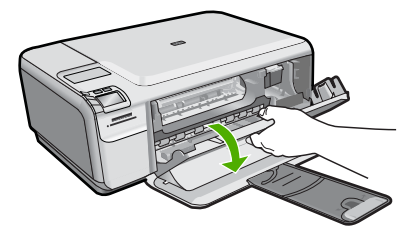

- **3.** 使用しているプリンタに適した正しいプリント カートリッジを使 用しているかチェックしてください。互換性のあるプリント カー トリッジの一覧については、プリンタに付属のマニュアル (印刷 物)を参照してください。
- **4.** 右側のスロットから黒プリント カートリッジを取り外します。銅 色の接点やインク ノズルには触れないでください。銅色の接点や インク ノズルに損傷がないか確認します。 透明の保護テープがはがされていることを確認します。インク ノ ズルがテープで固定されている場合は、ピンクのつまみを持って 透明の保護テープを慎重にはがしてください。接点部のある銅色 のテープははがさないでください。

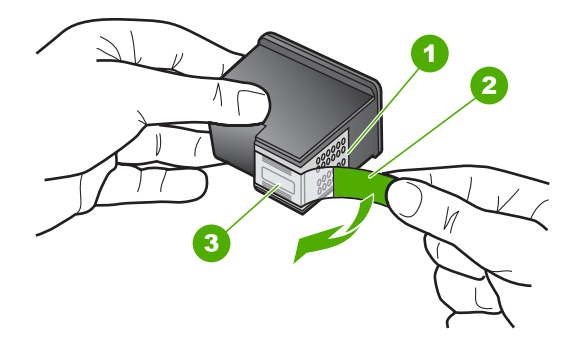

- 1 銅色の接点 2 ピンクのつまみの付いた保護テープ (本体に取り付ける前に取り外 してください)
- 3 テープの下にあるインク ノズル
- **5.** プリント カートリッジを、再度右のスロットにスライドさせなが ら取り付けます。カチッと音がするまで、プリント カートリッジ を押し込んでください。

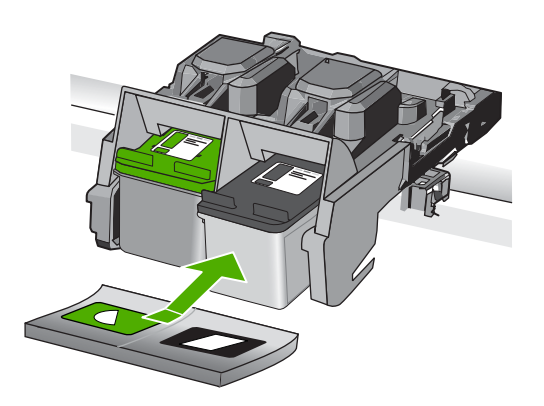

<span id="page-134-0"></span>**6.** 左側のカラー プリント カートリッジに対しても、手順 1 と 2 を 繰り返します。

原因**:** 表示されたプリント カートリッジが正しくセットされていません。 この方法で問題が解決しなかった場合は、次の解決方法を試してください。

解決方法 **2:**プリント カートリッジの接点をクリーニングする

解決方法**:** 問題が起きているプリント カートリッジの接点をクリーニング します。

次のものを用意してください。

- 乾いたスポンジ棒、糸くずの出ない布、または繊維がちぎれたり残った りしない柔らかい布。
	- ※ ヒント コーヒー用のフィルタは糸くずが出ないため、プリントカ ートリッジのクリーニングに適しています。
- 蒸留水、ろ過水、ミネラルウォーターのいずれか (水道水にはプリント カートリッジを傷める汚染物質が含まれている恐れがあります)。
	- △注意 プリント カートリッジの接触部のクリーニングには、プラテ ン クリーナやアルコールを使用しないでください。プリント カート リッジまたは製品を傷める可能性があります。

## プリント カートリッジの接点をクリーニングするには

**1.** 製品の電源を入れ、プリント カートリッジ アクセスドアを開き ます。

インクホルダーが右端に移動します。

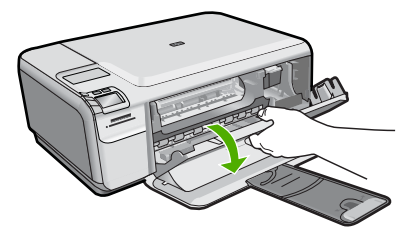

**2.** インクホルダーが停止して静かになってから、製品の背面から電 源コードを抜きます。

- **3.** プリント カートリッジを静かに下げて固定を解除してから、カー トリッジを手前に引いてカートリッジ スロットから取り外しま す。
	- 注記 両方のプリント カートリッジを同時に取り外さないでく ださい。取り外してクリーニングする作業は、一度に 1 つず つ行ってください。プリント カートリッジを 30 分以上 HP Photosmart から外しておかないでください。
- **4.** プリント カートリッジの接点に、インクや汚れが付着していない か調べます。
- **5.** 汚れていないスポンジ棒または糸くずの出ない布を蒸留水に浸 し、かたく絞ります。
- **6.** プリント カートリッジの側面を持ちます。
- **7.** 銅色の接点のみをクリーニングします。 プリント カートリッジ が乾くまで、10 分ほど待ちます。

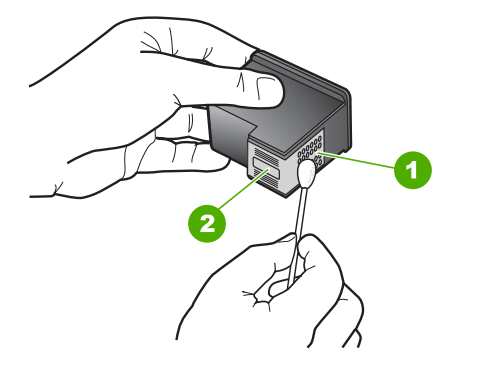

- 1 銅色の接点
- 2 インク ノズル (クリーニングしないでください)
- **8.** プリント カートリッジを HP のロゴを上にして持ち、スロット内 に挿入します。しっかりとはまるまでプリント カートリッジを中 に押し込みます。

<span id="page-136-0"></span>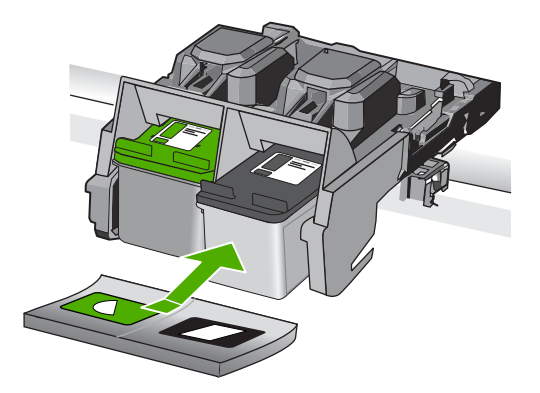

- **9.** 必要であれば、もう一方のプリンタ カートリッジについても同じ 作業をします。
- **10.**プリント カートリッジ アクセスドアを静かに閉め、製品の背面 に電源コードを差し込みます。

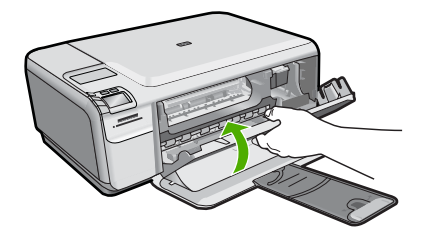

原因**:** プリント カートリッジの接点のクリーニングが必要です。 この方法で問題が解決しなかった場合は、次の解決方法を試してください。

# 解決方法 **3:**プリント カートリッジを交換する

解決方法**:** 問題が起きているプリント カートリッジを交換します。問題が 起きているプリント カートリッジが 1 つだけの場合、それを取り外してイ ンクバックアップ モードで印刷を続けることができます。

注記 インクバックアップ モード時は、コンピュータからのみ印刷でき ます。コントロール パネルから印刷ジョブを開始することはできませ ん (メモリ カードからの写真の印刷など)。

原因**:** 一方または両方のプリント カートリッジに問題があります。

# 以前使用した純正 **HP** カートリッジが装着された

解決方法**:** 現在の印刷ジョブの印刷品質を確認してください。印刷の品質 に問題がない場合は、ディスプレイの指示に従って続行します。

<span id="page-137-0"></span>印刷が滞らないように、新しいプリント カートリッジを用意しておくこと をお勧めします。

注記 表示されたプリント カートリッジのインク レベルが表示されませ ん。

原因**:** 純正 HP インク カートリッジは以前、他の製品で使用されていまし た。

### **HP** 製インクがなくなった

解決方法**:** ディスプレイの指示に従って続行するか、表示されたインク カ ートリッジを純正 HP プリント カートリッジと交換してください。

HP では、純正 HP プリント カートリッジの使用を推奨しています。純正 HP プリント カートリッジは、HP プリンタで最高の性能が得られるように 設計され、何度もテストされています。

 $\mathbb{P}^*$ 注記 他社製サプライ品の品質および信頼性は保証できません。HP 社 製以外のサプライ品を使用した結果、必要になったサービスや修理につ いては保証対象になりません。

純正 HP プリント カートリッジを購入されている場合、次のサイトを参照 してください。

[www.hp.com/go/anticounterfeit](http://www.hp.com/go/anticounterfeit)

詳細については、次を参照してください。

44 ページの [[カートリッジの交換](#page-46-0)]

原因**:** 表示されたプリント カートリッジの HP 製インクがなくなりまし た。

## 一般的なプリンタ エラー

解決方法**:** メッセージ内に記載されたエラー コードを書き留めて、HP サ ポートにご連絡下さい。お問い合わせ先は、次のサイトを参照してくださ い。

[www.hp.com/support](http://h20180.www2.hp.com/apps/Nav?h_lang=ja&h_cc=jp&h_product=3739147&h_page=hpcom&h_pagetype=s-001&lang=ja&cc=jp&h_client=s-h-e002-1)

—情報の入力を要求された場合は、国または地域を選択して、**[**お問い合わ せ**]** をクリックして情報を参照しテクニカルサポートにお問合せください。

原因**:** 本製品に問題があります。

# **11** 現在のジョブの停止

# 製品から印刷ジョブを中止するには

▲ コントロール パネルの キャンセル を押します。印刷ジョブが停止 しない場合は、キャンセル をもう一度押します。 印刷ジョブのキャンセルにはしばらく時間がかかることがあります。

# **12** 技術情報

このセクションでは、HP Photosmart の技術仕様および国際的な規制について説明しま す。

詳細な仕様については、HP Photosmart 付属の文書を参照してください。 このセクションでは、次のトピックについて説明します。

- 注意
- 仕様
- [環境保全のためのプロダクト](#page-143-0) スチュワード プログラム
- [規制に関する告知](#page-146-0)

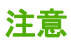

```
Hewlett-Packard Company からの通知
本文書に記載されている情報は、予告なしに変更されることがあります。
All rights reserved. 著作権法で規定されている場合を除き、Hewlett-Packard による書面での許可なく、本資料を再製、改作、翻訳することは
禁じられています。HP 製品およびサービスのみに適用される保証は、製品およびサービスに付属の保障書に記述されています。本書に記載
されている内容は、追加の保障とはなりません。HP は、本書に記載されている技術的または編集上の誤り、あるいは省略事項について、一
切責任を負いません。
© 2009 Hewlett-Packard Development Company, L.P.
Windows、Windows 2000、および Windows XP は、米国 Microsoft Corporation の登録商標です。
Windows Vista は、米国またはその他の国の Microsoft Corporation の登録商標または商標です。
Intel および Pentium は、Intel Corporation または米国およびその他の国の子会社の登録商標です。
```
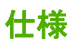

ここでは、HP Photosmart の技術仕様を記載します。製品仕様の詳細については、 [www.hp.com/support](http://h20180.www2.hp.com/apps/Nav?h_lang=ja&h_cc=jp&h_product=3739147&h_page=hpcom&h_pagetype=s-001&lang=ja&cc=jp&h_client=s-h-e002-1) の製品データシートを参照してください。

#### システム要件

ソフトウェアおよびシステムの要件は、Readme ファイルに収録されています。 将来的なオペレーティング システムのリリースおよびサポートについての情報は、HP のオンライン サポート Web サイト [www.hp.com/support](http://h20180.www2.hp.com/apps/Nav?h_lang=ja&h_cc=jp&h_product=3739147&h_page=hpcom&h_pagetype=s-001&lang=ja&cc=jp&h_client=s-h-e002-1) を参照してください。

#### 環境仕様

- 推奨される動作時の温度範囲:15 ºC ~ 32 ºC (59 ºF ~ 90 ºF)
- 許容される動作時の温度範囲:5 ºC ~ 40 ºC (41 ºF ~ 104 ºF)
- 湿度:20% ~ 80% RH (結露しないこと) (推奨);28 ºC (最大露点温度)
- 非動作時 (保管時) の温度範囲: -25 °C ~ 60 °C (13 °F ~ 140 °F)
- 強い電磁気が発生している場所では、HP Photosmart の印刷結果に多少の歪みが出 るおそれがあります。
- 強い電磁気が原因で発生するインクジェットのノイズを最小化するために、使用す る USB ケーブルは長さが 3 m 以下のものとしてください。

#### 用紙の仕様

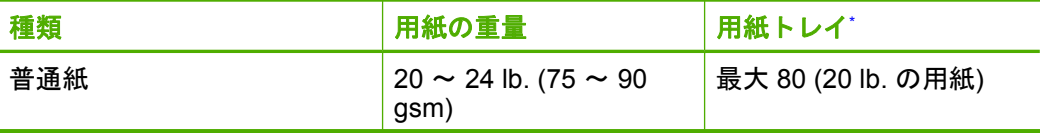

<span id="page-142-0"></span>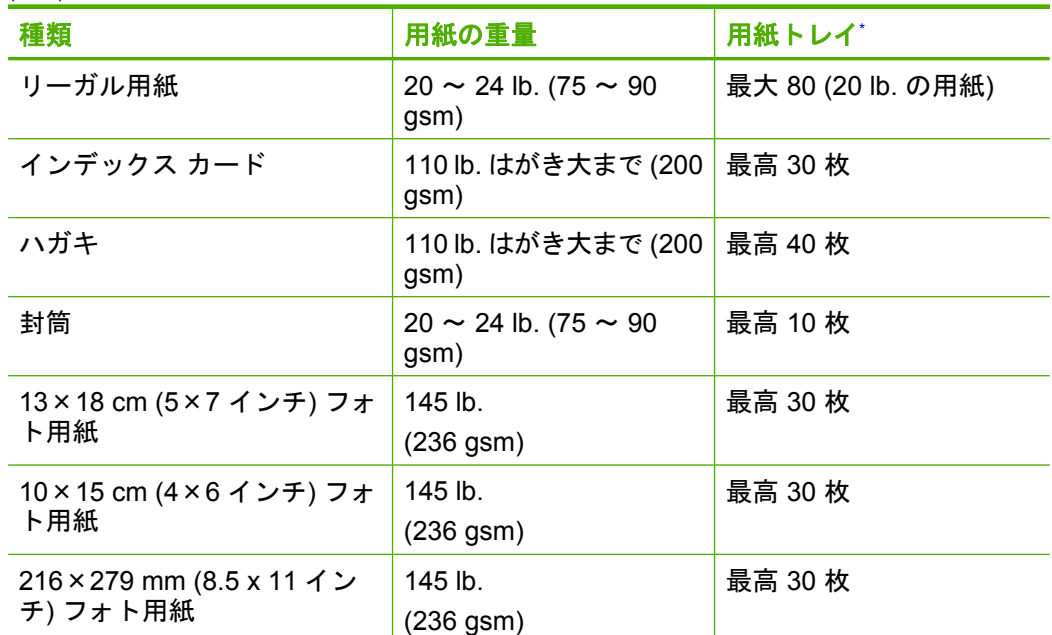

\* 最大収容枚数。

学 注記 すべての対応用紙サイズについては、プリンタ ドライバで確認してくださ い。

#### 印刷の仕様

- 印刷速度はドキュメントの複雑さによって異なります
- パノラマ サイズ印刷
- 方式:オンデマンド型サーマル インクジェット
- 言語:PCL3 GUI

#### スキャンの仕様

- イメージエディター内蔵
- Twain 互換ソフトウェア インタフェース
- 解像度:最大で 1200×2400 ppi (光学)、19200 ppi (拡張)(ソフトウェア) ppi 解像度についての詳細は、スキャナ ソフトウェアを参照してください。
- カラー:48 ビット カラー、8 ビット グレースケール (256 階調の灰色)
- ガラスからの最大スキャン サイズ :21.6 x 29.7 cm

#### コピーの仕様

- デジタル画像処理
- 最大コピー枚数は、モデルによって異なる
- コピー速度はドキュメントの複雑さ、およびモデルによって異なる
- 200-400% の範囲で拡大コピーを行う (モデルによって異なる)
- 25-50% の範囲で縮小コピーを行う (モデルによって異なる)

#### <span id="page-143-0"></span>印刷解像度

印刷解像度については、プリンタ ソフトウェアを参照してください。詳細について は、 27 ページの [[印刷解像度の表示](#page-29-0)]を参照してください。

#### カートリッジの印刷可能枚数

カートリッジの印刷可能枚数の詳細については、[www.hp.com/go/learnaboutsupplies](http://www.hp.com/go/learnaboutsupplies) を ご覧ください。

# 環境保全のためのプロダクト スチュワード プログラム

Hewlett-Packard では、優れた製品を環境に対して適切な方法で提供することに積極的 に取り組んでいます。この製品では、再利用を考慮した設計を取り入れています。高度 な機能と信頼性を確保する一方、素材の種類は最小限にとどめられています。素材が異 なる部分は、簡単に分解できるように作られています。金具などの接合部品は、作業性 を考慮した分かりやすい場所にあるので、一般的な工具を使って簡単に取り外すことが できます。重要な部品も手の届きやすい場所にあり、取り外しや修理が簡単に行えま す。

詳細については、 HP Web サイトの次のアドレスにある「環境保護ホーム」にアクセ スしてください。

[www.hp.com/hpinfo/globalcitizenship/environment/index.html](http://www.hp.com/hpinfo/globalcitizenship/environment/index.html)

このセクションでは、次のトピックについて説明します。

- エコヒント
- [用紙の使用](#page-144-0)
- [プラスチック](#page-144-0)
- [化学物質安全性データシート](#page-144-0)
- [リサイクルプログラム](#page-144-0)
- HP [インクジェット消耗品リサイクル](#page-144-0) プログラム
- [電力消費](#page-144-0)
- [Disposal of waste equipment by users in private households in the European Union](#page-145-0)
- [化学物質](#page-145-0)

#### エコヒント

HP は、お客様の環境に対する負荷の削減に取り組んでいます。HP は、お客様が印刷 時の影響を判断し、その削減に専念できるように、以下のエコヒントを作成しました。 本製品に組み込まれた特定の機能に加えて、HP の環境への取り組みの詳細について は、HP Eco Solutions Web サイトをご覧ください。

[www.hp.com/hpinfo/globalcitizenship/environment/](http://www.hp.com/hpinfo/globalcitizenship/environment/)

#### お使いの製品のエコ機能

- **Smart Web printing**:HP Smart Web Printing インタフェースには、**[**クリップ ブ ック**]** および **[**クリップの編集**]** ウィンドウがあり、Web から収集したクリップを保 存、整理、または印刷することができます。詳しくは、 26 [ページの](#page-28-0) [Web ページ [の印刷](#page-28-0)]を参照してください。
- 省電力情報:製品の ENERGY STAR® 認定ステータスを確認するには、 142 ページの [[電力消費](#page-144-0)]を参照してください。
- リサイクル材料:HP 製品のリサイクルについての詳細は、下記サイトをご参照く ださい。

[www.hp.com/hpinfo/globalcitizenship/environment/recycle/](http://www.hp.com/hpinfo/globalcitizenship/environment/recycle/)
### <span id="page-144-0"></span>用紙の使用

本製品は DIN 19309 と EN 12281:2002 にしたがったリサイクル用紙の使用に適してい ます。

### プラスチック

25 グラム以上のプラスチックのパーツには、国際規格に基づく材料識別マークが付い ているため、プリンタを処分する際にプラスチックを正しく識別することができます。

# 化学物質安全性データシート

化学物質等安全データシート (MSDS) は、次の HP Web サイトから入手できます。 [www.hp.com/go/msds](http://www.hp.com/go/msds)

### リサイクルプログラム

HP は世界中の国/地域で、大規模なエレクトロニクス リサイクルセンターと提携し て、さまざまな製品回収およびリサイクルプログラムを次々に実施しております。ま た、弊社の代表的製品の一部を再販することで、資源を節約しています。HP 製品のリ サイクルについての詳細は、下記サイトをご参照ください。

[www.hp.com/hpinfo/globalcitizenship/environment/recycle/](http://www.hp.com/hpinfo/globalcitizenship/environment/recycle/)

### **HP** インクジェット消耗品リサイクル プログラム

HP では、環境の保護に積極的に取り組んでいます。HP のインクジェット消耗品リサ イクル プログラムは多くの国/地域で利用可能であり、これを使用すると使用済みのプ リント カートリッジおよびインク カートリッジを無料でリサイクルすることができま す。詳細については、次の Web サイトを参照してください。

[www.hp.com/hpinfo/globalcitizenship/environment/recycle/](http://www.hp.com/hpinfo/globalcitizenship/environment/recycle/)

#### 電力消費

電力消費は、スリープ モードになっている間は極めて低くなります。このモードでは 天然資源と費用を節約できますが、本製品の高いパフォーマンスに影響することはあり ません。製品の ENERGY STAR® 認定ステータスを確認するには、製品データ シート または仕様シートを参照してください。認定された製品のリストは、[www.hp.com/go/](http://www.hp.com/go/energystar) [energystar](http://www.hp.com/go/energystar) にもあります。

### **Disposal of waste equipment by users in private households in the European Union**

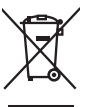

Disposal of Waste Equipment by Users in Private Households in the European Union<br>This yimbol on the product or on is padaging indicates the fits product main that disposed of with your dispose<br>experient in January and the **English**

**Evacuation des équipements usagés par les utilizateurs dans les foyers privés au sein de l'Union européenne loc<br>La présence de ce symbole sur le produition servait de la main de la présence de la main de la main de la mai Français**

Entsorgung von Elektrogeräten durch Benutzer in privaten Haushalten in der EU<br>Dieses Symbol auf dem Produkt oder dessen Verpockung gibt an, das das Produkt nicht zugenmen mit dem Resumber<br>Georden Inter alten Elektrogeräte **Deutsch**

Smattimento di apparecchiature da rottamare da parte di privati nell'Unione Evropea<br>Questo sinholo che apparectaliature da rottamare da parte di prodotto non deve essere snatito assieme agli altri fiuli dionestici. Gli ute

Eliminación de residuos de aparatos eléctricos y electrónicos por parte de usuarios domésticos en la Unión Europea<br>responsibilidad de usuaro entegation de la constanción de reconstructura de apartes de la constanción de la

Likvidace vyslovžilého zařízení uživateli v domácnosti v zemích EU<br>Talo znača na produku nebo najeho obalu označuje, že tento produk nemí být likvidován prostom obazy obazy obaz<br>zařízení bude pledano k likvidaci do stanove **Česky**

#### **Bortskaffelse af affaldsudstyr for brugere i private husholdninger i EU<br>Bortskaffelse af affaldsudstyr for brugere i private husholdninger i EU**<br>Dette symbol på produktet eller på dets emballage indikerer, at produktet ik

Delte ymbol på produkte eller på des emboliage indikenter, at produkten ander med anderhundsplandel. I stede te<br>ved at allever det på dertil beregnede indsamlingssteder med henblik på gehander med ander blander med att på **Dansk**

Afvoer van afgedankte apparatuur door gebruikers in particuliere huishoudens in de Europese Unie<br>Oil symbool op het product de verpokking geeft aan dat di product in many worden dependent and the light of th<br>of le levens o **Nederlands**

Eramaigpidamistes kasutuselt korvaldatovate seadmete kätilemine Euroopa Liidus<br>uliiseeriniskoha. Uhiseerinovie seadmete erabi kooka olimejaalmete huka. Teis kohas on via tarbeks muutunud seadmete kohas kooka valitsioonikas

osisit<br>H**ävitettävien laitteiden käsittely kotitalouksissa Euroopan unionin alueella**<br>Tama luotessa tai sen pakkuukssa oleen mekintä ositti luotetta eisa hävittää lahvijalaan muhana. Köyttäjän vah<br>loimitetan shkö- ja elekt **Suomi**

**Απόρριψη άχρηστων συσκτυών στην Ευρωπαϊκή "Ενωση**<br>απορρίψετ τις όχροπς ουσκε**ικών στην Ευρωπαϊκή Συναση**<br>απορρίψετ τις όχροπς ουσκείς σε μα καθορισμένη μονόδα συλλογία πορογματισμού προσκου αναστολού παι λεπτροποιού εξα<br> **Ελληνικά**

A hulledékanyeggek kezelése a magánháztartásokban az Európai Unióban<br>Ez azumbalm, amely a temése a magánháztartásokban az Európai Unióban megamelket együtt az egyéb háztatási hulladókal. Az Ch feladata,<br>A Kulladátonyagó el

Šis simbols uz ierīces vai tās iepakojuma norāda, ka šo ierīci nedrīkst izmest kopā ar pārējiem mājsaimniecības atkritumiem. Jūs esat atbildīgs par atbrīvošanos no nederīgās ierīces, to nododot norādītajā savākšanas vietā, lai tiktu veikta nederīgā elektriskā un elektroniskā aprīkojuma otrreizējā pārstrāde. Speciāla nederīgās ierīces savākšana un otrreizējā pārstrāde palīdz taupīt dabas resursus un nodrošina tādu otrreizējo pārstrādi, kas sargā cilvēku veselību un apkārtējo vidi. Lai iegūtu papildu informāciju par to, kur otrreizējai pārstrādei var nogādāt nederīgo ierīci, lūdzu, sazinieties ar vietējo pašvaldību, mājsaimniecības atkritumu savākšanas dienestu vai veikalu, kurā iegādājāties šo ierīci.

Europes Sajunges varterley ir privačiu namu ūkių atliekamos įrangos länetimas<br>jai sinboli aktiomas veidėto įmais paralinino publikomas ir paralininkas ir privadininkas ir privadės laikamo<br>jai sinboli aktiomas veidėto įmais **Lietuviškai**

Utylizacja zużytego sprzętu przez użytkowników domowych w Unii Evropejskiej masne innymi odpodami domowymi. Uzykownik jest odpowiedziałny za<br>Symbol ten umieszczony na produce lub optowaniu oznacza, za tego produktu przez p **Polski Português**

Descarte de equipamentos por usuáros em residências da União Européia<br>Ele simbolo no produto una embalagem indica que o produto não pode ser describado de produce de o produce de p<br>descrite guidamento do ser de encuento de

odquirio produo.<br><mark>Postup používateľov v krajinách Európskej únie pri vyhedzovaní zariadenia v domácom používaní do odpadu<br>Tento symbol na produke alebo na jeho obch znamné by vyhodený s hým komundnym odpadum. Namietko toho</mark> **Slovenčina**

# **Slovenščina**

Ravnanje z odpadno opremo v gospodinjevih znatraj Evropske unije<br>Ta znak na zdelu ali embalazi zdela pomeni, da zdela metodiagal skupcji z drugimi gospodnje dodici. Odpodno opremo ste dodici po stanovni stanovni stanovni s

Kassering av förbrukningsmaterial, för hem- och privatanvändare i EU)<br>Karlonieng prekon letaknikproduks: Osean att kans kasses med vanlat kunktikproduktion och produkten lannas til en bekörja öterviningsstation<br>Karlonieng

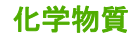

**Svenska**

**Italiano**

**Español**

**Eesti**

**Magyar**

**Latviski**

HP では、REACH (**Regulation EC No 1907/2006 of the European Parliament and the Council**)などの法的要件に準拠するため、弊社製品に含まれる化学物質に関する

#### <span id="page-146-0"></span>第 12 章

情報を、必要に応じてお客様に提供することに努めています。お使いの製品の化学物質 情報に関する報告書を参照するには、[www.hp.com/go/reach](http://www.hp.com/go/reach) (英語サイト)にアクセス してください。

# 規制に関する告知

HP Photosmart は、お住まいの国/地域の規制当局からの製品要件に適合しています。 このセクションでは、次のトピックについて説明します。

- 規制モデルの ID 番号
- [FCC statement](#page-147-0)
- [VCCI \(Class B\) compliance statement for users in Japan](#page-147-0)
- [Notice to users in Japan about the power cord](#page-147-0)
- [Notice to users in Korea](#page-148-0)
- [Noise emission statement for Germany](#page-148-0)
- [HP Photosmart C4600 series declaration of conformity](#page-148-0)

# 規制モデルの **ID** 番号

規制上の識別を行うために、本製品には規制モデル番号が指定されています。本製品の 規制モデル番号は、SNPRH-0803 です。この規制番号は、商品名 (HP Photosmart C4600 series 等) 、または製品番号 (Q8418-64001 等) とはまったく別のものです。

# <span id="page-147-0"></span>**FCC statement**

#### **FCC statement**

The United States Federal Communications Commission (in 47 CFR 15.105) has specified that the following notice be brought to the attention of users of this product.

This equipment has been tested and found to comply with the limits for a Class B digital device, pursuant to Part 15 of the FCC Rules. These limits are designed to provide reasonable protection against harmful interference in a residential installation. This equipment generates, uses and can radiate radio frequency energy and, if not installed and used in accordance with the instructions, may cause harmful interference to radio communications. However, there is no guarantee that interference will not occur in a particular installation. If this equipment does cause harmful interference to radio or television reception, which can be determined by turning the equipment off and on, the user is encouraged to try to correct the interference by one or more of the following measures:

- Reorient the receiving antenna.
- Increase the separation between the equipment and the receiver.
- Connect the equipment into an outlet on a circuit different from that to which the receiver is connected.
- Consult the dealer or an experienced radio/TV technician for help.

For further information, contact:

Manager of Corporate Product Regulations Hewlett-Packard Company 3000 Hanover Street Palo Alto, Ca 94304 (650) 857-1501

Modifications (part 15.21)

The FCC requires the user to be notified that any changes or modifications made to this device that are not expressly approved by HP may void the user's authority to operate the equipment.

This device complies with Part 15 of the FCC Rules. Operation is subject to the following two conditions: (1) this device may not cause harmful interference, and (2) this device must accept any interference received, including interference that may cause undesired operation.

# **VCCI (Class B) compliance statement for users in Japan**

この装置は、情報処理装置等電波障害自主規制協議会(VCCI)の基準に基づくクラス B情報技術装置です。この装置は、家庭環境で使用することを目的としていますが、こ の装置がラジオやテレビジョン受信機に近接して使用されると受信障害を引き起こす ことがあります。

取り扱い説明書に従って正しい取り扱いをして下さい。

#### **Notice to users in Japan about the power cord**

製品には、同梱された電源コードをお使い下さい。

同梱された電源コードは、他の製品では使用出来ません。

#### <span id="page-148-0"></span>**Notice to users in Korea**

B 급 기기(가정용 방송통신기기)

이 기기는 가정용(B급)으로 전자파적합등록을 한 기기로서 주 로 가정에서 사용하는 것을 목적으로 하며, 모든 지역에서 사 용할 수 있습니다.

### **Noise emission statement for Germany**

#### **Geräuschemission**

LpA < 70 dB am Arbeitsplatz im Normalbetrieb nach DIN 45635 T. 19

# **HP Photosmart C4600 series declaration of conformity**

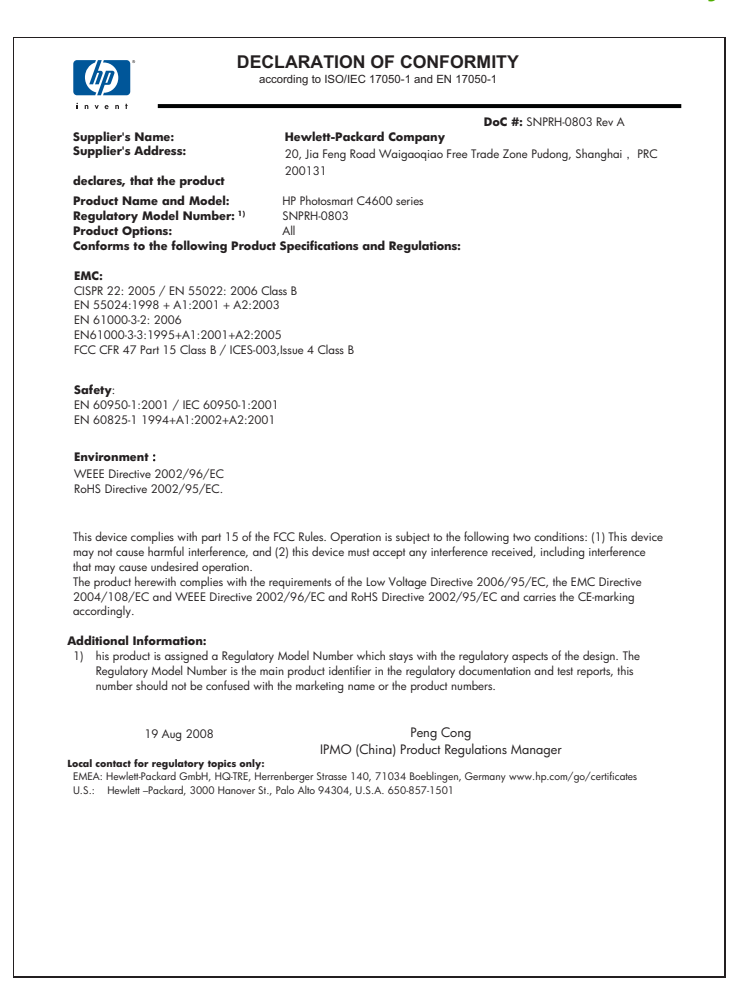

# 索引

# **L**

L 判のフォト用紙 仕様 [139](#page-141-0)

### **O**

OHP フィルム 仕様 [139](#page-141-0)

#### **U**

USB ケーブルの取り付け [56](#page-58-0)

#### **W**

Web ページ、印刷 [26](#page-28-0)

# い

インク 用紙の裏に筋 [79](#page-81-0) インク 乾燥時間 [107](#page-109-0) 少 [85](#page-87-0) 少ない [108](#page-110-0) インク カートリッジ HP 製インクがなくなっ た [135](#page-137-0) インクバックアップ モード [46](#page-48-0) 印刷設定 印刷品質 [64](#page-66-0) 印刷 空白の印刷紙 [85](#page-87-0) トラブルシューティング [82](#page-84-0) 品質、トラブルシューティン グ [68](#page-70-0) 封筒が正しく印刷されな い [82](#page-84-0) ページの順序が逆 [84](#page-86-0) 余白が正しくない [84](#page-86-0)

### え

エラー メッセージ メモリ カード [104](#page-106-0) エラー メッセージ ファイルの読み込みまたは書 き出し [100](#page-102-0)

### か

欠け コピーからの情報 [93](#page-95-0) スキャンした文字 [96](#page-98-0) カスタマ サポート 保証 [52](#page-54-0) カラー くすんでいる [74](#page-76-0) 環境 環境保全のためのプロダク ト スチュワード プログラ ム [141](#page-143-0)

### く

空白 コピー [94](#page-96-0)

# こ

コピー 仕様 [140](#page-142-0) コピー 空白 [94](#page-96-0) 情報が欠ける [93](#page-95-0) トラブルシューティング [91](#page-93-0) ページに合わせる機能が動作 しない [93](#page-95-0) コントロール パネル 機能 [6](#page-8-0) ボタン [6](#page-8-0)

# さ

サポート プロセス [49](#page-51-0) サポート期間終了後のサポー ト [51](#page-53-0)

し システム要件 [139](#page-141-0)

### す

スキャンする スキャンの仕様 [140](#page-142-0) スキャンする 失敗 [98](#page-100-0)

テキストの代わりに点線が表 示される [96](#page-98-0) トラブルシューティング [95](#page-97-0) トリミングが不正確 [96](#page-98-0) 何も表示されない [95](#page-97-0) ページ レイアウトが不正 確 [96](#page-98-0) 文字が間違っている [96](#page-98-0) 文字の書式が正しくない [96](#page-98-0)

# そ

ソフトウェアのアンインストー ル [52](#page-54-0) ソフトウェアのインストール アンインストール [52](#page-54-0) 再インストール [52](#page-54-0) ソフトウェアの再インストー ル [52](#page-54-0)

### ち

調整 失敗 [108](#page-110-0) プリント カートリッジ [108](#page-110-0)

# と

トラブルシューティング USB ケーブル [56](#page-58-0) セットアップ [53](#page-55-0) メモリ カード [87](#page-89-0) 印刷品質 [65](#page-67-0) トラブルシューティング 印刷 [82](#page-84-0) エラー メッセージ [97](#page-99-0) コピー [91](#page-93-0) スキャンする [95](#page-97-0) ファクスの問題 [68](#page-70-0) トリミングする 失敗 [103](#page-105-0)

#### な

何も表示されない スキャンする [95](#page-97-0) に

にじんだインク [65](#page-67-0)

#### ふ

ファームウェア リビジョン番号 の不一致 [98](#page-100-0) ファイル サポートする形式 [102](#page-104-0) 読み取りできない [100](#page-102-0) ファイル 無効な名前 [101](#page-103-0) ファクスの印刷品質が悪い [68](#page-70-0) ファクスの問題 印刷品質が悪い [68](#page-70-0) ファクス 印刷品質が悪い [68](#page-70-0) 封筒 [82](#page-84-0) フォト用紙 仕様 [139](#page-141-0) 推奨する種類 [7](#page-9-0) 不正なシャットダウン [107](#page-109-0) プリント カートリッジ HP 製以外のインク [112](#page-114-0) エラー メッセージ [113](#page-115-0), [119](#page-121-0) 欠け [119](#page-121-0) 損傷 [119](#page-121-0) 不適当 [113](#page-115-0) プリントカートリッジ 以前使用した [134](#page-136-0) プリント カートリッジ インクが少ない [108](#page-110-0) インク不足 [85](#page-87-0) 調整する [108](#page-110-0)

へ ページに合わせる機能が動作し ない [93](#page-95-0)

### ほ

ボタン、コントロール パネ ル [6](#page-8-0)

#### ま

マージン 間違い [84](#page-86-0)

#### おと

無効なファイル名 [101](#page-103-0)

#### め

メモリ カード HP Photosmart が読み取れ ない [88](#page-90-0) エラー メッセージ [104](#page-106-0) トラブルシューティング [87](#page-89-0) ファイルを読み取りできな い [100](#page-102-0) 写真が見つからない [101](#page-103-0) メモリ カード デジタル カメラでメモリ カ ードを読み取れない [87](#page-89-0)

# も

文字 ギザギザになる [80](#page-82-0) スキャンした書式が正しくな い [96](#page-98-0) スキャン時の点線 [96](#page-98-0) スキャンに間違いや欠けがあ る [96](#page-98-0) 定着しない [68](#page-70-0) フォントのスムージング [80](#page-82-0) 問題 印刷 [82](#page-84-0) エラー メッセージ [97](#page-99-0) コピー [91](#page-93-0) スキャンする [95](#page-97-0)

### よ

用紙 ヒント [12](#page-14-0)

ら ラベル紙 仕様 [139](#page-141-0)

### <u>い</u>

リーガル用紙 仕様 [139](#page-141-0) リサイクル インク カートリッジ [142](#page-144-0)

### れ

レターサイズ用紙 仕様 [139](#page-141-0)

# ん

印刷

Web ページ [26](#page-28-0) インク カートリッジ 1 個 で [46](#page-48-0) 意味不明な文字 [83](#page-85-0) 印刷出力の歪み [70](#page-72-0) 仕様 [140](#page-142-0) 縦の縞模様 [78](#page-80-0) 薄い [74](#page-76-0) 品質、トラブルシューティン グ [65,](#page-67-0) [72,](#page-74-0) [77](#page-79-0) 印刷機能のショートカットタ ブ [28](#page-30-0) 印刷品質 にじんだインク [65](#page-67-0) 環境 環境仕様 [139](#page-141-0) 規制に関する告知 規制モデルの ID 番号 [144](#page-146-0) 技術情報 コピーの仕様 [140](#page-142-0) システム要件 [139](#page-141-0) スキャンの仕様 [140](#page-142-0) 印刷の仕様 [140](#page-142-0) 環境仕様 [139](#page-141-0) 用紙の仕様 [139](#page-141-0) 写真 欠け [101](#page-103-0) 接続の問題 HP All-in-One の電源が入ら ない [54](#page-56-0) 電話サポート [49](#page-51-0) 電話サポートの期間 サポート期間 [50](#page-52-0) 封筒 仕様 [139](#page-141-0) 文字 意味不明な文字 [83](#page-85-0) 保証 [52](#page-54-0) 用紙 仕様 [139](#page-141-0) 推奨する種類 [8](#page-10-0) 劣った画質のプリントアウト [65](#page-67-0)